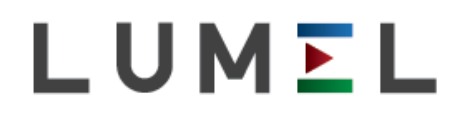

# INWERTER SOLARNY **PVSA**

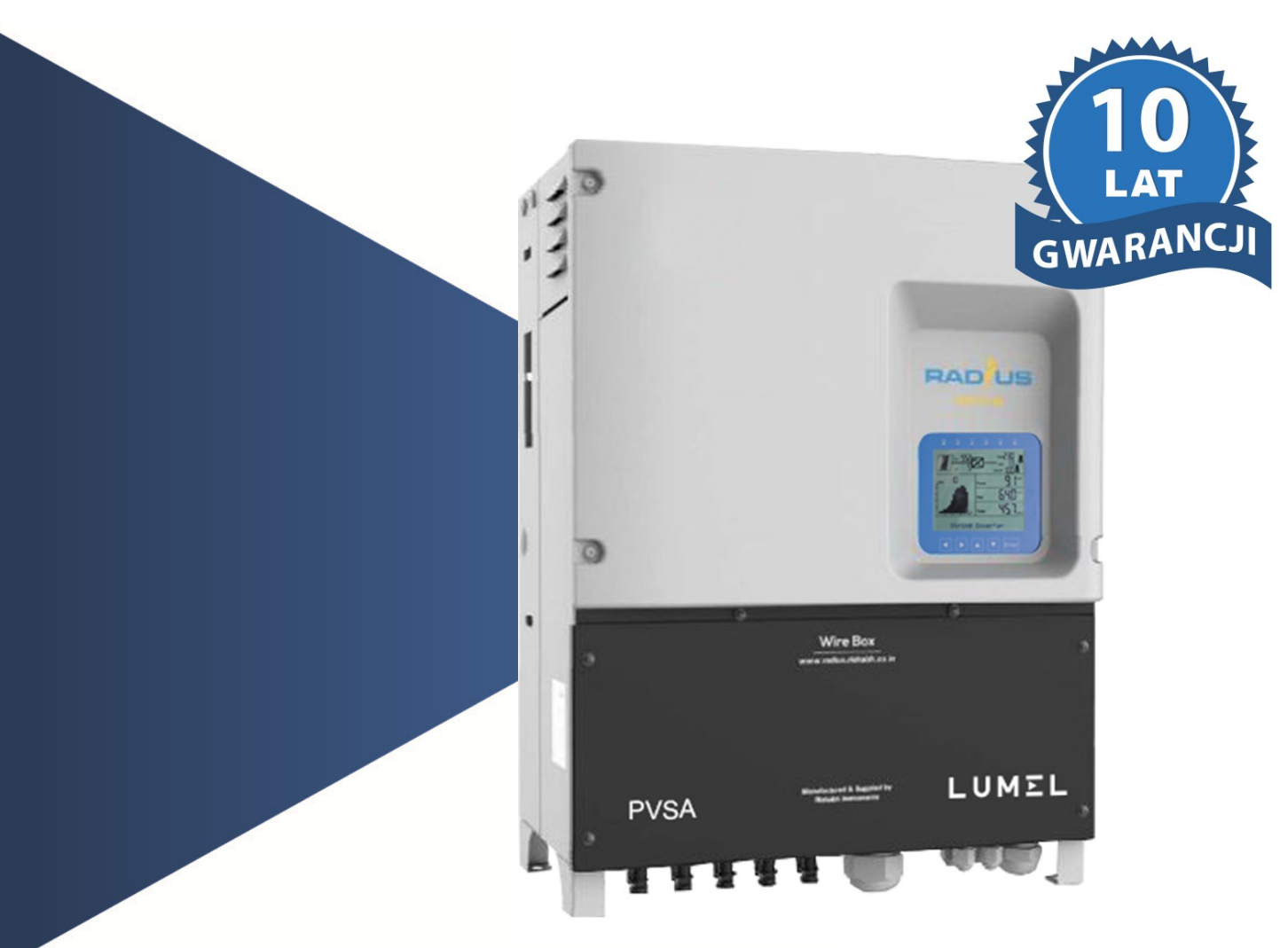

## INSTRUKCJA OBSŁUGI

 $C\in$ 

## Spis treści

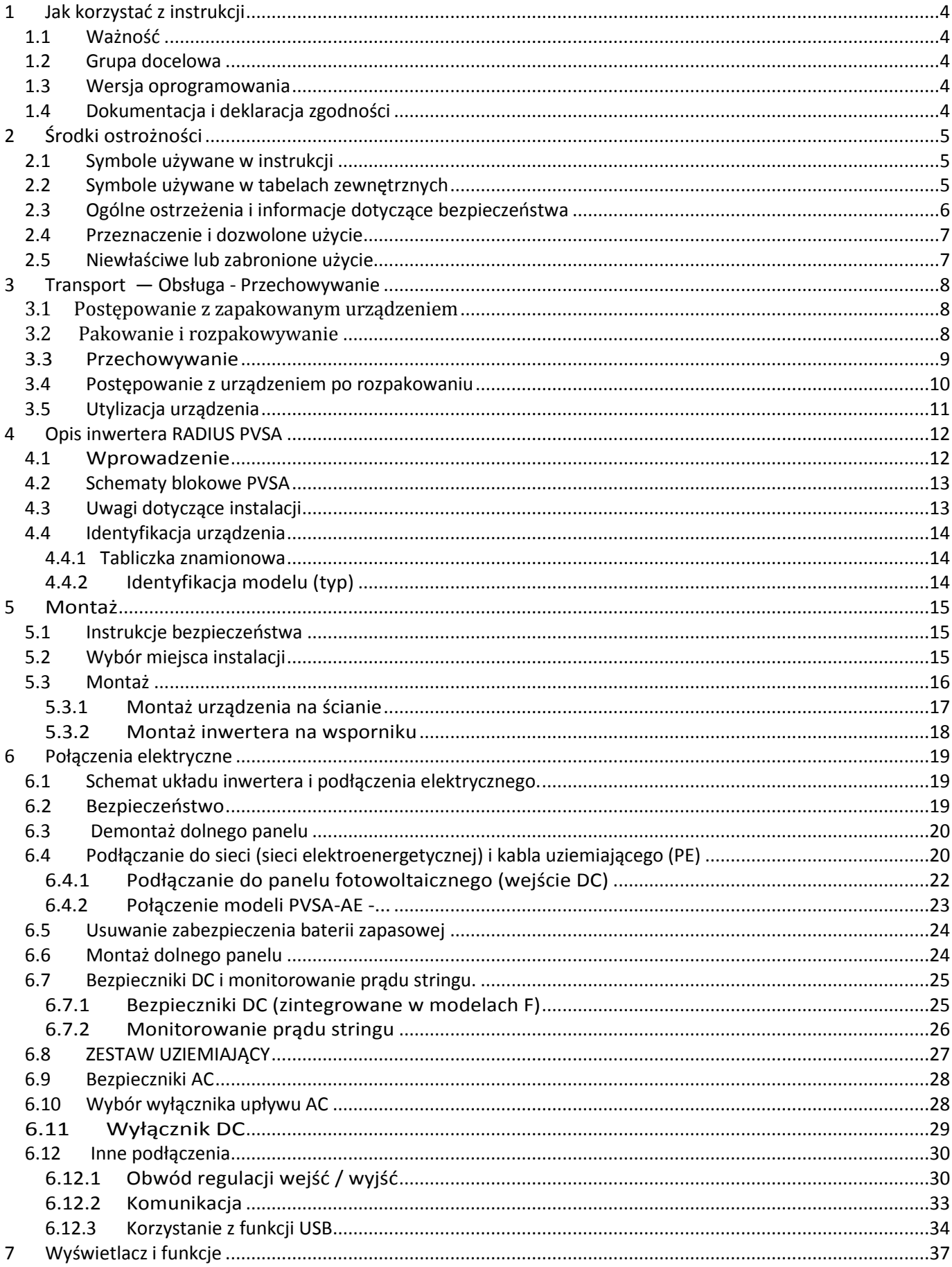

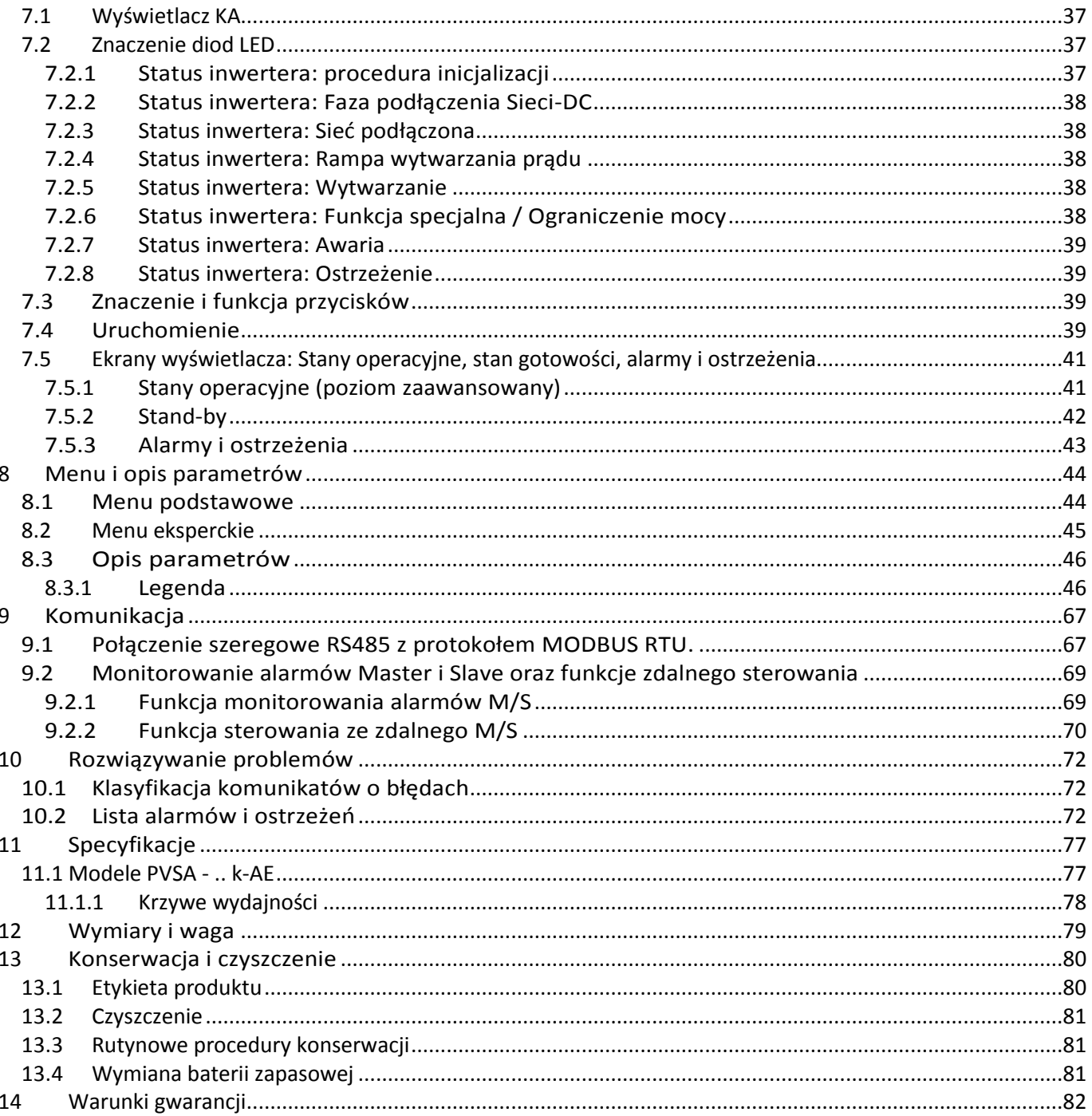

#### <span id="page-3-1"></span><span id="page-3-0"></span>*1.1 Ważność*

Niniejsza instrukcja opisuje montaż, instalację, uruchomienie i konserwację następujących inwerterów przemysłowych RADIUS PVSA:

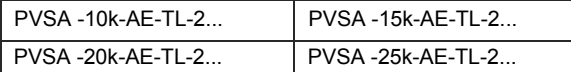

#### <span id="page-3-2"></span>*1.2 Grupa docelowa*

Wykwalifikowany personel oznacza osoby, które przeszły szkolenie i mają udowodnione umiejętności oraz wiedzę na temat budowy i działania tego urządzenia.

Wykwalifikowany personel jest przeszkolony w zakresie radzenia sobie z zagrożeniami i ryzykiem związanymi z instalacją urządzeń elektrycznych.

#### Dodatkowe informacje

W razie pytań dotyczących konkretnych tematów prosimy o kontakt.

#### <span id="page-3-3"></span>*1.3 Wersja oprogramowania*

Niniejsza instrukcja dotyczy wersji SW V1.XX. *SW korzysta z FreeRTOS \*" (www.freertos.org).*

#### <span id="page-3-4"></span>*1.4 Dokumentacja i deklaracja zgodności*

Niniejsza dokumentacja techniczna opisuje procedury, których należy przestrzegać w celu zapewnienia bezpieczeństwa podczas transportu, instalacji, użytkowania i konserwacji sprzętu elektrycznego, do którego odnosi się instrukcja obsługi.

Instrukcję należy przechowywać tak, aby w razie potrzeby była zawsze dostępna.

Lumel oświadcza, że urządzenie jest zgodne z prawem obowiązującym w kraju instalacji.

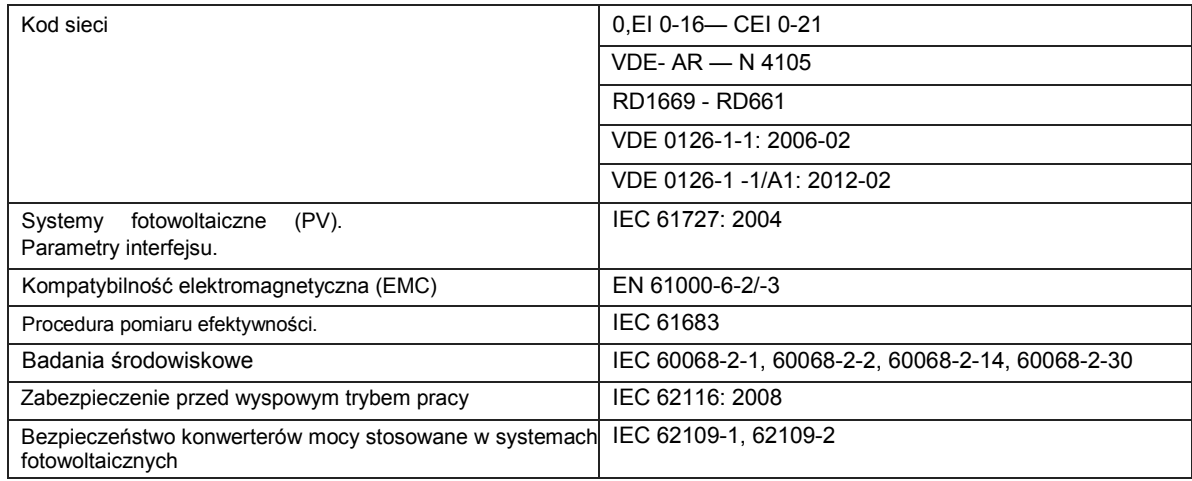

## <span id="page-4-1"></span><span id="page-4-0"></span>**2 Środki ostrożności**

## *2.1 Symbole używane w instrukcji*

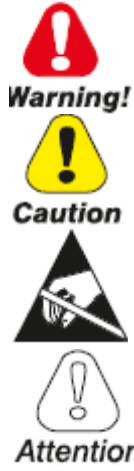

Wskazuje procedurę, warunek lub oświadczenie, których nieprzestrzeganie może spowodować obrażenia ciała lub śmierć.

Wskazuje procedurę, warunek lub oświadczenie, których nieprzestrzeganie może spowodować uszkodzenie lub zniszczenie urządzenia.

Wskazuje, że obecność wyładowania elektrostatycznego może spowodować uszkodzenie urządzenia. Podczas przenoszenia płytek zawsze noś opaskę uziemiającą.

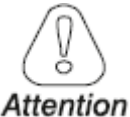

Wskazuje procedurę, warunek lub oświadczenie, których należy ściśle przestrzegać, aby zoptymalizować te aplikacje.

<span id="page-4-2"></span>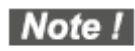

Wskazuje istotną lub ważną procedurę, warunek lub oświadczenie.

#### *2.2 Symbole używane w tabelach zewnętrznych*

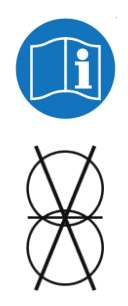

Wskazuje, że przed wykonaniem jakiejkolwiek pracy należy zapoznać się z instrukcją.

Wskazuje brak transformatora separacyjnego.

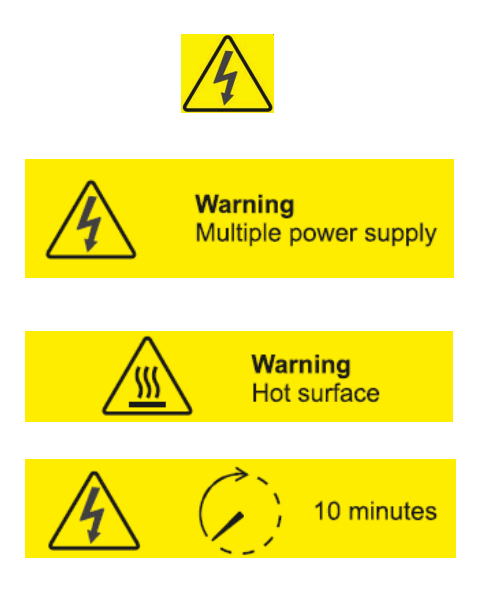

Wskazuje na ryzyko porażenia prądem z powodu wysokiego napięcia. Wszystkie prace przy inwerterze muszą być wykonywane WYŁĄCZNIE przez przeszkolonych techników.

Wskazuje na ryzyko porażenia prądem.

Urządzenie jest wyposażone w wiele zasilaczy (DC i AC). Przed wykonaniem jakiejkolwiek pracy sprawdź, czy zarówno zasilanie DC, jak i AC zostały odłączone.

Wskazuje na ryzyko poparzenia z powodu bardzo gorących powierzchni. Przed wykonaniem jakiejkolwiek pracy, pozwól urządzeniu ostygnąć w wystarczającym stopniu; noś osobiste wyposażenie ochronne (na przykład rękawice).

Wskazuje na ryzyko porażenia prądem.

Przed wykonaniem jakiejkolwiek pracy, pozwól, aby cała zmagazynowana energia została odprowadzona przez co najmniej 10 minut.

## <span id="page-5-0"></span>*2.3 Ogólne ostrzeżenia i informacje dotyczące bezpieczeństwa*

Należy uważnie zapoznać się z niniejszą instrukcją, aby zapewnić bezpieczeństwo osobiste i bezpieczeństwo innych osób oraz przedłużyć żywotność produktu i podłączonej do niego instalacji.

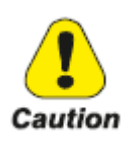

Operatorzy muszą być osobami poinstruowanymi lub wykwalifikowanymi. Przed uzyskaniem dostępu do urządzeń sterujących zapoznali się i w pełni zrozumieli instrukcje obsługi zawarte w niniejszej instrukcji oraz te dotyczące urządzenia. Osoby, które nie są wykwalifikowane lub poinstruowane, nie mogą korzystać z tego urządzenia.

Termin "specjalnie wyszkolony i kompetentny" dotyczy osoby odpowiedzialnej za instalację i transport sprzętu elektrycznego.

#### Zgodnie z normą CEI EN 60204-1:

Osoba wykwalifikowana: jest osobą posiadającą wiedzę techniczną lub wystarczające doświadczenie, aby móc uniknąć niebezpieczeństw, jakie może stwarzać energia elektryczna.

Osoba poinstruowana: osoba odpowiednio przeszkolona lub nadzorowana przez wykwalifikowane osoby, tak aby potrafiła uniknąć niebezpieczeństw, jakie może stwarzać energia elektryczna (np. osoby zajmujące się konserwacją).

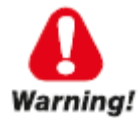

#### Instrukcje bezpieczeństwa

Wszelkie czynności konserwacyjne przeprowadzane na sprzęcie będącym pod napięciem mogą wiązać się z poważnym ryzykiem. Czynności te muszą być wykonywane przez osoby wykwalifikowane, które są w pełni świadome zagrożeń i są wyposażone we wszystkie odpowiednie osobiste urządzenia ochronne i odpowiednie narzędzia.

Aby usunąć niebezpieczne napięcie wewnątrz panelu, należy odłączyć wszystkie zewnętrzne połączenia zasilania (AC, DC i napięcie pomocnicze) i upewnić się, że nie mogą one być ponownie przypadkowo włączone (wystaw znak "praca w toku").

Energia zgromadzona w kondensatorach DC urządzenia może stanowić zagrożenie porażenia prądem. Nawet po odłączeniu urządzenia od sieci i paneli fotowoltaicznych w inwerterze PVSA mogą nadal występować wysokie napięcia. Nie zdejmuj obudowy (od strony zacisków) przez co najmniej 10 minut po odłączeniu wszystkich źródeł zasilania.

Przestrzegaj wszystkich instrukcji bezpieczeństwa zawartych w tej instrukcji.

Przed dotknięciem jakichkolwiek części upewnij się, że wszystkie zasilacze zostały odłączone.

Nie wolno modyfikować obwodów ani oprogramowania, ani dokonywać zmian bez uprzedniej zgody producenta. Wszelkie takie modyfikacje mogą stanowić zagrożenie dla osób lub sprzętu.

Nieprzestrzeganie instrukcji producenta podczas korzystania z inwertera może zmniejszyć poziom bezpieczeństwa.

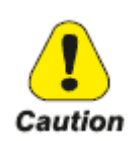

Instalator jest odpowiedzialny za wybór najbardziej odpowiedniego wyłącznika różnicowo-prądowego, zgodnie z charakterystyką instalacji fotowoltaicznej.

- Niebezpieczeństwo poparzenia w wyniku gorących części obudowy!
- Niektóre części urządzenia mogą się bardzo nagrzewać podczas pracy. NIE dotykaj radiatora podczas pracy inwertera.

Uziemienie generatora fotowoltaicznego

• Przestrzegaj lokalnych wymagań dotyczących uziemienia modułów fotowoltaicznych i generatora fotowoltaicznego.

W celu osiągnięcia maksymalnego zabezpieczenia układu i personelu LUMEL zaleca połączenie ramy generatora i innych powierzchni przewodzących elektrycznie, w sposób, który zapewnia ciągłe przewodnictwo i uziemienie.

#### <span id="page-6-0"></span>*2.4 Przeznaczenie i dozwolone użycie*

Urządzenie jest inwerterem wielo-stringowym przeznaczonym do:

przekształcania prądu stałego (DC) z generatora fotowoltaicznego na prąd zmienny (AC) odpowiedni do podłączenia do publicznej sieci trójfazowej.

Ograniczenia użytkowania:

Inwerter może być używany tylko z modułami fotowoltaicznymi, które nie wymagają uziemienia jednego z biegunów.

W przypadku modułów PV, które wymagają uziemienia jednego z biegunów, należy użyć dedykowanej wersji produktu (-P/-N w zależności od uziemionego bieguna) i zewnętrznego transformatora (jak opisano w dodatku).

Do wejścia inwertera można podłączyć tylko generator fotowoltaiczny (NIE wolno podłączać baterii ani innych źródeł zasilania).

Inwerter można podłączyć do sieci tylko w kwalifikowanych krajach.

Inwerter może być używany wyłącznie przy spełnieniu wszystkich parametrów technicznych.

URZĄDZENIA WOLNO UŻYWAĆ WYŁĄCZNIE ZGODNIE Z JEGO PRZEZNACZENIEM LUB W DOZWOLONYM CELU.

#### <span id="page-6-1"></span>*2.5 Niewłaściwe lub zabronione użycie*

NIGDY

Nie instaluj urządzenia w potencjalnie łatwopalnym / wybuchowym środowisku lub w środowiskach, w których występują niepożądane lub zabronione warunki (temperatura i wilgotność).

Nie używaj urządzenia z uszkodzonymi lub wyłączonymi urządzeniami bezpieczeństwa.

Nie używaj urządzenia lub jego części, podłączając go do innych maszyn lub urządzeń (chyba że jest to dozwolone).

Nie modyfikuj parametrów pracy niedostępnych dla operatora i/lub jakiejkolwiek części urządzenia, aby zmienić jego działanie lub izolację.

<span id="page-7-0"></span>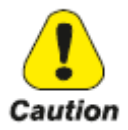

Wszelkie czynności związane z transportem, obsługą i przechowywaniem mogą być wykonywane wyłącznie przez specjalnie wyszkolonych i kompetentnych operatorów.

#### *3.1 Postępowanie z zapakowanym urządzeniem*

<span id="page-7-1"></span>Urządzenie można łatwo transportować za pomocą wózka podnośnikowego lub widłowego o odpowiedniej nośności. Wymiary i ciężary są określone w rozdziale "12. Wymiary i waga".

Prawidłowe metody transportu, przechowywania, instalacji i montażu, a także właściwe użycie i konserwacja są niezbędne do zapewnienia prawidłowej i bezpiecznej eksploatacji tego sprzętu.

Podczas transportu chroń urządzenie przed wstrząsami i drganiami.

Upewnij się, że jest ono również chronione przed wodą (deszczem), wilgocią i ekstremalnymi temperaturami.

#### Note!

#### *3.2 Pakowanie i rozpakowywanie*

<span id="page-7-2"></span>Opakowanie składa się z drewnianej skrzyni i dwóch osłon polietylenowych (EP). Wymiary skrzynek drewnianych: 800x600x505 mm.

Materiały te należy utylizować zgodnie z lokalnymi przepisami.

Po dostarczeniu urządzenia sprawdź, czy:

- nie ma widocznych uszkodzeń opakowania,
- dane w dowodzie dostawy odpowiadają zamówieniu.
- po otwarciu paczki, sprawdź zawartość pudełka. Powinno ono zawierać następujące elementy:

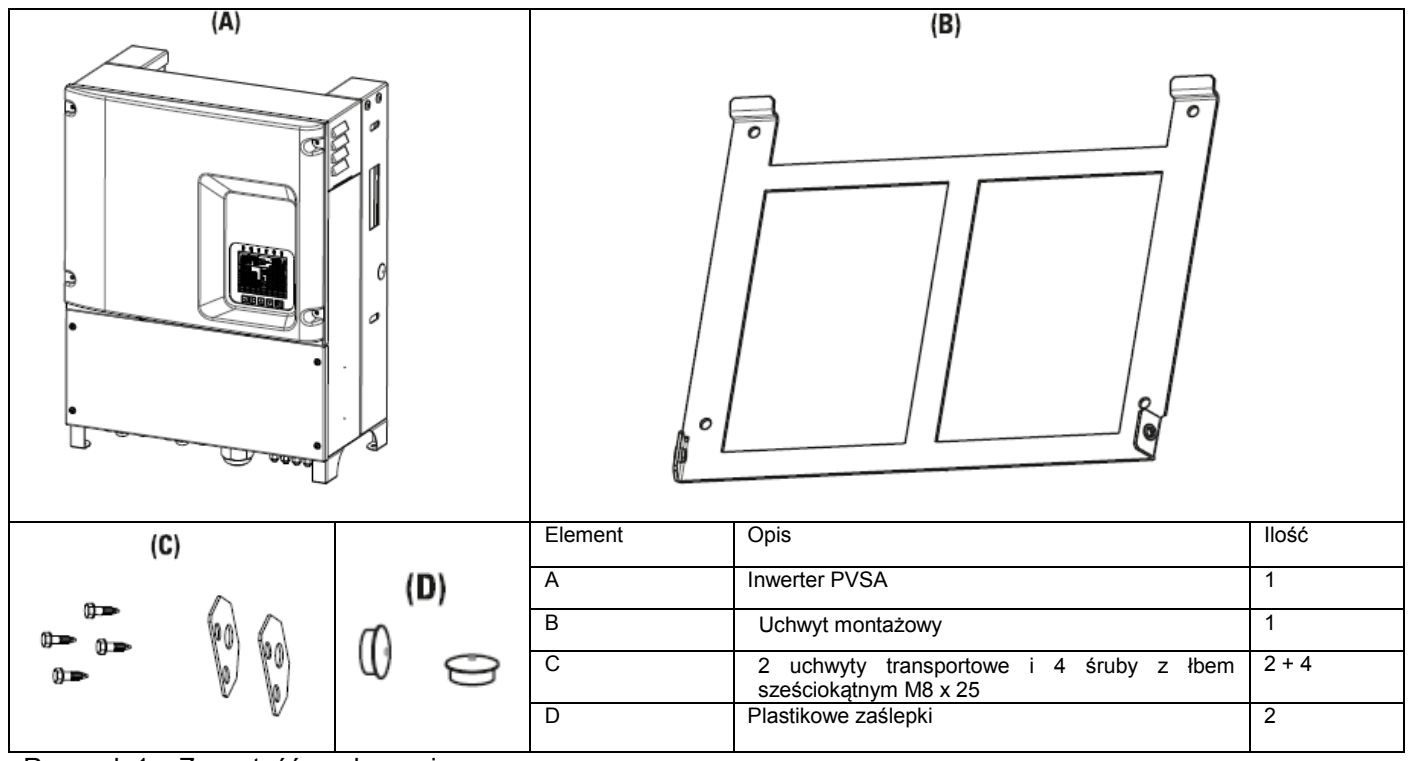

Rysunek 1 : Zawartość opakowania

Ostrożnie otwórz opakowanie i upewnij się, że:

- żadna część urządzenia nie uległa uszkodzeniu podczas transportu,
- urządzenie jest zgodne z zamówieniem.

Jeśli zauważysz jakiekolwiek uszkodzenie lub jeśli dostarczone urządzenie nie jest kompletne lub niezgodne z zamówieniem, powiadom lokalne biuro sprzedaży.

Zdejmij górną pokrywę (1) ze skrzynki i 2 belki poprzeczne (2) odkręcając wszystkie śruby za pomocą śrubokrętu Phillipsa; wyjmij również akcesoria. Postępuj zgodnie z opisem poniżej.

Inwerter można wyjąć ze skrzyni:

• za pomocą wciągników łańcuchowych lub dźwigu, umieść dwa pręty w odpowiednich otworach po bokach inwertera, patrz rysunek 2 (wymiary otworów: 11,5 x 39 mm. Uwaga: do wyjęcie inwertera ze skrzyni używaj tych otworów. Informacje na temat obchodzenia się z urządzeniem znajdują się w rozdziale 3.4: 3.4:

ręcznie za pomocą odpowiednich uchwytów, patrz rysunek 5. W takim przypadku zdejmij również boczne panele skrzyni (3). Patrz rys. 2

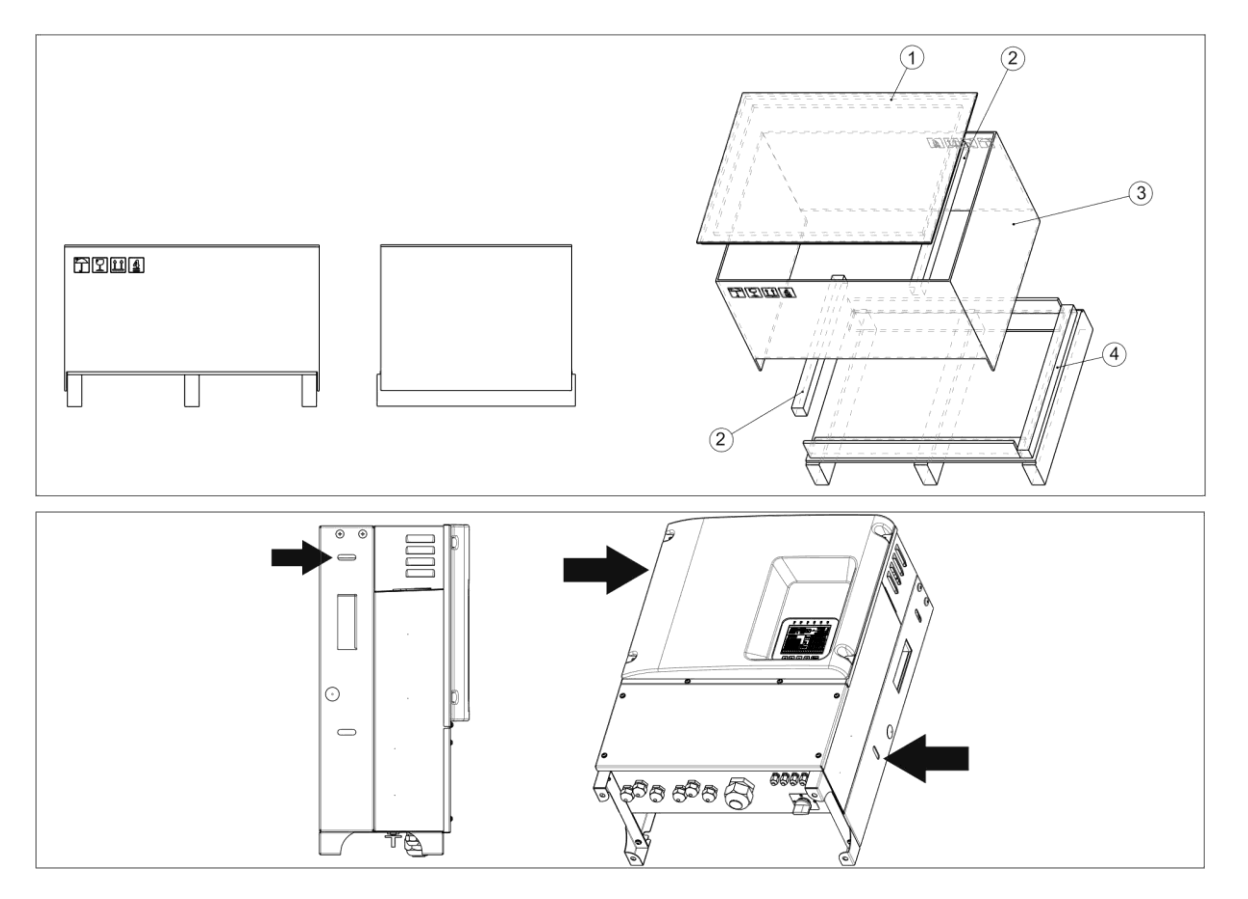

Rysunek 2 : drewniana skrzynia i otwory służące do wyjęcia inwertera ze skrzyni

#### <span id="page-8-0"></span>*3.3 Przechowywanie*

To urządzenie musi być przechowywane w suchym miejscu w określonym zakresie temperatur, patrz rozdział "11. Specyfikacje".

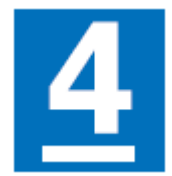

Jeśli skrzynie są przechowywane prawidłowo, można ułożyć maksymalnie 4 skrzynie jedna na drugiej. Nie układaj na nich innych produktów ani materiałów.

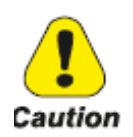

Zmiany temperatury mogą prowadzić do kondensacji wody wewnątrz urządzenia. Jest to dopuszczalne w pewnych warunkach, ale nie wtedy, gdy urządzenie jest w użyciu. Dlatego przed podłączeniem zasilania zawsze należy zapewnić, że nie ma kondesacji pary wodnej w urządzeniu!

## <span id="page-9-0"></span>*3.4 Postępowanie z urządzeniem po rozpakowaniu*

Po zamontowaniu dwóch uchwytów transportowych za pomocą 4 śrub z łbem sześciokątnym M8 dostarczonych wraz z urządzeniem, urządzenia można transportować za pomocą wciągników łańcuchowych lub dźwigu. Moment dokręcania = 25 Nm. Zob. rys. 4 i 5.

Alternatywnie można je przenosić za pomocą odpowiednich uchwytów, patrz Rysunek 6.

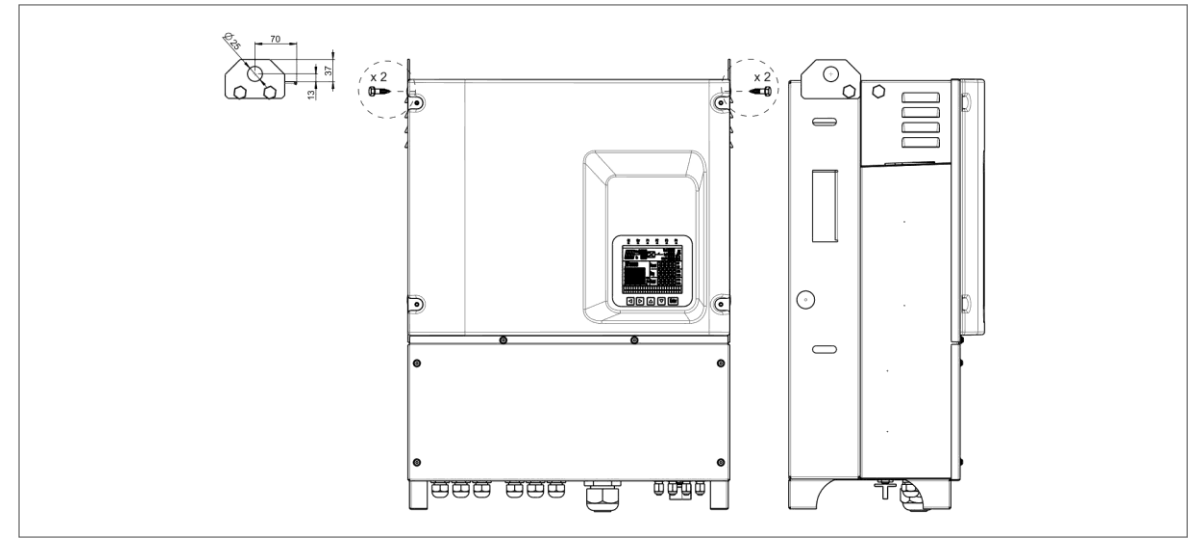

Rysunek 3 : Montaż uchwytów transportowych do transportu za pomocą podnośnika

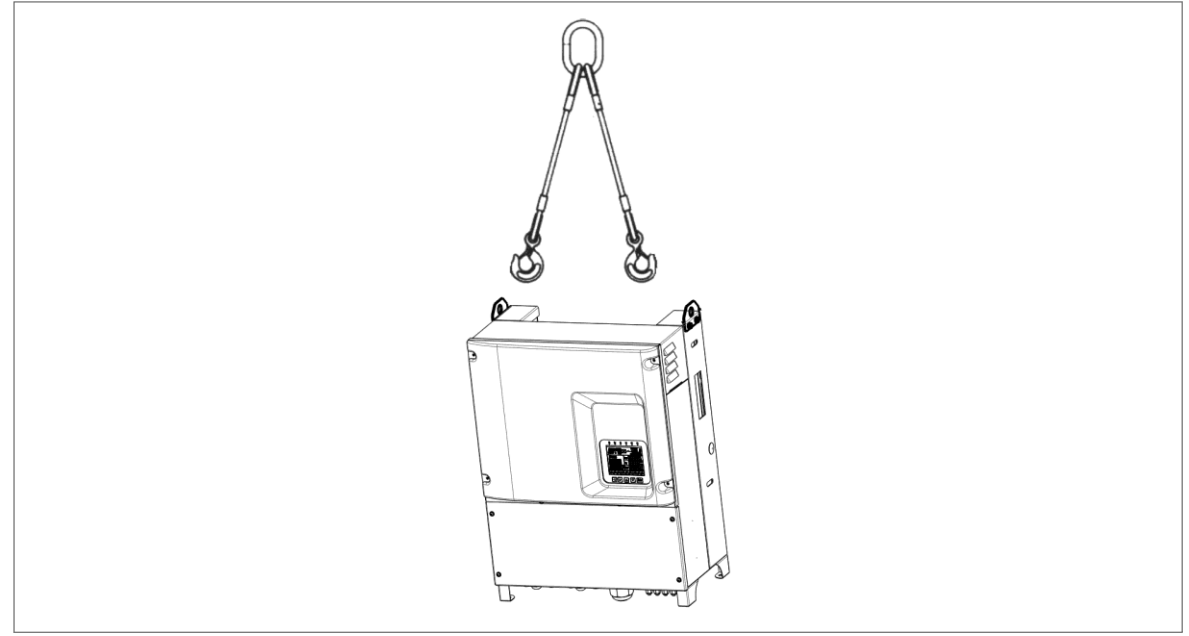

Rysunek 4 : Transport za pomocą wciągnika i cięgna kablowego

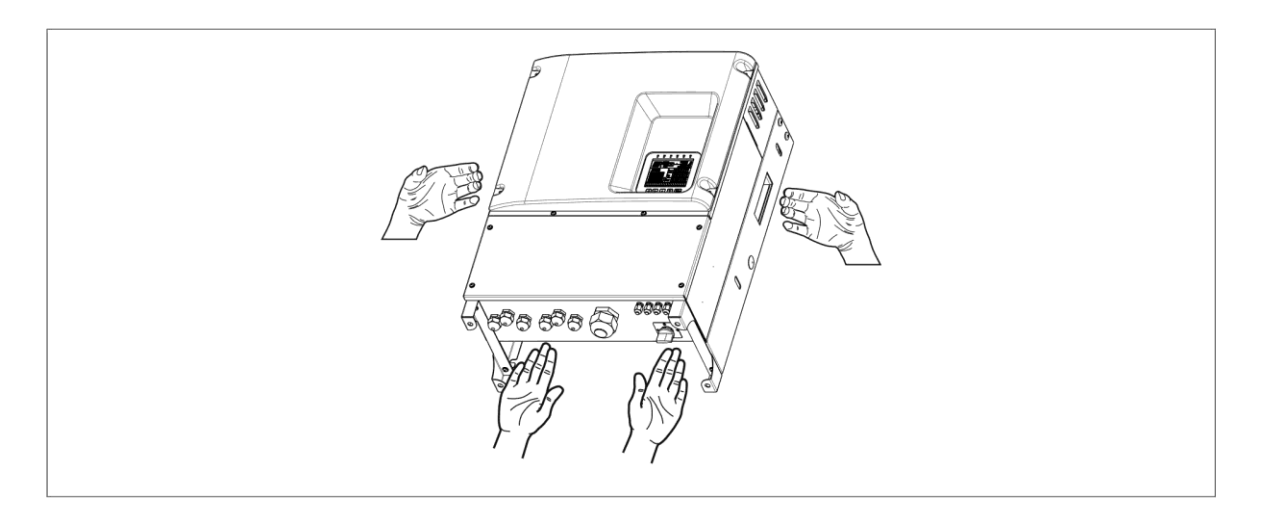

#### <span id="page-10-0"></span>Rysunek 5 : Transport ręczny

## *3.5 Utylizacja urządzenia*

Inwerter PVSA może być utylizowany jako odpad elektroniczny zgodnie z obowiązującymi przepisami krajowymi dotyczącymi utylizacji elementów elektronicznych.

#### <span id="page-11-1"></span><span id="page-11-0"></span>*4.1 Wprowadzenie*

Inwerter PVSA model Radius to wielo-stringowy inwerter przeznaczony do:

przekształcania prądu stałego (DC) z generatora fotowoltaicznego na prąd zmienny (AC) odpowiedni do podłączenia do publicznej sieci trójfazowej.

Na poziomie aplikacji gama inwerterów stringowych składa się z głównej linii produktów:

- Advanced Energy PVSA-AE

O szerokim zastosowaniu, przeznaczony głównie do fotowoltaicznych zestawów dachowych ze złożonymi funkcjami śledzenia i promieniowania podczerwonego.

Główna linia produktów oferuje następujące poziomy mocy:

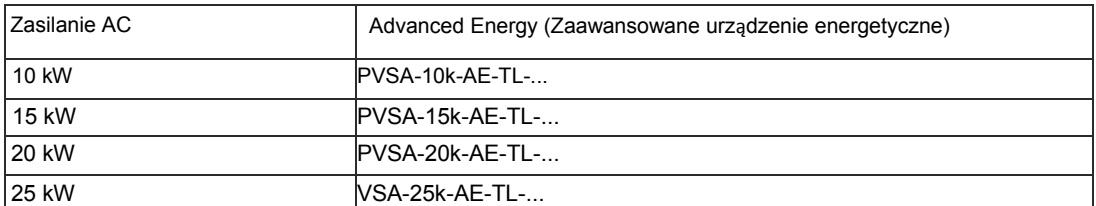

W zależności od modelu falownik PVSA może mieć 2 lub 3 MPP T.

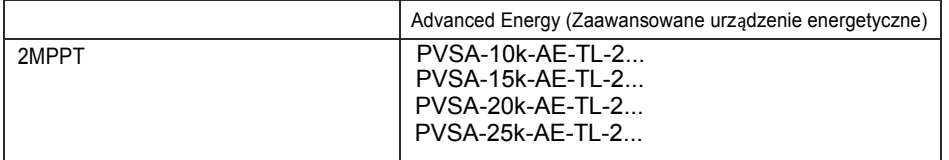

PVSA-AE jest dostarczany z wyświetlaczem dla modeli 10,15,20 i 25kW,

#### *4.2 Schematy blokowe PVSA*

<span id="page-12-0"></span>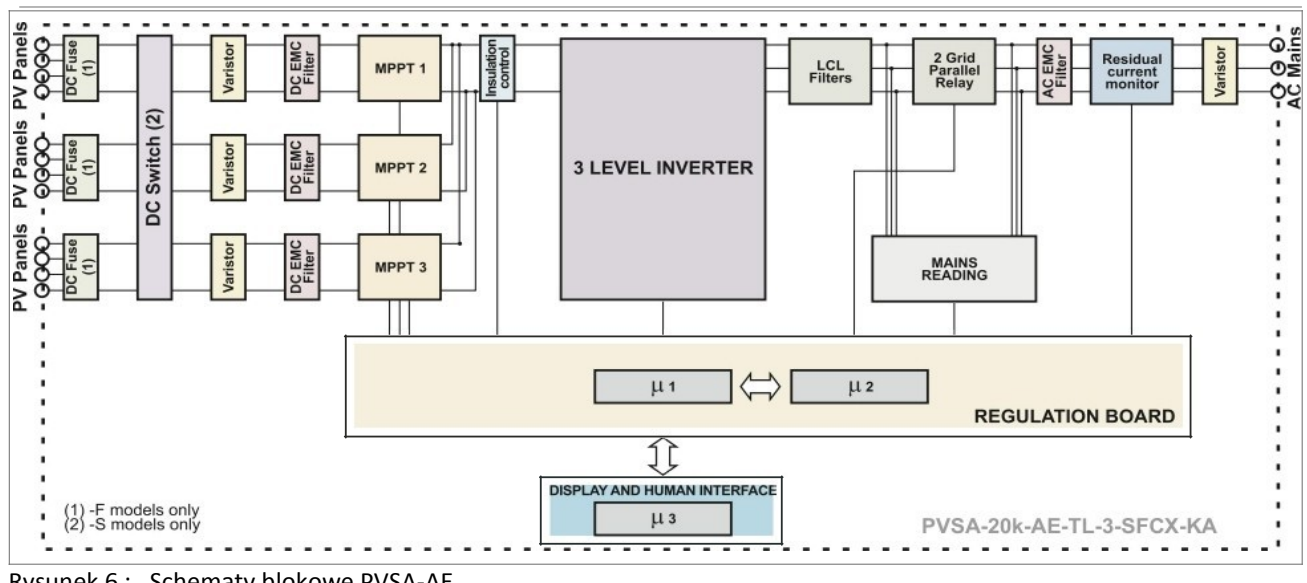

Rysunek 6 : Schematy blokowe PVSA-AE

**Notel** 

Urządzenie jest wyposażone w automatyczny wyłącznik zgodny z wymogami bezpieczeństwa określonymi w VDE0126-1 -1.

Schematy blokowe pokazano dla modeli AE. Zobacz rozdział 11 na temat liczby stringów dla każdego kanału MPPT i liczby MPPT dla każdego modelu

#### <span id="page-12-1"></span>*4.3 Uwagi dotyczące instalacji*

PVSA jest dostępny w kilku konfiguracjach, które integrują następujące urządzenia. Więcej informacji i szczegóły dot. podłączeń można znaleźć w odpowiednim rozdziale:

- S Wyłącznik DC, patrz rozdział "6.11 Wyłącznik DC"<br>• F Bezpieczniki DC, patrz rozdział "6.7 Bezpieczniki D
- Bezpieczniki DC, patrz rozdział "6.7 Bezpieczniki DC i monitorowanie prądu stringów"

## <span id="page-13-0"></span>*4.4 Identyfikacja urządzenia*

#### <span id="page-13-1"></span>**4.4.1 Tabliczka znamionowa**

Tabliczka znamionowa ze szczegółami konkretnego modelu jest przymocowana po lewej stronie inwertera.

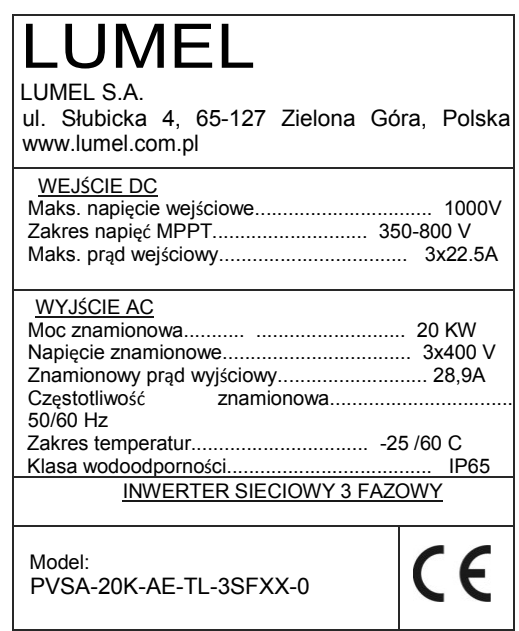

Rys. 7 Tabliczka znamionowa

## <span id="page-13-2"></span>**4.4.2 Identyfikacja modelu (typ)**

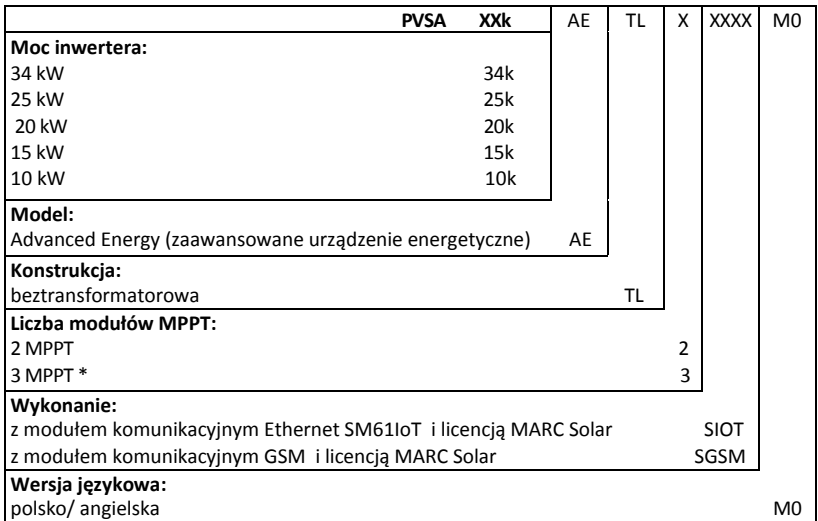

\* - dotyczy wykonania 20kW

## <span id="page-14-0"></span>**5 Montaż**

#### <span id="page-14-1"></span>*5.1 Instrukcje bezpieczeństwa*

- A) Nie zdejmuj górnej obudowy. Inwerter nie zawiera części, które mogą być serwisowane przez użytkownika.
	- Wszystkie czynności serwisowe muszą być wykonywane przez wykwalifikowany personel serwisowy. Całe okablowanie i instalacja elektryczna powinny być wykonywane przez wykwalifikowany personel serwisowy i muszą spełniać wymagania krajowe.
	- B) C) Źródła napięcia AC i DC są podłączone wewnątrz inwertera PVSA. Przed serwisowaniem należy odłączyć te obwody.
	- D) Gdy panel fotowoltaiczny jest wystawiony na działanie światła, generuje napięcie DC. Po podłączeniu do tego urządzenia panel fotowoltaiczny ładuje kondensatory obwodu DC.
	- E) Energia zgromadzona w kondensatorach DC urządzenia może stanowić zagrożenie porażenia prądem. Nawet po odłączeniu urządzenia od sieci i paneli fotowoltaicznych w inwerterze PVSA mogą nadal występować wysokie napięcia. Nie zdejmuj obudowy (od strony zacisków) przez co najmniej 10 minut po odłączeniu wszystkich źródeł zasilania.
	- Urządzenie jest przeznaczone wyłącznie do zasilania publicznej sieci elektroenergetycznej. Nie podłączaj tego urządzenia do źródła prądu zmiennego lub generatora. Podłączenie inwertera do urządzeń zewnętrznych może
	- F) spowodować poważne uszkodzenie sprzętu. Mimo że urządzenie zostało zaprojektowane tak, aby spełniać wszystkie wymogi bezpieczeństwa, niektóre części i powierzchnie inwertera nagrzewają się podczas pracy. Aby zmniejszyć ryzyko obrażeń, podczas pracy inwertera PVSA nie dotykaj znajdującego się z tyłu urządzenia radiatora ani pobliskich powierzchni.

## <span id="page-14-2"></span>*5.2 Wybór miejsca instalacji*

- Nie instaluj inwertera na konstrukcjach wykonanych z materiałów łatwopalnych lub termolabilnych.
- Miejsce i metoda montażu muszą być odpowiednie dla ciężaru i wymiarów inwertera. Wybierz ścianę lub stałą pionową powierzchnię, która jest odpowiednia dla wagi inwertera PVSA.
- NIE instaluj inwertera w miejscach zagrożonych wybuchem lub w pobliżu łatwopalnych materiałów.

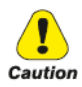

Warning.

- Nigdy nie instaluj inwertera w środowisku o małym lub zerowym przepływie powietrza lub w miejscach zapylonych. Może to zmniejszyć wydajność inwertera.
- Zamontuj urządzenie na solidnej powierzchni, miejsce montażu musi być przez cały czas dostępne.
- Zamontuj inwerter w pozycji pionowej lub z maksymalnym nachyleniem do tyłu 15". Obszar połączenia musi być skierowany w dół. Nigdy nie instaluj urządzenia z bocznym przechyleniem. Nie instaluj urządzenia poziomo. (Patrz rysunek poniżej)

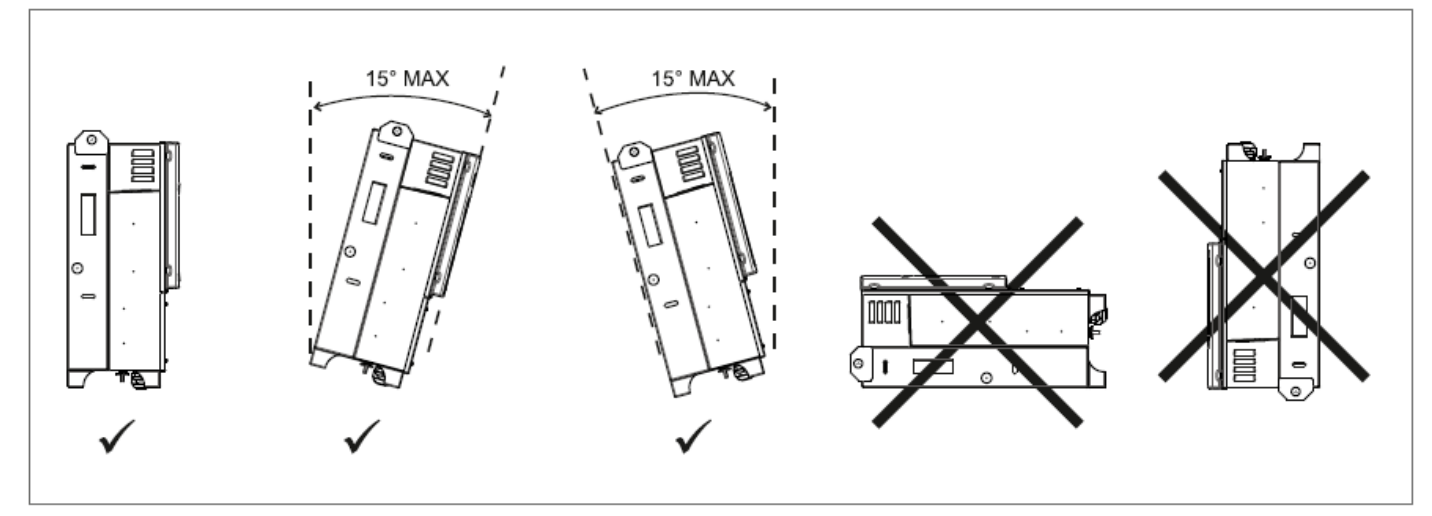

Rysunek 7 : Ostrzeżenie dotyczące instalacji

- Aby zapewnić optymalne działanie temperatura otoczenia powinna wynosić -20 ...+50 "C.
- Nie narażaj inwertera na bezpośrednie działanie promieni słonecznych, aby uniknąć zmniejszenia mocy spowodowanego nadmiernym ogrzewaniem.
- Nie instaluj inwertera w pomieszczeniach mieszkalnych, hałas powodowany przez maszynę może wpływać na komfort życia.
- Uważaj, aby nie zasłaniać szczelin ani układów chłodzenia urządzenia.
- NIE WOLNO umieszczać żadnych przedmiotów na inwerterze podczas jego pracy.

#### <span id="page-15-0"></span>*5.3 Montaż*

Inwertery muszą być tak rozmieszczone, aby zapewnić swobodny przepływ powietrza wentylacyjnego oraz ułatwić podłączenie okablowania i czynności konserwacyjne.

- Maksymalne dopuszczalne nachylenie
- Minimalna odległość od góry i od dołu

15 stopni od pionu 400 mm i 620 mm 250 mm

• Minimalna odległość między urządzeniami

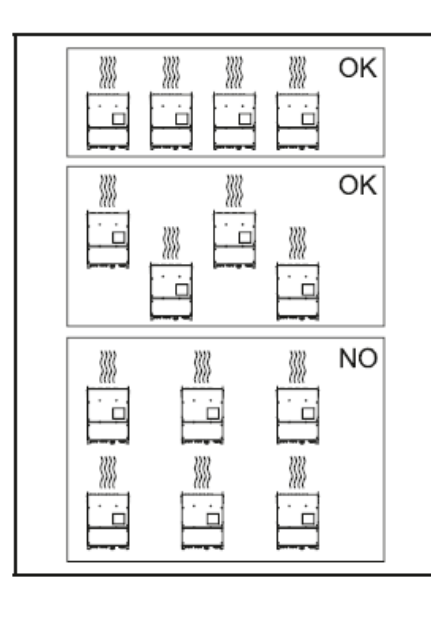

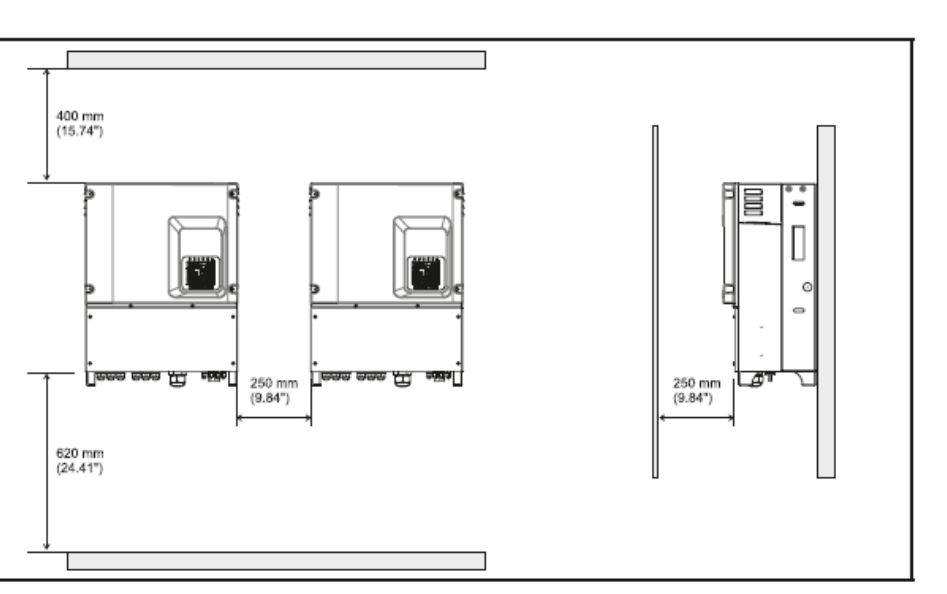

Rysunek 8 : Swobodny przepływ powietrza wentylacyjnego i minimalne odległości

#### **5.3.1 Montaż urządzenia na ścianie**

<span id="page-16-0"></span>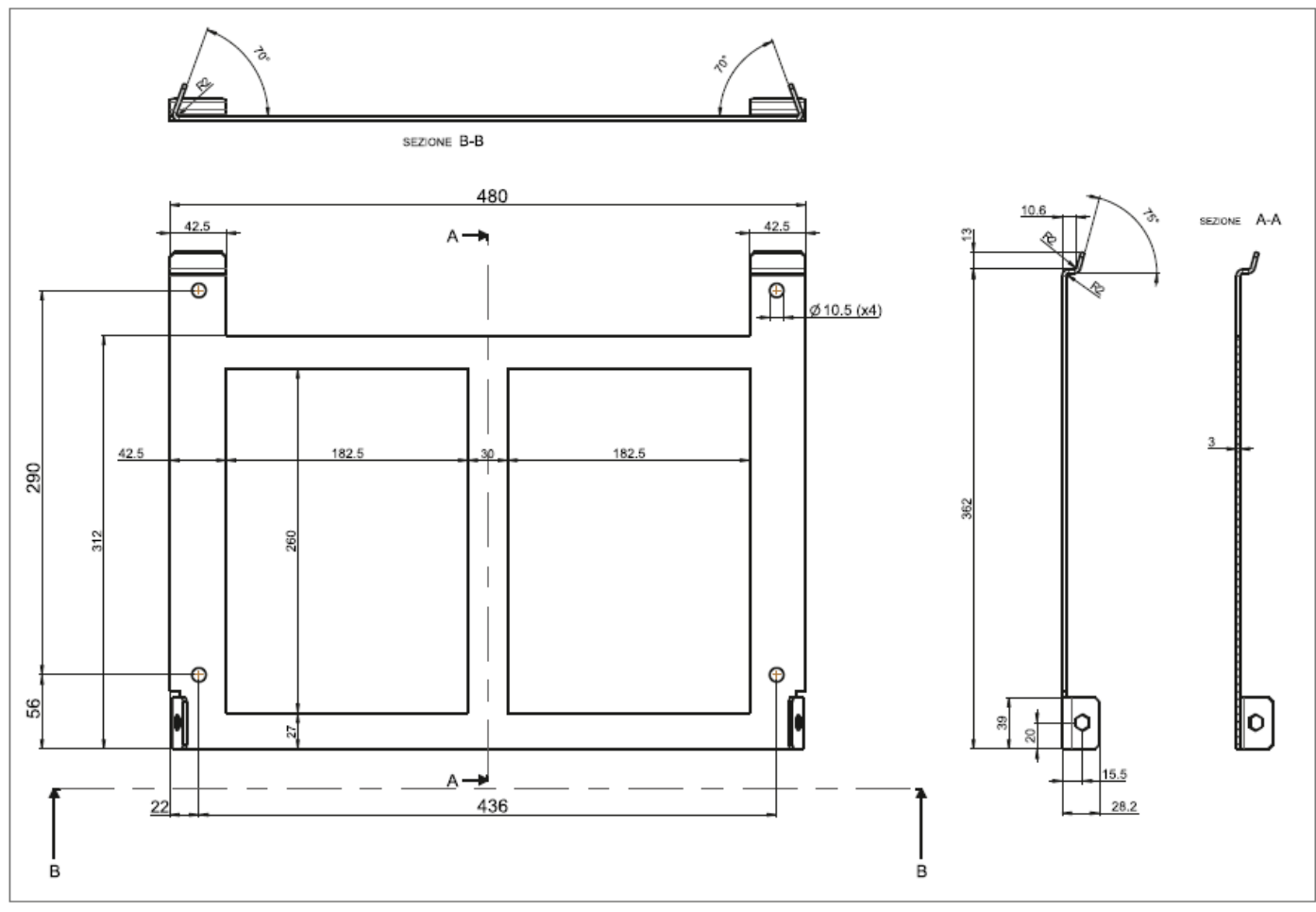

Rysunek 9 Wymiary wspornika do montażu na ścianie

(1) Użyj wspornika montażowego jako szablonu, upewnij się, że jest ustawiony poziomo. Wywierć 4 otwory w ścianie zgodnie z otworami we wsporniku pokazanym na rysunku. Przymocuj wspornik do ściany za pomocą 4 śrub M10 (nie dołączone do zestawu).

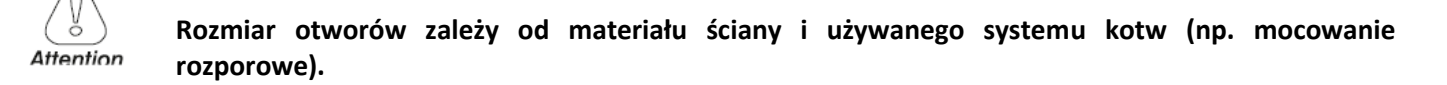

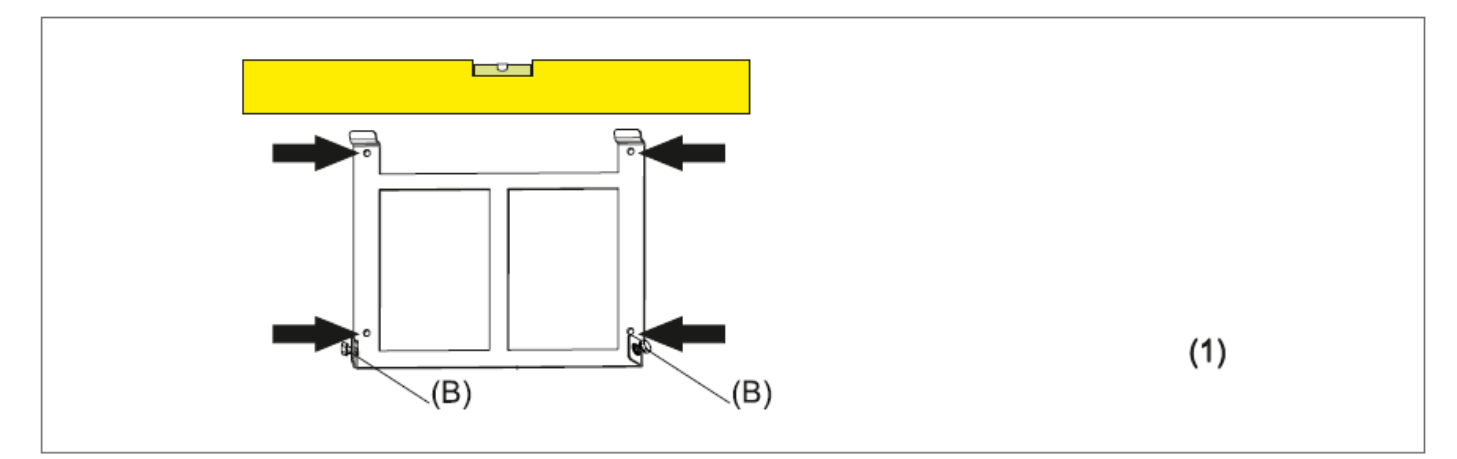

#### <span id="page-17-0"></span>**5.3.2 Montaż inwertera na wsporniku**

- (2) Podnieś inwerter i zawieś go na na górze wspornika montażowego, a następnie oprzyj go na ścianie.
- (3) Dokręć dwie śruby mocujące (B) (M8x25, po jednej z każdej strony) za pomocą klucza nasadowego 13. Śruby (B) są dostarczane wraz z urządzeniem.
- (4) Przymocuj 2 zaślepki (C)

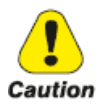

**Spróbuj unieść inwerter od dołu, aby upewnić się, że montaż jest stabilny. Inwerter musi być solidnie zamocowany na swoim miejscu.**

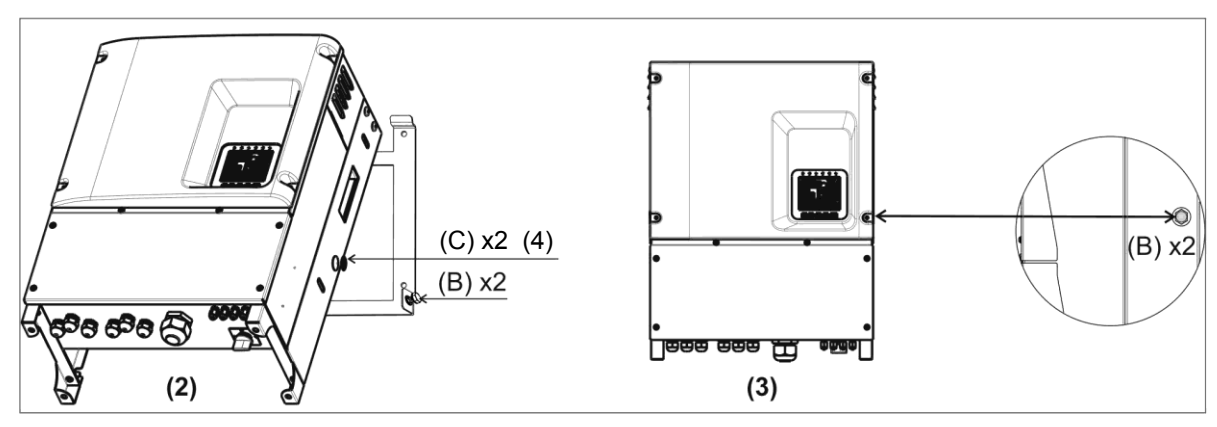

Rysunek 11 Mocowanie inwertera na wsporniku

#### <span id="page-18-1"></span><span id="page-18-0"></span>*6.1 Schemat układu inwertera i podłączenia elektrycznego.*

- Panel PV: Dostarcza zasilanie DC do inwertera
- Inwerter: Przekształca moc prądu stałego (DC) z panelu (paneli) fotowoltaicznego na prąd AC (prąd przemienny). Falownik zawsze próbuje przekonwertować maksymalną moc z panelu lub paneli fotowoltaicznych.
- Sieć elektroenergetyczna: W tej instrukcji określana jako "sieć", w ten sposób Twoja firma energetyczna dostarcza energię do twojej lokalizacji.

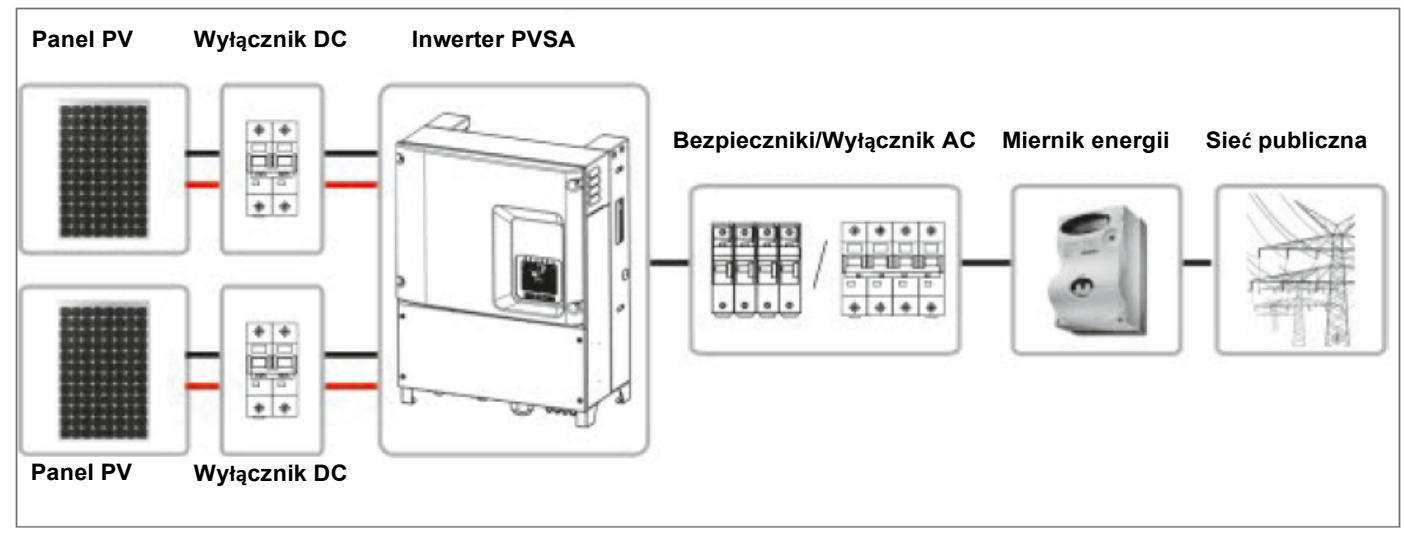

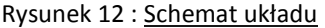

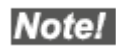

Konfiguracja układu zależy od wielu czynników (typ modułu, cel produkcji, połączenie AC, miejsce instalacji, aktualne przepisy itp.) I dlatego musi być zaprojektowana i zbudowana przez wykwalifikowanego technika. Program Radius Planner, który można pobrać ze strony [www.rishabh.co.in,](http://www.rishabh.co.in/) może pomóc w poprawnym dopasowaniu stringów modułów PV.

## *6.2 Bezpieczeństwo*

<span id="page-18-2"></span>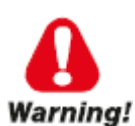

**Podłącz złącze uziemienia do zacisku (PE) inwertera PVSA. Przewód uziemiający musi być podłączony jako pierwszy.**

**W przypadku wymiany inwertera PVSA złącze uziemienia musi być ostatnim odłączonym.**

**Gdy panel PV jest wystawiony na słońce występują wysokie napięcia. Aby zmniejszyć ryzyko porażenia prądem, unikaj dotykania elementów pod napięciem i ostrożnie obchodź się ze złączami. Kabel DC musi być odłączony przed odłączeniem kabla AC. Wyłącznik DC (tylko w modelach PVSA-TL - .. k-S ..) może działać pod obciążeniem.**

**Działanie może być wykonywane tylko przez specjalnie przeszkolony personel.**

**Ryzyko porażenia prądem. Jeśli pole PV jest podświetlone, po stronie DC występuje napięcie.**

**Na zaciskach wejściowych występuje napięcie, nawet jeśli wyłącznik DC (patrz Rysunek 26) znajduje się w pozycji 0.**

## *6.3 Demontaż dolnego panelu*

Aby zdjąć dolny panel, odkręć 6 śrub torx T5 pokazanych na rysunku.

<span id="page-19-0"></span>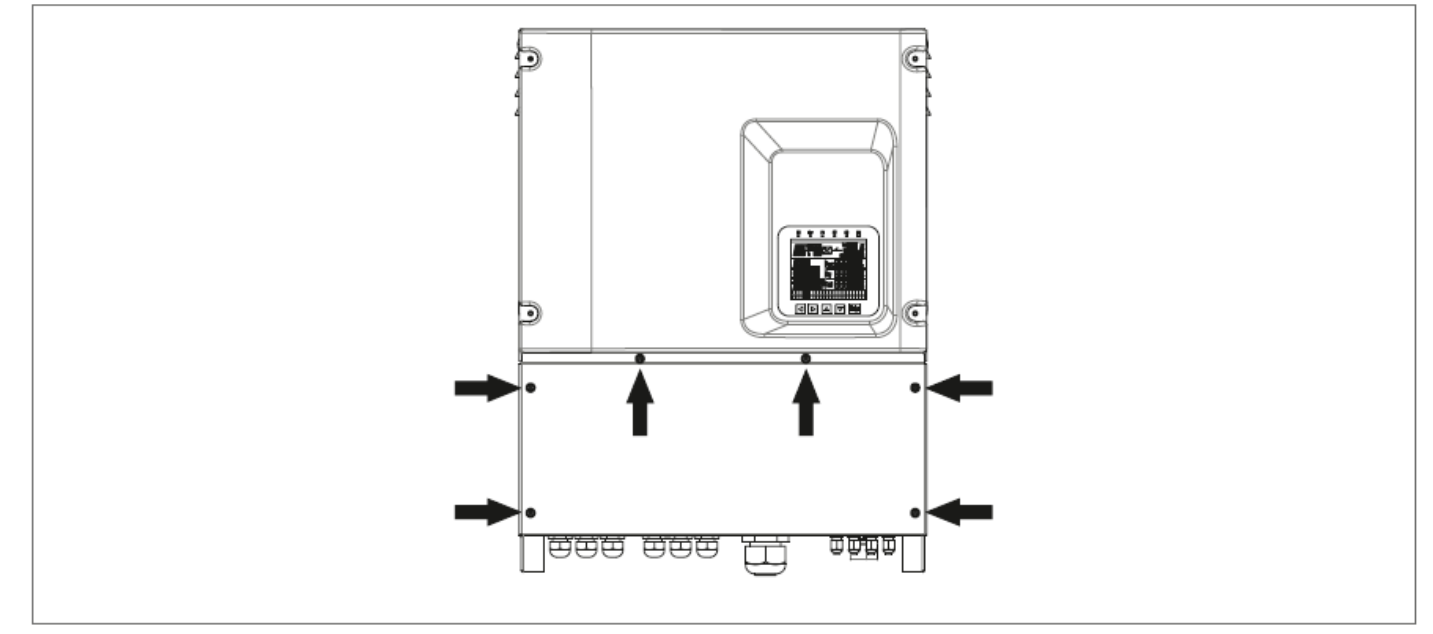

<span id="page-19-1"></span>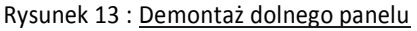

## *6.4 Podłączanie do sieci (sieci elektroenergetycznej) i kabla uziemiającego (PE)*

- · Zmierz napięcie i częstotliwość sieci (patrz "11. Specyfikacje ").
- Otwórz wyłącznik automatyczny i / lub bezpieczniki między inwerterem PVSA a siecią elektroenergetyczną.
- Używaj izolowanych kabli o minimalnej temperaturze roboczej 90°C.

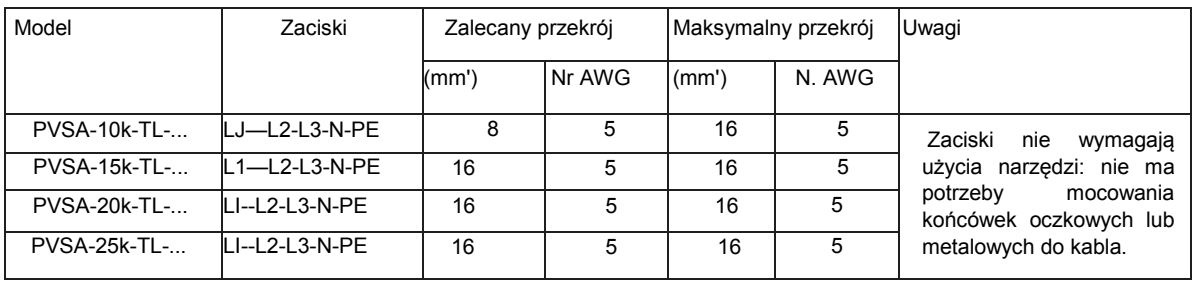

Wymagania dotyczące kabli dla maksymalnej długości 30 metrów

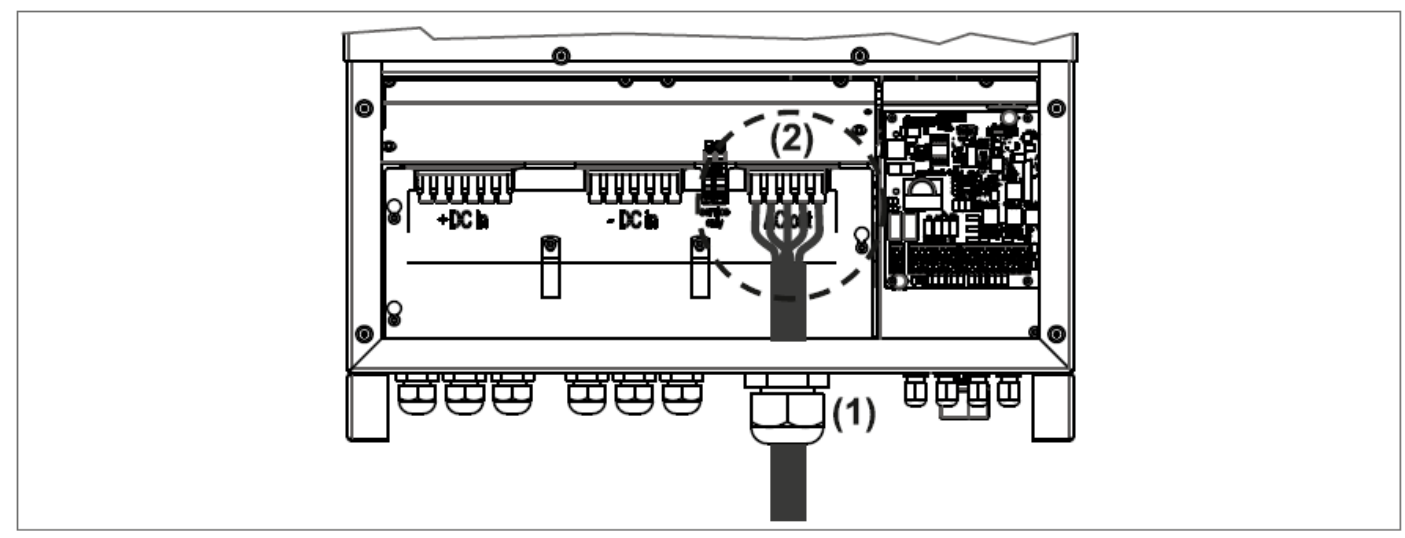

Rysunek 14 : Połączenie AC (modele PVSA-AE -...)

- 1. Aby zapewnić stopień ochrony IP 65, kable muszą być poprowadzone przez specjalny uchwyt kablowy z membraną uszczelniającą (patrz rysunek).
- 2. Podłącz kable do odpowiednich zacisków złącza AC. PVSA-AE: zaciski wyposażone są w sprężynę z dźwignią (\*).

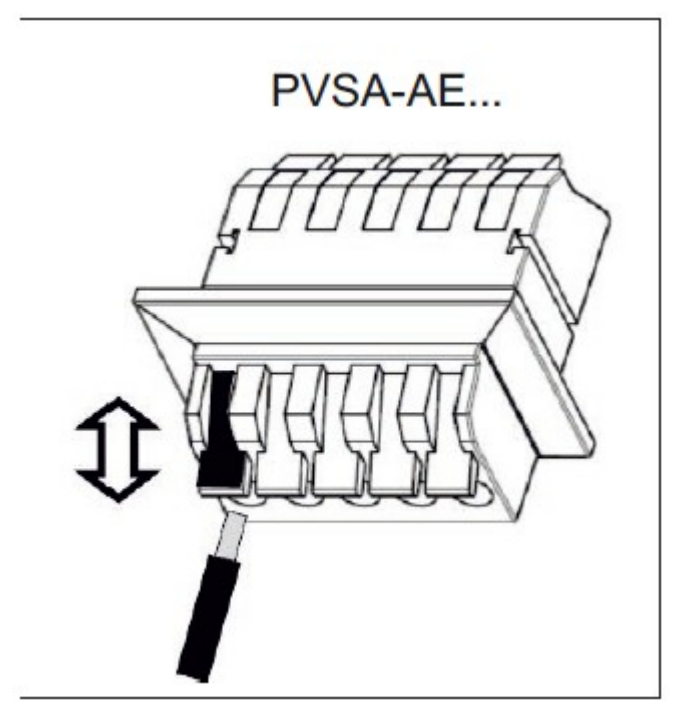

Rysunek 15 : Wkładanie kabli w złącza sprężynowe

**(\*) Zaciski sprężynowe z dźwignią; umożliwia bezpośrednie podłączenie sztywnego lub elastycznego kabla z lub bez zacisku (typ pin). Aby włożyć kabel, podnieś dźwignię; zamknij dźwignię, aby ją zacisnąć. Aby wyjąć kabel, podnieś dźwignię.**

#### **6.4.1 Podłączanie do panelu fotowoltaicznego (wejście DC)**

<span id="page-21-0"></span>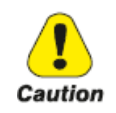

- **Przed podłączeniem paneli fotowoltaicznych do zacisków DC należy upewnić się, że polaryzacja jest prawidłowa. Nieprawidłowe połączenie biegunów może trwale uszkodzić urządzenie.**
- **Przed podłączeniem paneli fotowoltaicznych do zacisków DC należy sprawdzić, czy maksymalny prąd stringu PV jest poniżej maksymalnego prądu dozwolonego przez model (patrz rozdział 11). W modelach z bezpiecznikami (-F) sprawdź, czy prąd jest poniżej rozmiaru zainstalowanego bezpiecznika stringu.**
- **Sprawdź, czy bieguny dotyczące różnych mppt nie są połączone w ramach tego samego MPPT.**
- **Wykonaj połączenia DC bez napięcia, izolując obwód pola PV.**
- **W przypadku instalacji nieizolowanych inwerter stringowy musi być stosowany wyłącznie z generatorami fotowoltaicznymi, które mają klasę izolacji II zgodnie z klasą zastosowań IEC 61730.**

W każdych warunkach należy zawsze upewnić się, że maksymalne napięcie w obwodzie otwartym (Voc) każdego stringu PV jest mniejsze niż 1000Vdc.

Wymagania dotyczące kabli

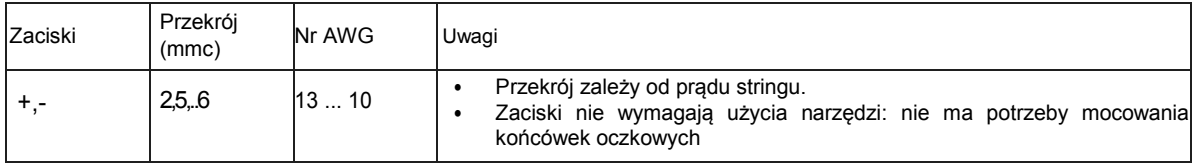

- 1. Przeprowadź kable przez odpowiednie uchwyty z membraną uszczelniającą kolejno dla zacisków + DC IN i -DC IN.
- 2. Podłącz dodatnie i ujemne zaciski od panelu PV do dodatnich (+) zacisków i ujemnych (-) zacisków na inwerterze PVSA.

PVSA-AE: zaciski wyposażone są w sprężynę z dźwignią (\*). - zob. pop. strona.

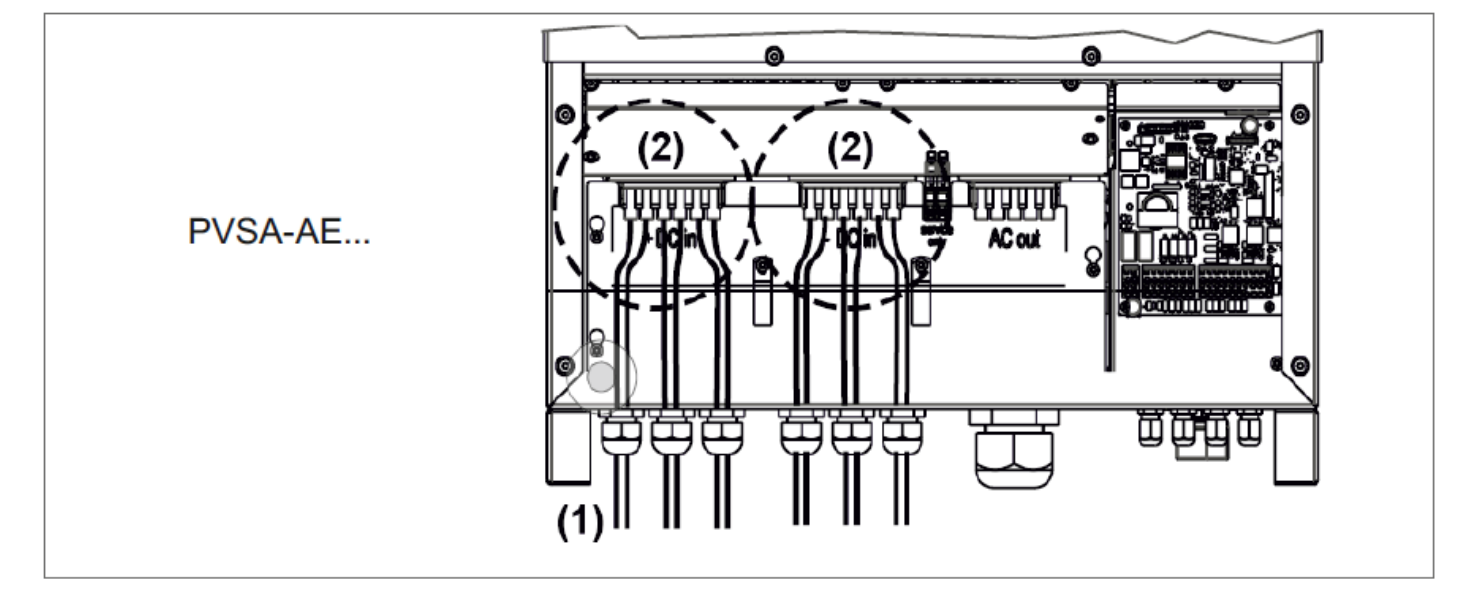

Rysunek 16: Podłączenie do panelu PV

(3. Poniższe tabele i diagramy pokazują wymogi dla połączeń z polem fotowoltaicznym.

## <span id="page-22-0"></span>**6.4.2 Połączenie modeli PVSA-AE -...**

Model z 2 MPPT

Rozmiary: PVSA-15k-AE-TL-2...PVSA-10k-AE-TL-2...

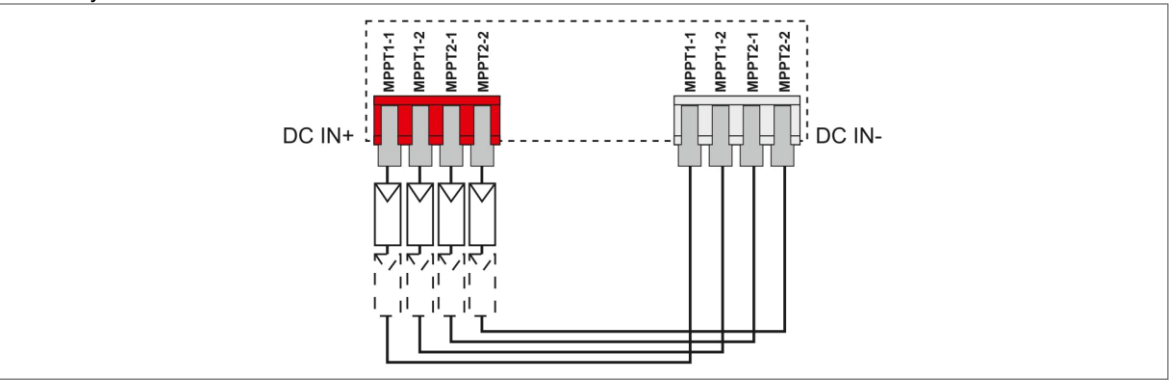

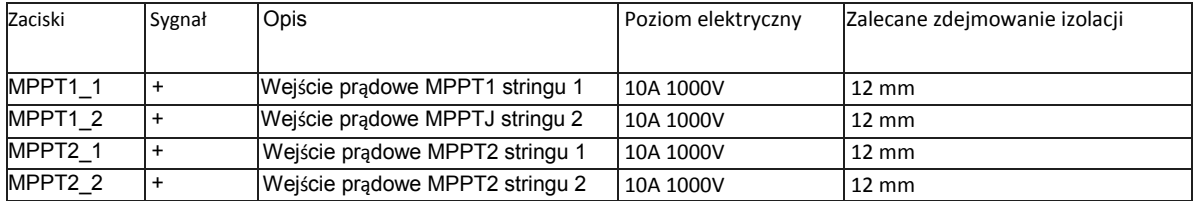

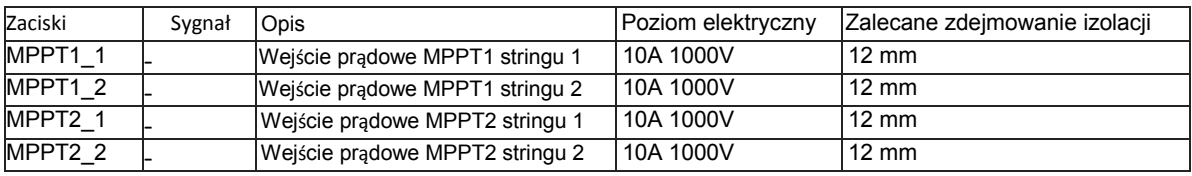

Modele z 2 MPPT (Rozmiary: PVSA-20k-AE-TL-2...PVSA-25k-AE-TL-2...)

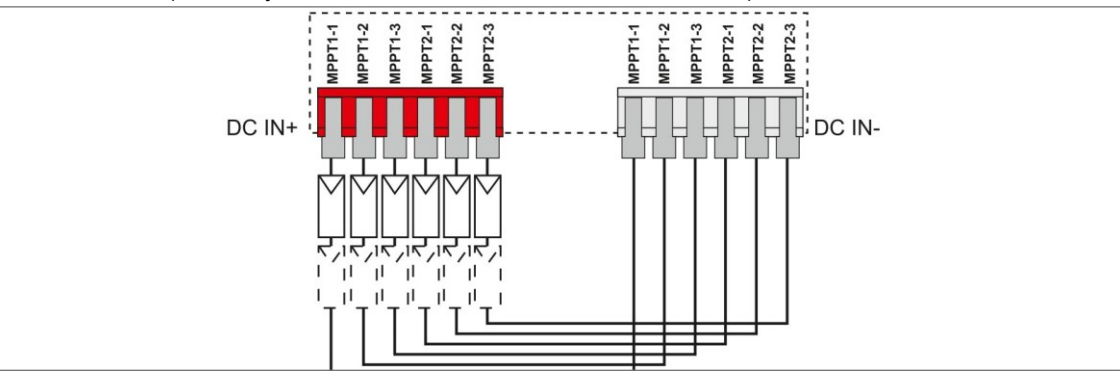

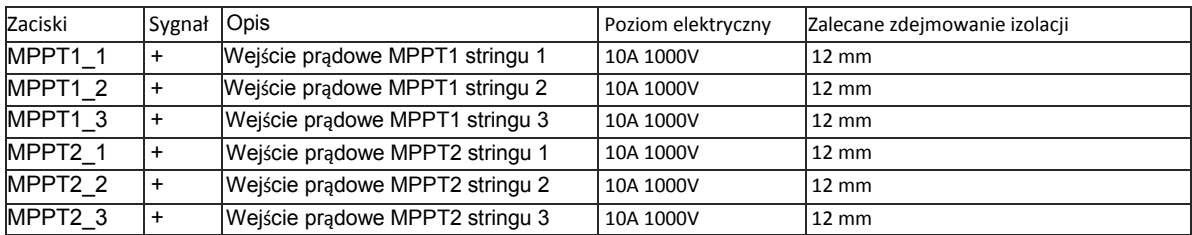

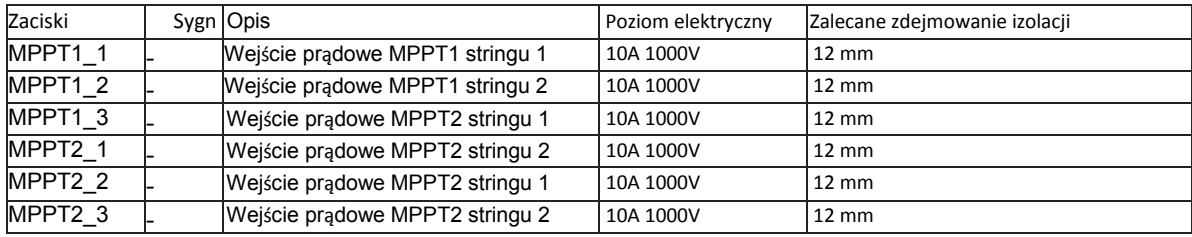

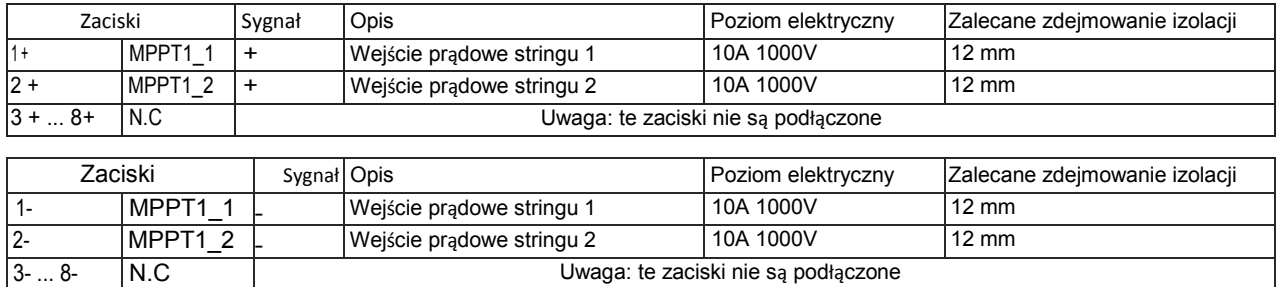

#### <span id="page-23-0"></span>*6.5 Usuwanie zabezpieczenia baterii zapasowej*

Inwerter PVSA jest wyposażony w zapasową baterię.

Podczas instalacji / programowania usuń plastikową zakładkę ochronną. Patrz rys. 38 "Położenie baterii na karcie elektronicznej" .

#### <span id="page-23-1"></span>*6.6 Montaż dolnego panelu*

Zmień położenie dolnego panelu, dokręcając 6 śrub torx T25 pokazanych na rysunku. Zalecany moment dokręcania 4,5 Nm.

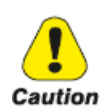

**Aby utrzymać poziom ochrony lP65 inwertera, należy stosować zalecane momenty dokręcania za każdym razem, gdy położenie dolnego panelu zostanie zmienione.**

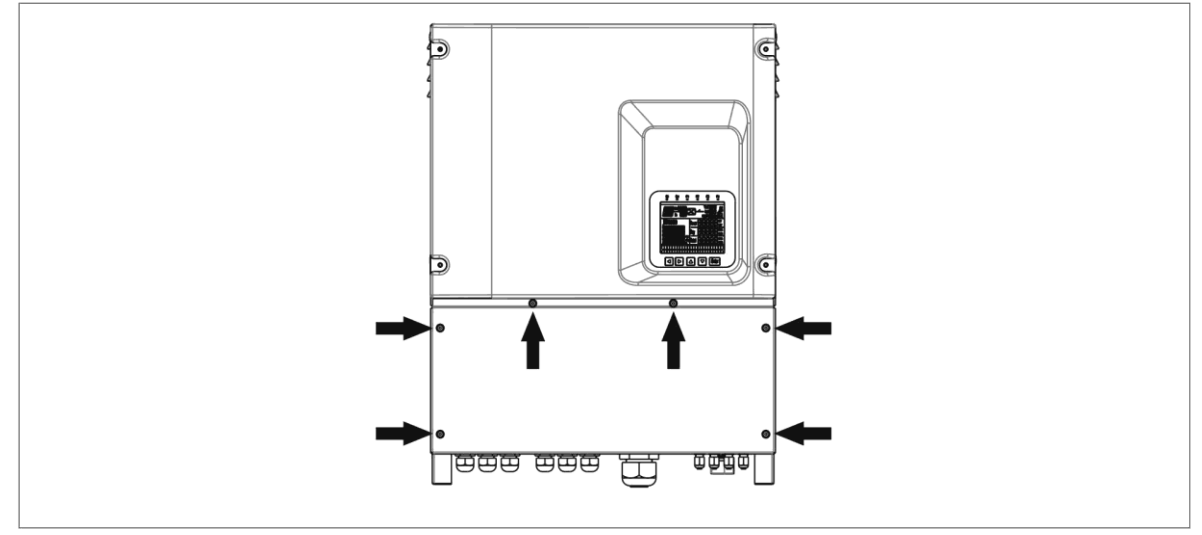

Rysunek 17 : Mocowanie dolnego panelu

#### <span id="page-24-0"></span>*6.7 Bezpieczniki DC i monitorowanie prądu stringu.*

#### <span id="page-24-1"></span>**6.7.1 Bezpieczniki DC (zintegrowane w modelach F)**

Bezpieczniki DC są bardzo przydatne, ponieważ w przypadku nieprawidłowego działania lub zwarcia modułu stringu lub kabla włączają się i eliminują wadliwy string. Zapobiega to jednoczesnemu wpływowi prądów ze wszystkich innych stringów na zwarcie.

Zmniejsza to ryzyko pożaru lub uszkodzenia generatora fotowoltaicznego.

**Działanie może być wykonywane tylko przez specjalnie przeszkolony personel.** 

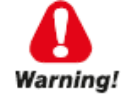

#### **RYZYKO PORAŻENIA PRĄDEM!**

**Nawet gdy PVSA jest wyłączony, a wyłącznik automatyczny (\*) ustawiony w pozycji 0 nadal może występować niebezpieczne napięcie pochodzące z pola fotowoltaicznego.**

(\*) Wyłącznik automatyczny jest obecny tylko w modelach -S.

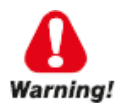

**Końcówki kabli stringów są pod napięciem! Odetnij napięcie AC i DC (otwórz izolator nadrzędny (jeśli jest) lub zakryj panele fotowoltaiczne lub odłącz ostatni panel fotowoltaiczny każdego stringu).**

Bezpieczniki DC są zintegrowane w modelach serii PVSA - .. k-AE-TL-.F ..

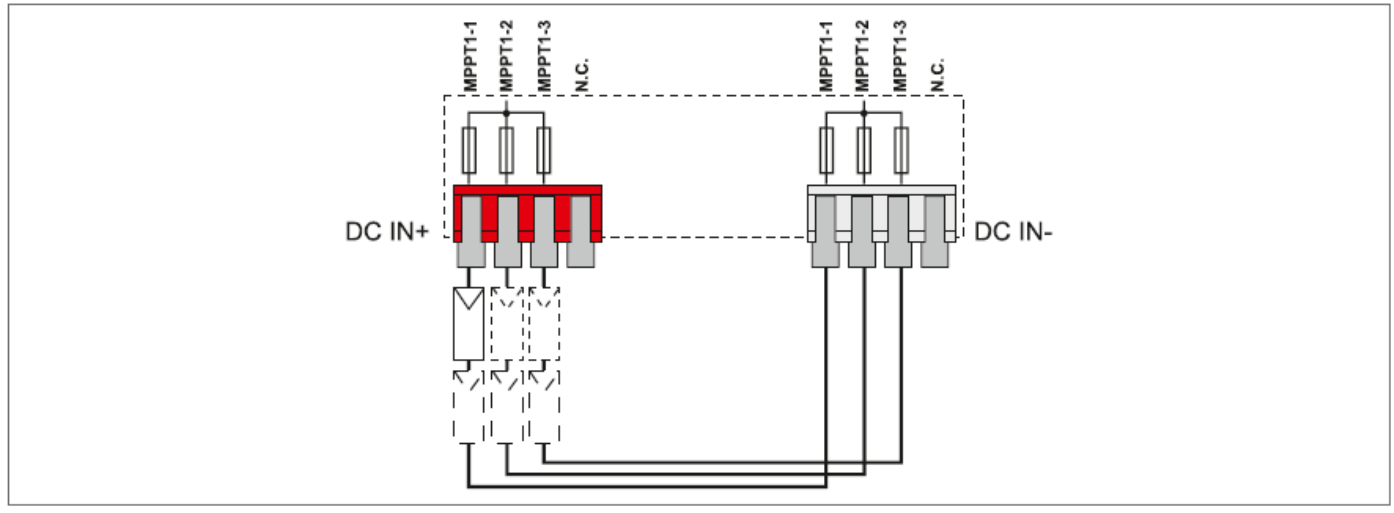

Rysunek 18 : Schemat PVSA-20k-AE-TL-IF

Bezpieczniki stringów mogą wymagać wymiany w przypadku:

- 1) zmiany wartości bezpiecznika zależnie od typu zastosowanego panelu PV
- 2) uszkodzenia bezpiecznika.

Aby wymienić bezpieczniki, należy:

- 1) odłączyć napięcie AC i DC
- 2) zdjąć dolny panel zgodnie z opisem w rozdziale 6.3
- 3) odłączyć wszystkie kable od zacisków DC (tylko modele -F)
- 4) poluzować 3 śruby M4 x 10 i zdjąć metalową osłonę (tylko modele -F)
- 5) zidentyfikować i wymienić przepalony bezpiecznik (patrz tabela poniżej), a następnie wymienić panele i połączenia.

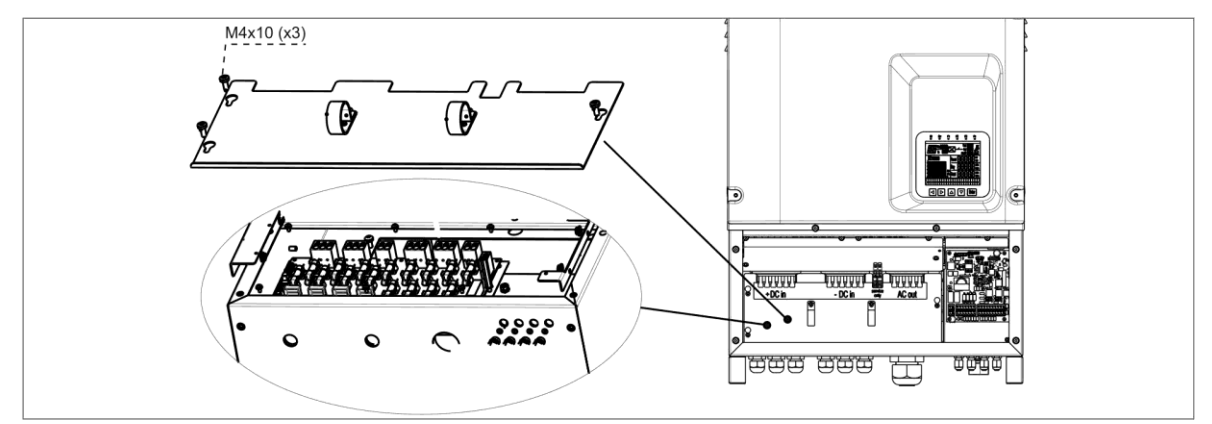

Rysunek 19 : Bezpieczniki DC serii PVSA - .. k-AE

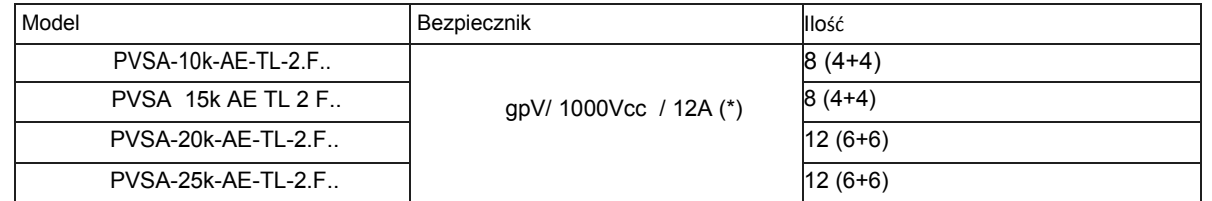

(\*) 12A to standardowy rozmiar bezpiecznika instalowanego fabrycznie. Inne wielkości bezpieczników (typ gpV / 1000Vcc) można instalować zgodnie z instrukcjami producenta modułów fotowoltaicznych. Bezpieczniki te można zamówić na żądanie.

## <span id="page-25-0"></span>**6.7.2 Monitorowanie prądu stringu**

Ta funkcja jest dostępna w modelach -F.

Szeregowe czujniki prądu na każdym stringu umożliwiają monitorowanie prądu każdego stringu (patrz rozdział "Dane stringów"), a wszelkie anomalie lub usterki są sygnalizowane.

#### <span id="page-26-0"></span>*6.8 ZESTAW UZIEMIAJĄCY*

Zestaw uziemiający jest potrzebny tylko dla modułów cienkowarstwowych lub modułów styków tylnych, gdy jest to wymagane przez producenta. Jest on dostępny do uziemiania bieguna dodatniego lub ujemnego za pomocą bezpiecznika 1A.

Inwerter z zestawem uziemienia musi być zamówiony w momencie składania zamówienia; należy określić biegunowość do uziemienia.

Inwertery z zestawem uziemiającym muszą być podłączone do sieci poprzez transformator separacyjny, tak aby uzyskać separację galwaniczną.

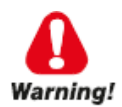

**Bezpiecznik przepali się, jeśli generator fotowoltaiczny straci izolację i nastąpi upływ do ziemi. Wymień otwarty bezpiecznik na nowy po znalezieniu i wyeliminowaniu przyczyny przepalenia.**

Bezpieczniki należy wymieniać w następujący sposób:

- 1) odłączyć napięcie AC i DC
- 2) zdjąć dolny panel zgodnie z opisem w rozdziale 6.3
- 3) odłączyć wszystkie kable od zacisków DC (tylko modele PVSA-AE-...-F)
- 4) poluzować 3 śruby M4 x 10 i zdjąć metalową osłonę (tylko modele PVSA-AE-...-F)
- 5) zidentyfikować i wymienić przepalony bezpiecznik (gR/1000Vcc/1 A), a następnie wymienić panele i połączenia.

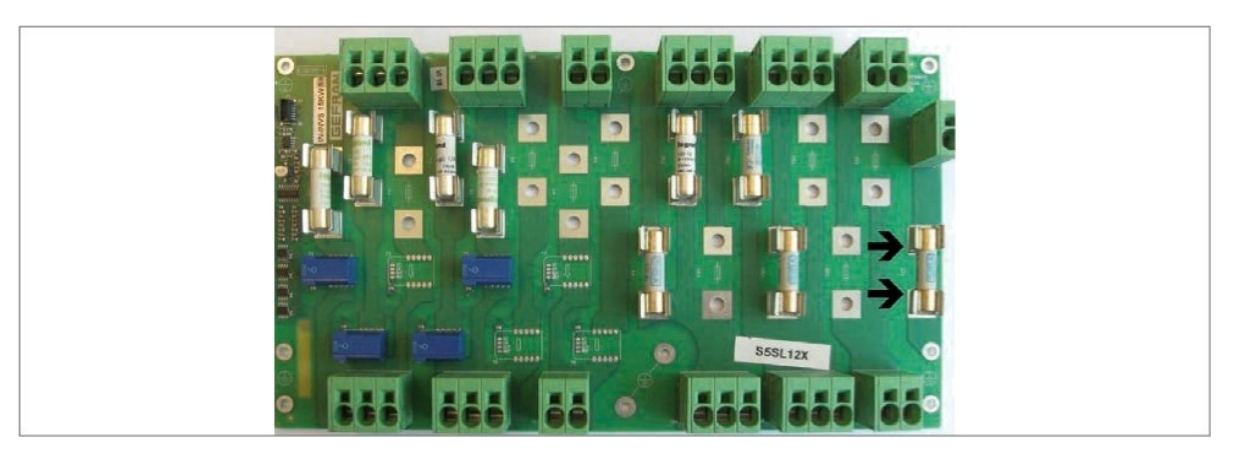

Rysunek 20 : Bezpiecznik zestawu uziemiającego (modele -F)

#### <span id="page-27-0"></span>*6.9 Bezpieczniki AC*

Te bezpieczniki nie są dostarczane z urządzeniem i są dostępne na żądanie. Zgodnie z normą IEC 62109, wyjście AC musi być zabezpieczone bezpiecznikami lub wyłącznikiem automatycznym. Poniżej znajduje się tabela zalecanych bezpieczników:

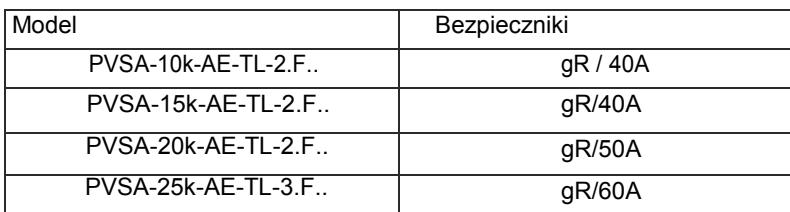

## <span id="page-27-1"></span>*6.10 Wybór wyłącznika upływu AC*

Inwertery stringowe Lumel są wyposażone w ochronę przed zwarciami doziemnymi zgodnie z niemiecką normą bezpieczeństwa VDE 0126-1-1. W szczególności są one wyposażone w odczyt redundancji prądu upływu do masy, który ma zastosowanie do wszystkich komponentów prądowych (zarówno DC, jak i AC).

Prąd upływu do masy jest mierzony jednocześnie i niezależnie przez dwa różne procesory. Zabezpieczenie włącza się, gdy jeden (lub oba) z nich wykryją usterkę, w konsekwencji następuje odłączenie od sieci i zatrzymanie procesu generowania.

Istnieje absolutny limit 300 mA całkowitego prądu upływu AC + DC z wyzwoleniem zabezpieczenia w ciągu 300 ms.

Istnieją również trzy inne limity wyzwalania, które chronią przed prądami zwarciowymi spowodowanymi przez przypadkowy kontakt z nieszczelnymi częściami pod napięciem; limity te wynoszą 30 mA przy wyzwalaniu w czasie 0,3 s, 60 mA przy wyzwalaniu w 0,15 s i 150 mA w 0,04 s.

Zintegrowane urządzenie chroni system tylko przed zwarciami doziemnymi występującymi w linii powyżej inwertera (w kierunku strony DC). Wszelkie upływy w sekcji AC między siecią a inwerterem nie są wykrywane i wymagają zewnętrznego zabezpieczenia.

Dlatego wyłącznik upływu typu B nie musi być instalowany w celu ochrony linii AC.

Ze względu na swoją budowę, inwertery stringowe Rishabh nie podają impulsu prądów ziemnozwarciowych (można użyć wyłącznika typu A).

Zaleca się stosowanie wyłącznika z prądem wyzwalającym o wartości co najmniej 300 mA, aby uniknąć błędów spowodowanych przede wszystkim pojemnościowym upływem modułów fotowoltaicznych.

## <span id="page-28-0"></span>*6.11 Wyłącznik DC*

Wyłącznik DC jest podłączony za bezpiecznikami i galwanicznie odłącza źródło prądu stałego po stronie AC. Wyłączenie odbywa się jednocześnie na pozytywnych i negatywnych biegunach wszystkich obecnych MPPT.

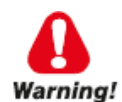

**Ostrzeżenie: wyłącznik prądu stałego NIE wyłącza strony AC.**

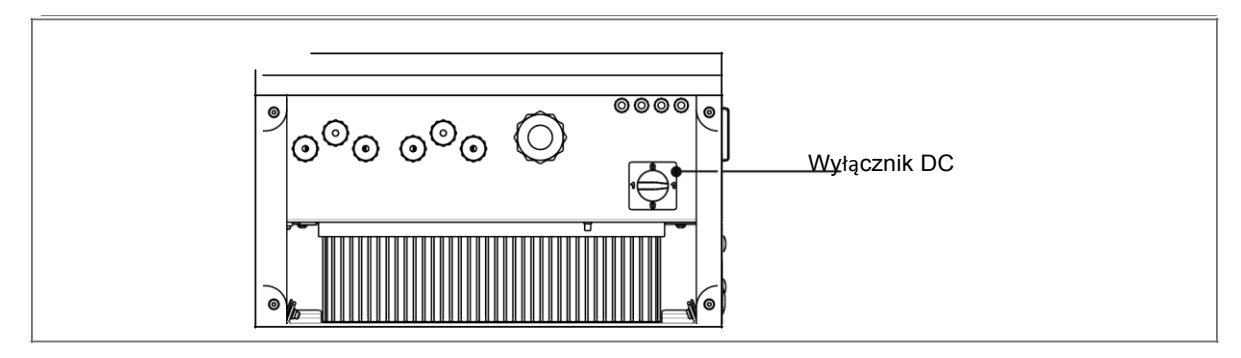

Rysunek 21 : Wyłącznik DC

Pozycja 0 = Otwarty (OFF), całkowicie wyłącza inwerter. Pozycja 1 = Zamknięty (ON)

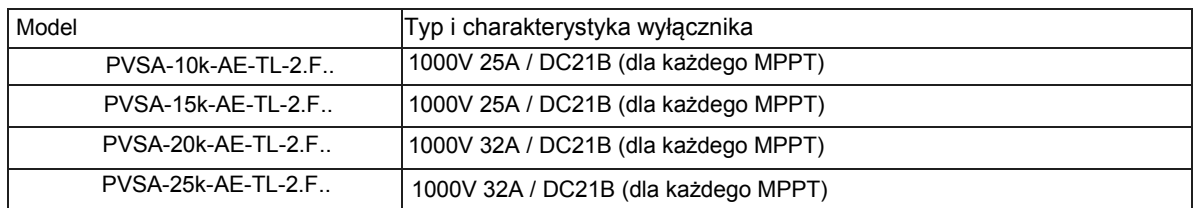

## <span id="page-29-0"></span>*6.12 Inne podłączenia*

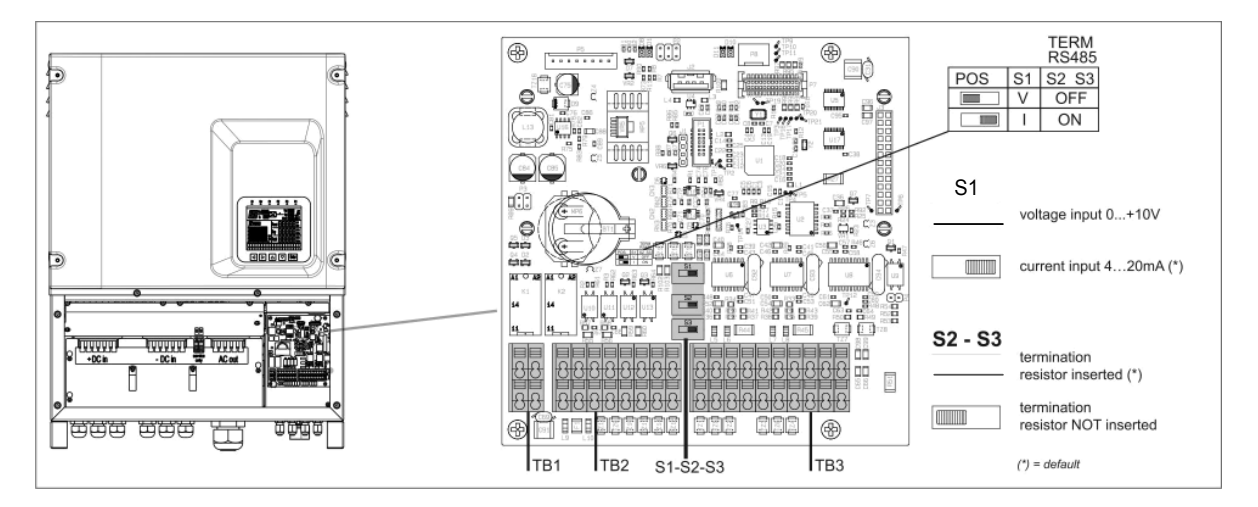

Rysunek 22 : Przełączniki zacisków regulacyjnych i komunikacyjnych 51-52-53

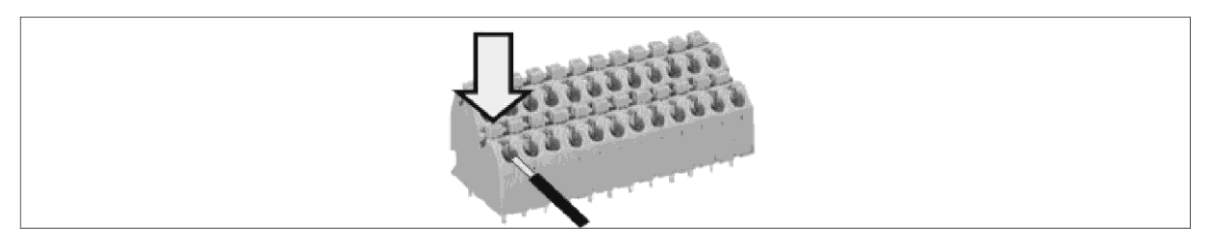

Rysunek 23 : Wkładanie kabli w złącza sprężynowe

Zaciski regulacyjne i komunikacyjne TB1, TB2 i TB3 to zaciski ze sprężyną dociskową; umożliwiają bezpośrednie podłączenie do zacisku (typu pin) sztywnego lub elastycznego kabla wywierającego nacisk na zacisku przyłączeniowym.

Podłączenie elastycznego kabla lub odłączenie kabla jest możliwe po naciśnięciu odpowiedniej dźwigni pokazanej na rysunku.

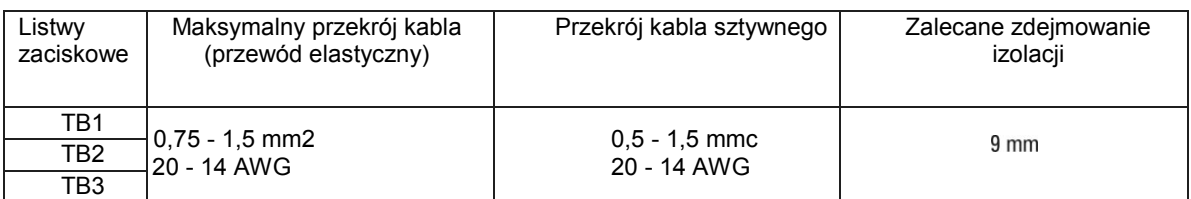

## <span id="page-29-1"></span>**6.12.1 Obwód regulacji wejść / wyjść**

- 3 wejścia analogowe (czujniki środowiskowe, 0 ... 10V, 4 ... 20mA)
- 2 optoizolowane wejścia cyfrowe (0-24 V)
- 2 optoizolowane wyjścia cyfrowe (0-24 V)
- 24V OUT (500 mA MAX)
- 2 przekaźniki jednostykowe (30 Vdc, 250 Vac / 2A)
- opcjonalny: CAN (zarządzanie synchronizacją)

#### **Listwa zaciskowa TB1: 2 przekaźniki jednostykowe**

Inwerter posiada dwa przekaźniki o styku normalnie otwartym. Przekaźniki można skonfigurować tak, aby zamykały się w przypadku wystąpienia zdarzenia (na przykład: wyzwolenie alarmu, stan niebezpieczny) lub sygnalizowały prawidłowe połączenie z siecią i wytwarzanie energii.

Urządzenia (migacze, brzęczyki itp.) mogą być podłączone do zacisków przekaźnika.

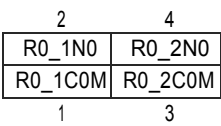

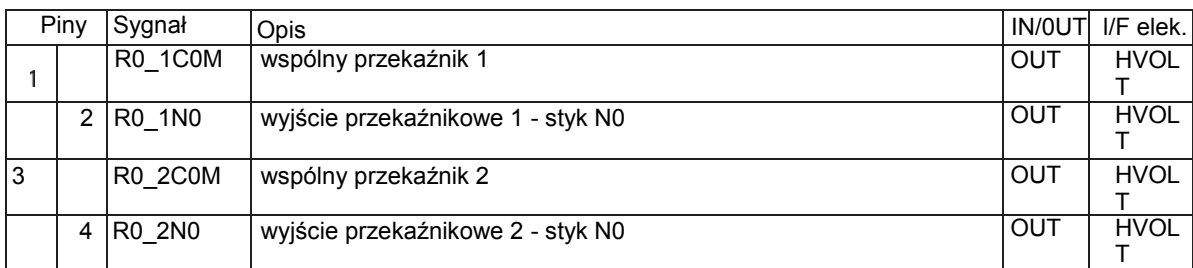

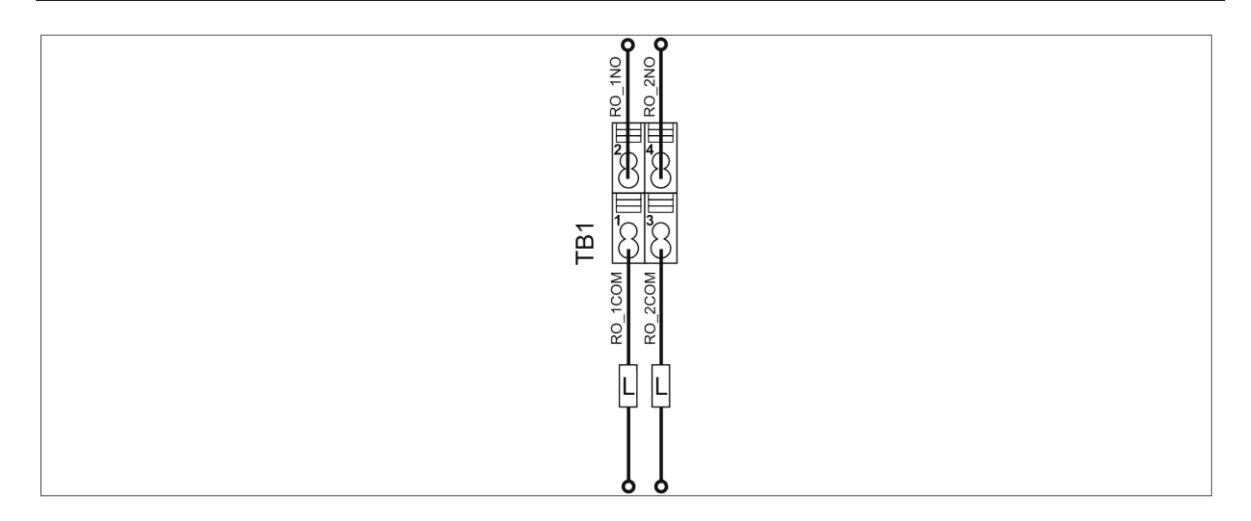

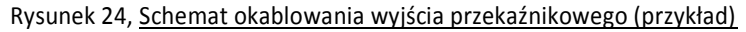

Listwa zaciskowa TB2: cyfrowe wejścia / wyjścia i wejścia analogowe

Standardowy inwerter steruje dużą liczbą wejść i wyjść:

- 3 wejścia analogowe do bezpośredniego podłączenia do czujników otoczenia (temperatura otoczenia, temperatura modułu, promieniowanie, prędkość i kierunek wiatru itp.). Mogą one odbierać sygnał 0-10 V lub, ustawiając przełącznik S1, 2 wejścia (Wszystkie i AI2) mogą również odbierać sygnały 4-20 mA.
- 2 wejścia cyfrowe do odbioru sygnałów z zewnątrz. Przykłady użycia: wyłączenie inwertera, zmiana ustawień itp.
- 2 konfigurowalne wyjścia cyfrowe. Przykłady użycia: interfejs z podświetlanym panelem do wyświetlania generowanej energii lub wykonywania funkcji opisanych dla wyjść przekaźnikowych.

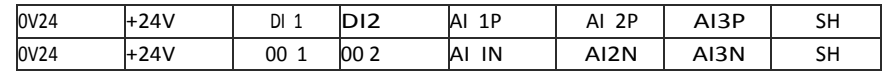

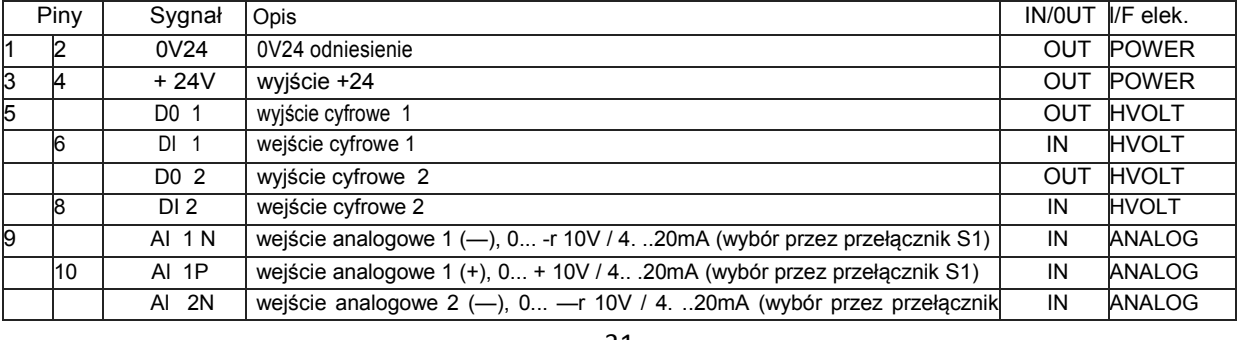

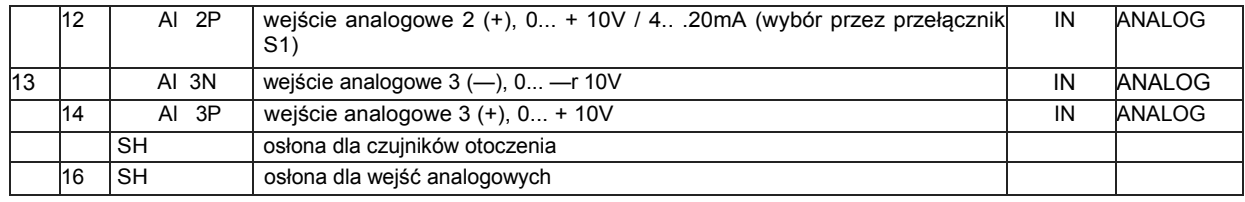

Przełącznik S1: V = wejście napięciowe 0...+10V; I = wejście prądowe 4.. .20mA (domyślne)

Zob. rys. 27

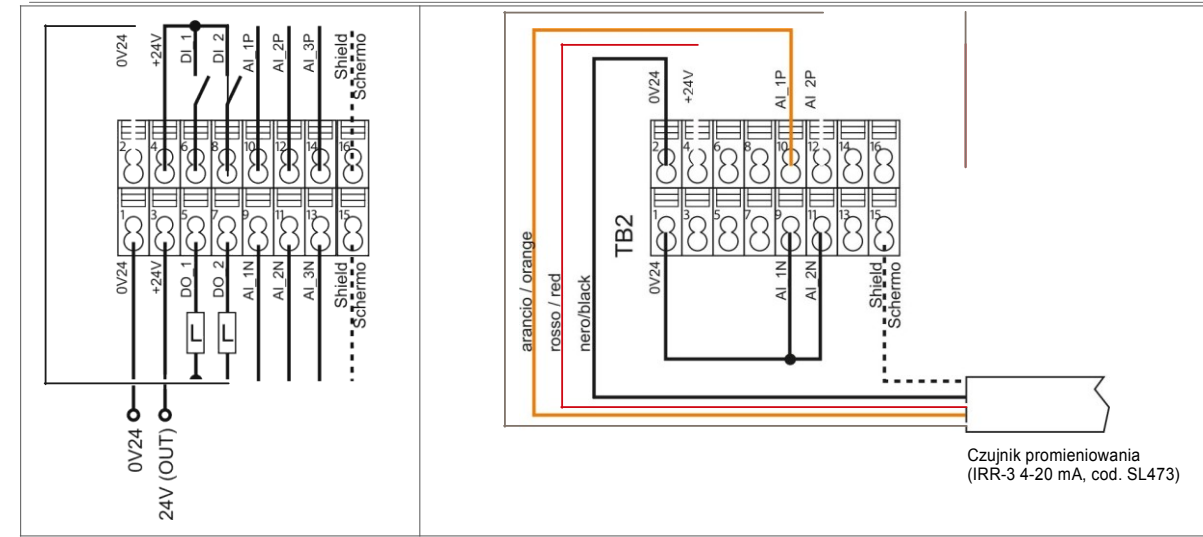

Rysunek 25 : Schemat połączeń wejść/wyjść obwodu regulacyjnego (przykład)

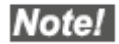

**24V dla cyfrowych I/0: jeśli używasz zewnętrznego 24V, podłącz odniesienie zasilania do 024V.**

#### **Podłączanie czujników otoczenia:**

Skontaktuj się z działem technicznym przedsprzedaży, aby uzyskać informacje na temat podłączania innych typów czujników.

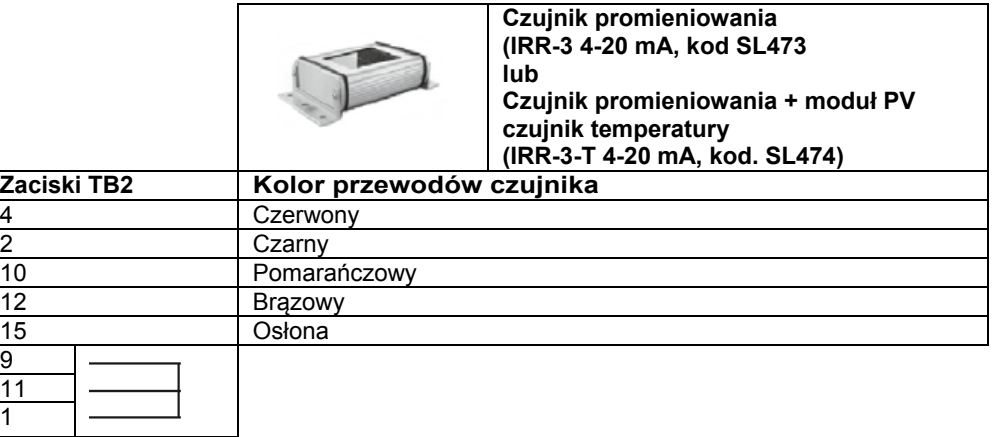

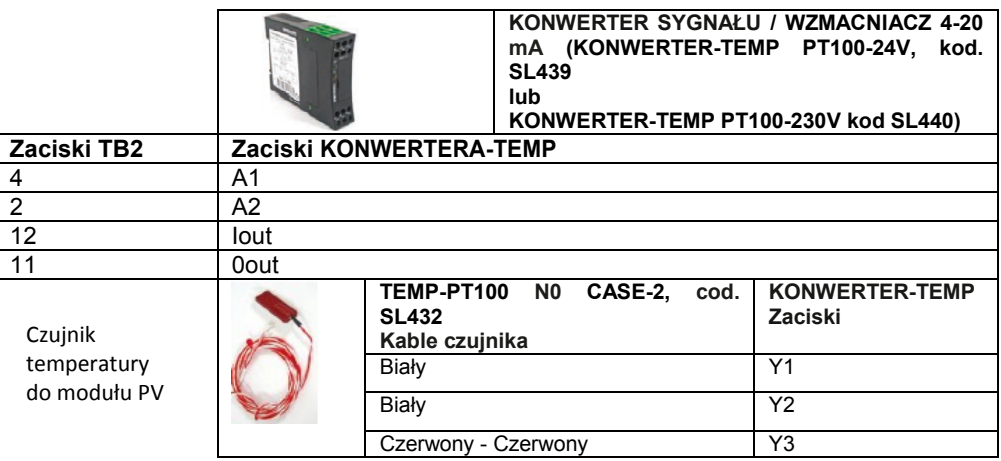

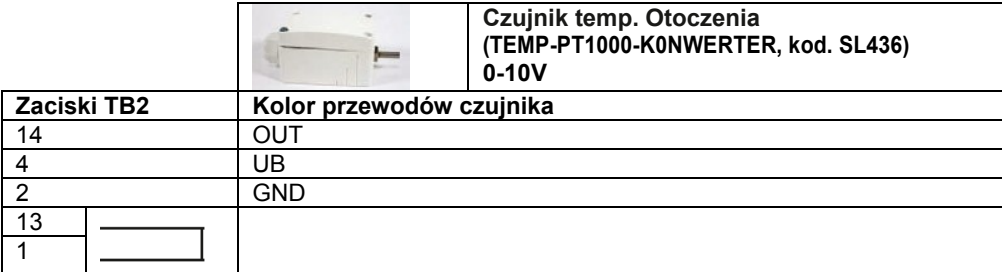

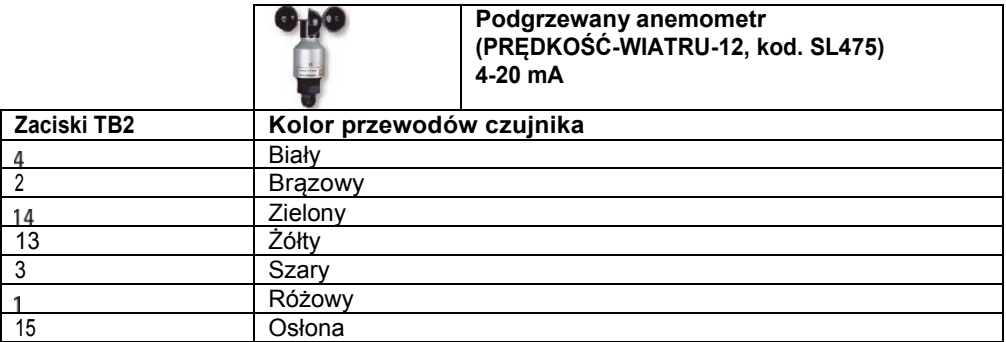

<span id="page-32-0"></span>**Note!** 

**Ustawienia sw patrz rozdział "Wejście analogowe".**

#### **6.12.2 Komunikacja**

- 2 optoizolowane porty RS485 (oba z osobnym wejściem / wyjściem)<br>• 1 standardowy port USB
- 1 standardowy port USB<br>• 1 złacze rozszerzeń do po
- 1 złącze rozszerzeń do połączenia bezprzewodowego: WiFi / Bluetooth, RF, GSM itp. (Jeszcze niedostępne)

#### Listwa zaciskowa TB3

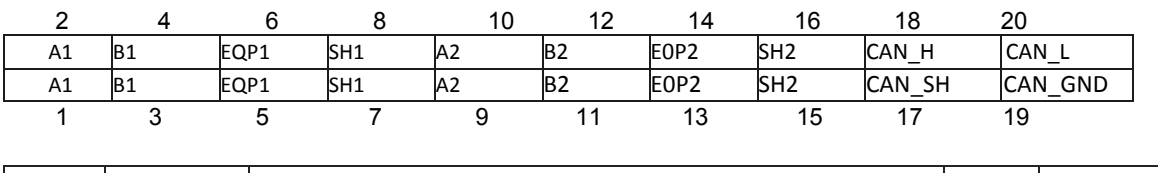

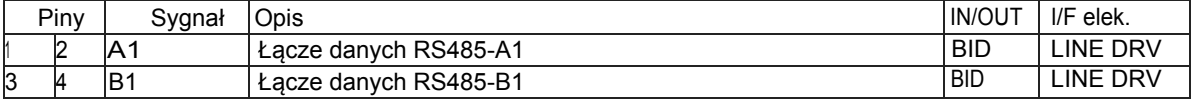

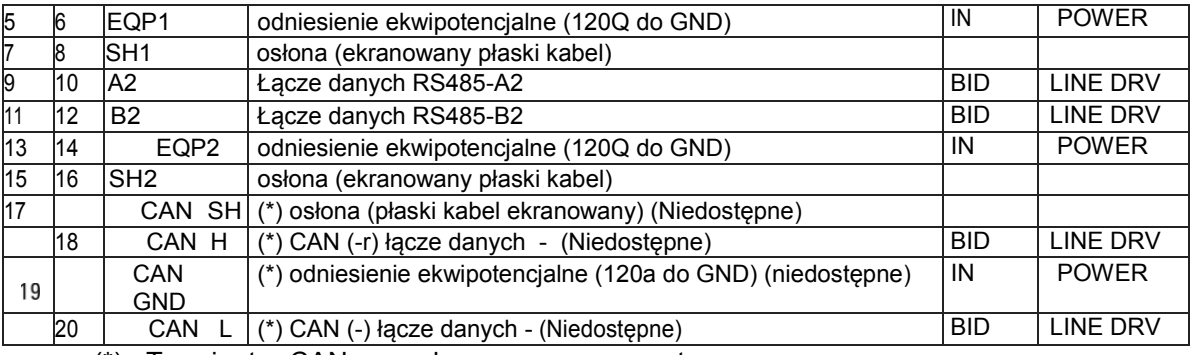

(\*) : Terminator CAN zarządzany przez parametr

Przełącznik S2 (RS485\_1): 0 = terminator nie jest włożony 1 = terminator włożony (120 C!) Patrz rys. 27 Przełącznik S3 (RS485\_2): 0 = terminator nie jest włożony

> 1 = terminator włożony (120 CI) Patrz rys. 27.

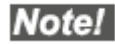

**Pierwszy i ostatni element łańcucha modbus musi mieć włożony terminator. Zaciski RS485 są podwojone, aby ułatwić podłączenie wielopunktowe.**

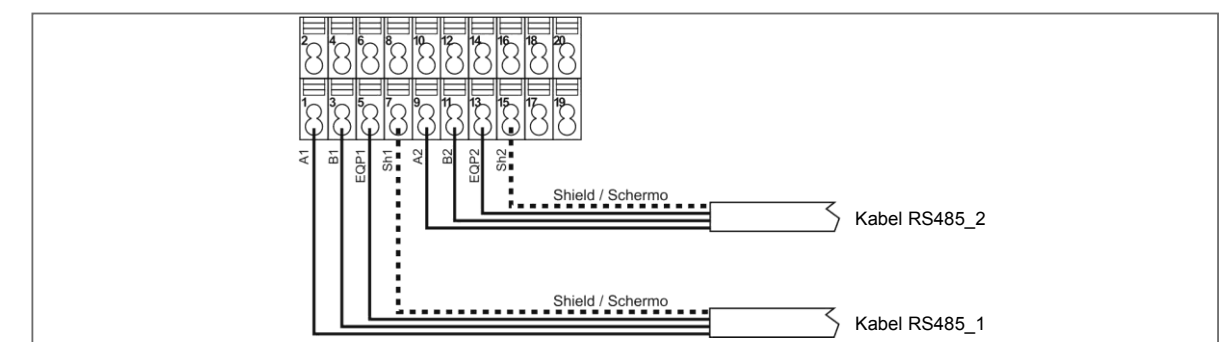

Rysunek 26, Schemat okablowania połączenia RS485 (przykład)

#### **6.12.3 Korzystanie z funkcji USB**

<span id="page-33-0"></span>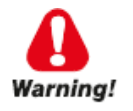

**Działanie może być wykonywane tylko przez specjalnie przeszkolony personel.**

Aby uzyskać dostęp do portu USB, usuń dolny panel zgodnie z opisem w par. 6.3.

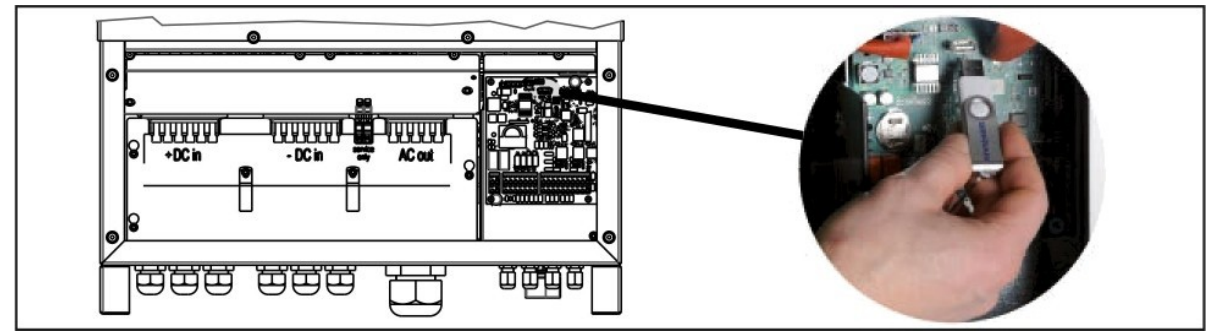

Rysunek 27 : Port USB

Note!

#### **Użyta pamięć USB musi być standardowego typu (format FAT32 z pojedynczą partycją)**

Portu USB inwertera można używać dla następujących funkcji:

#### **1) POBIERANIE DZIENNIKÓW PRODUKCJI NA PAMIĘĆ USB**

W pamięci USB można zapisać główne dane produkcyjne i operacyjne zapisane w pamięci wewnętrznej inwertera. Wykonaj poniższą procedurę:

- a) Włóż pamięć USB i poczekaj, aż na wyświetlaczu pojawi się symbol U
- b) Wprowadź parametr 584 i potwierdź wybór ON. Symbol U zostanie zastąpiony symbolem B.

c) Po zakończeniu operacji symbol B zostanie ponownie zastąpiony symbolem U. Oznacza to, że dane dotyczące produkcji i pracy zapisane w pamięci wewnętrznej inwertera zostały prawidłowo zapisane na urządzeniu pamięci USB. Następnie możesz wyjąć pamięć USB.

#### Note! **Dane produkcyjne i operacyjne są zapisywane w formacie CSV i mogą być wizualizowane przez Radius PV Monitor SW**

#### **2) POBIERANIE DZIENNIKÓW ALARMÓW NA PAMIĘĆ USB**

W pamięci USB można zapisać historię alarmów zapisaną w pamięci wewnętrznej inwertera. Wykonaj poniższą procedurę:

- a) Włóż pamięć USB i poczekaj, aż na wyświetlaczu pojawi się symbol U
- b) Wprowadź parametr 584 i potwierdź wybór ON. Symbol U zostanie zastąpiony symbolem B.

c) Po zakończeniu operacji symbol B zostanie ponownie zastąpiony symbolem U. Oznacza to, że historia alarmów zapisane w pamięci wewnętrznej inwertera zostały prawidłowo zapisane na urządzeniu pamięci USB. Następnie możesz wyjąć pamięć USB.

Note!

#### **Historia alarmów jest zapisywana w formacie CSV i może być zwizualizowana przez Radius PV Monitor SW**

#### **3) POBIERANIE USTAWIEŃ PARAMETRÓW NA PAMIĘĆ USB**

Na urządzeniu pamięci USB można zapisać ustawione parametry inwertera. Ta funkcja pozwala przywrócić zapisane parametry ustawione na tym samym inwerterze lub wczytać je do innych inwerterów

- a) Włóż pamięć USB i poczekaj, aż na wyświetlaczu pojawi się symbol U
- b) Wprowadź parametr 598, wybierz, a następnie potwierdź żądane miejsce w pamięci, aby zapisać parametry konfiguracji.

Gniazda pamięci identyfikują pozycję, w której przechowywane są różne zestawy parametrów. Jest 256 gniazd pamięci, co oznacza, że można zapisać do 256 różnych zestawów parametrów.

#### Note! **Zaleca się zachowanie stosowanych zestawów parametrów do późniejszego wykorzystania**

- c) Wprowadź parametr 586 i potwierdź wybór ON. Symbol U zostanie zastąpiony symbolem B.
- d) Po zakończeniu operacji symbol B zostanie ponownie zastąpiony symbolem U. Oznacza to, że zestaw

parametrów został prawidłowo zapisany na urządzeniu pamięci USB. Następnie możesz wyjąć pamięć USB.

#### **4) POBIERANIE NA INWERTER ZESTAWU PARAMETRÓW ZAPISANEGO W PAMIĘCI USB**

Na inwerterze można zapisać parametry zapisane wcześniej w pamięci USB. Ta funkcja może być wykonana tylko z profilem dostępu Expert.

- a) Włóż pamięć USB i poczekaj, aż na wyświetlaczu pojawi się symbol U
- b) Wprowadź parametr 598, wybierz, a następnie potwierdź żądane miejsce w pamięci.
- c) Wprowadź parametr 587 i potwierdź wybór ON. Symbol U zostanie zastąpiony symbolem B.
- d) Po zakończeniu operacji symbol B zostanie ponownie zastąpiony symbolem U. Oznacza to, że zestaw parametrów został prawidłowo pobrany do pamięci inwertera. Następnie możesz wyjąć pamięć USB.
- e) Jeśli chcesz zapisać pobrany zestaw parametrów tak aby ładował się przy kolejnych restartach inwertera, wprowadź parametr 550 i potwierdź wybór ON.

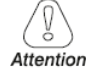

**UWAGA: Jeśli nie wykonasz operacji opisanej w podpunkcie e), przy następnym ponownym uruchomieniu inwertera parametry załadowane z pamięci USB zostaną utracone i zostaną przywrócone poprzednie ustawienia zapisane na dysku.**

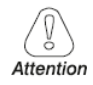

**Wymień dolny panel zgodnie z opisem w rozdziale 6.6**
# *7.1 Wyświetlacz KA*

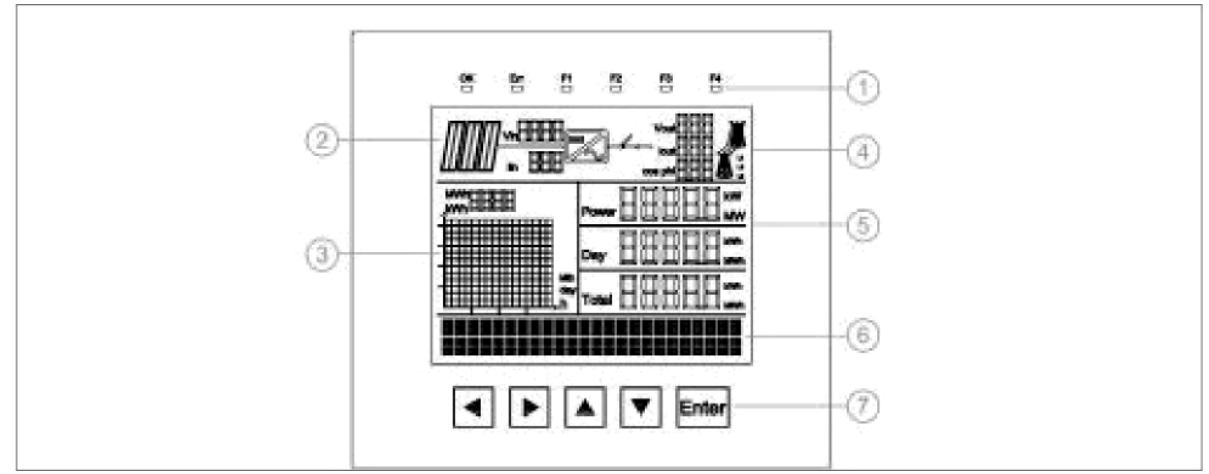

#### Rysunek 28 Wyświetlacz KA

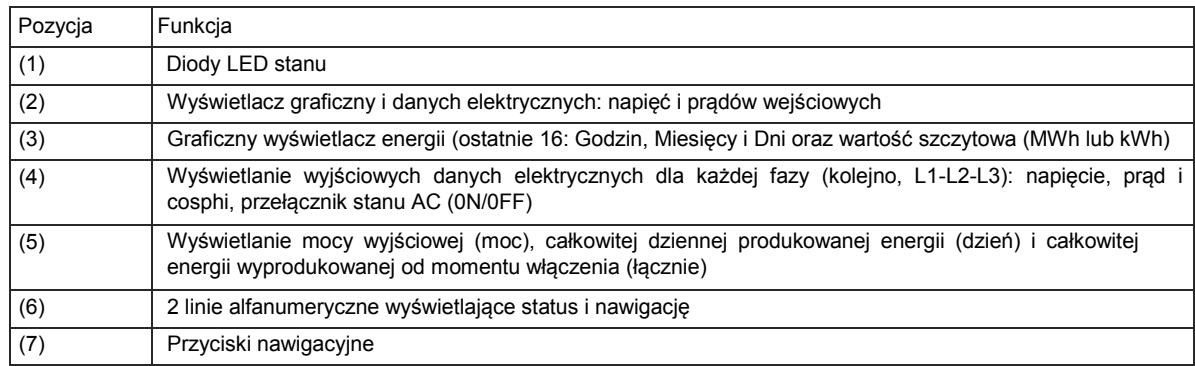

# *7.2 Znaczenie diod LED*

# **7.2.1 Status inwertera: procedura inicjalizacji**

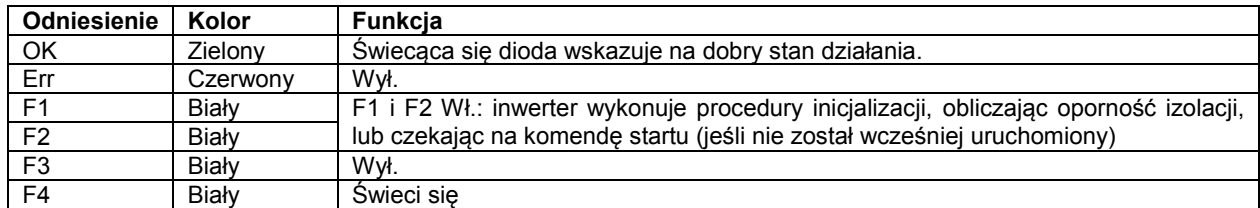

# **7.2.2 Status inwertera: Faza podłączenia Sieci-DC**

Inwerter zasilił obwód prądu stałego i wykonuje rampę do podłączenia do sieci.

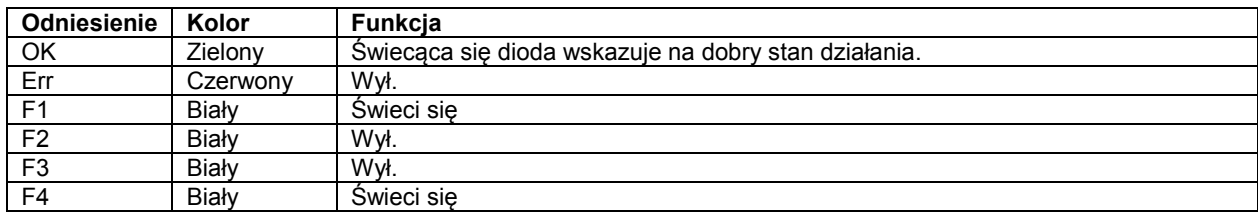

## **7.2.3 Status inwertera: Sieć podłączona**

Inwerter podłączył się do sieci (przełącznik AC zamknął się, patrz Rysunek 33. 4)

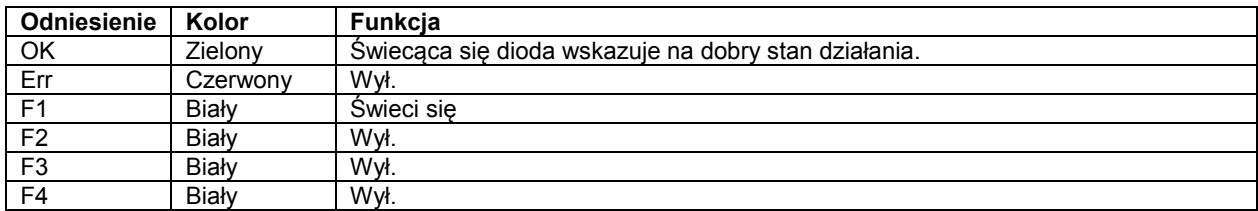

# **7.2.4 Status inwertera: Rampa wytwarzania prądu**

Inwerter wykonuje rampę generowania prądu

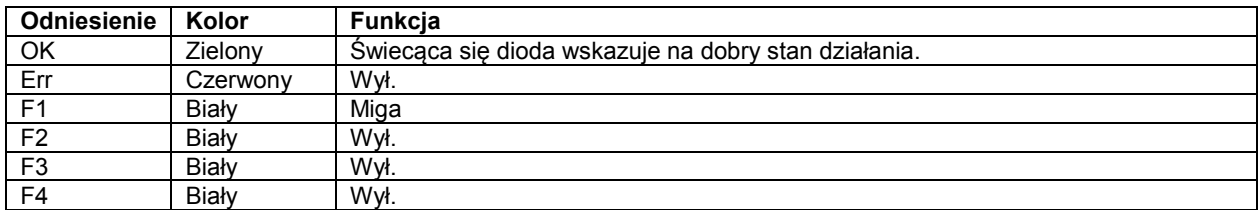

## **7.2.5 Status inwertera: Wytwarzanie**

Inwerter generuje prąd (funkcja MPPT jest aktywna)

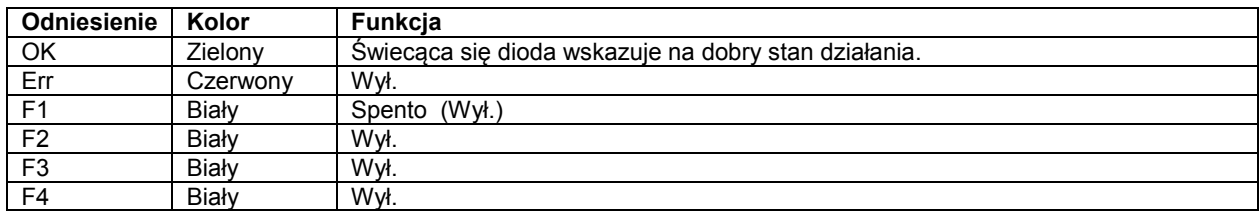

## **7.2.6 Status inwertera: Funkcja specjalna / Ograniczenie mocy**

Moc generowana do sieci jest ograniczona z powodu obniżenia wartości znamionowych lub funkcji wymaganej przepisami w kraju instalacji

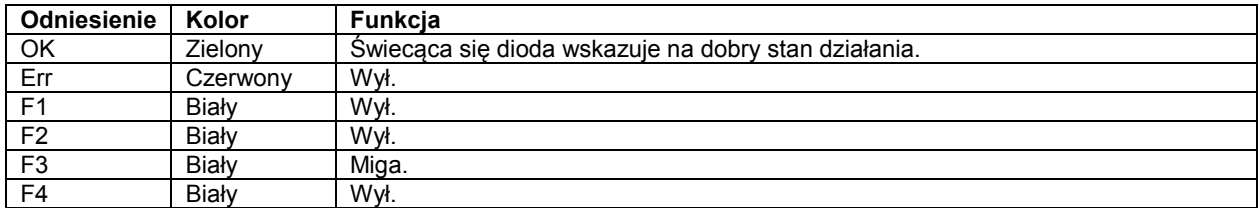

## **7.2.7 Status inwertera: Awaria**

Inwerter jest w stanie błędu

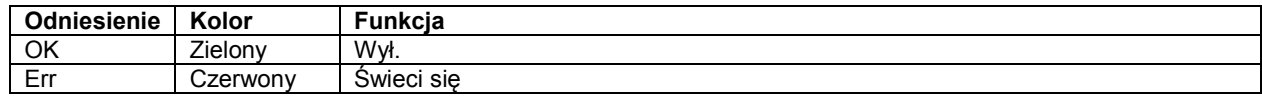

#### **7.2.8 Status inwertera: Ostrzeżenie**

Pojawiło się ostrzeżenie.

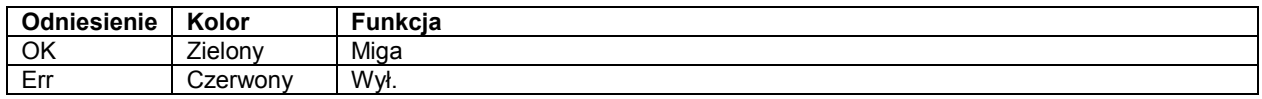

# *7.3 Znaczenie i funkcja przycisków*

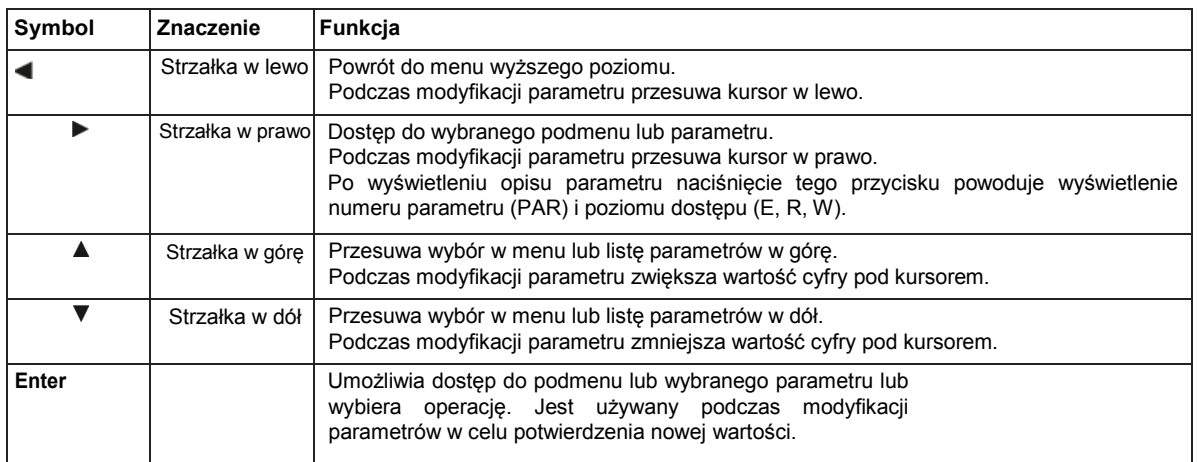

# *7.4 Uruchomienie*

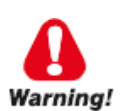

**Działanie może być wykonywane tylko przez specjalnie przeszkolony personel.**

#### **Pierwsze włączenie**

Po starannym wykonaniu podłączenia elektrycznego inwertera PVSA, przy pierwszym włączeniu zasilania wyświetlacz automatycznie pokazuje procedurę przeprowadzania wstępnych ustawień wymaganych do uruchomienia inwertera w sieci, do której jest podłączony.

Procedura ta pozwala ustawić:

- a) Standard sieci krajowej (OBOWIĄZKOWE)
- b) Język menu wyświetlania (OBOWIĄZKOWE)
- c) Data i godzina (OBOWIĄZKOWE)

OBOWIĄZKOWE: operacja wymagana do uruchomienia inwertera PVSA.

Istnieją różne parametry sieci (podyktowane krajowym / lokalnym kodem sieci i / lub przez dystrybutora) w zależności od kraju instalacji.

Przed uruchomieniem należy ustawić standard sieci dla kraju instalacji; instalator musi znać poprawny standard do skonfigurowania.

Ekrany wyświetlane po włączeniu zasilania:

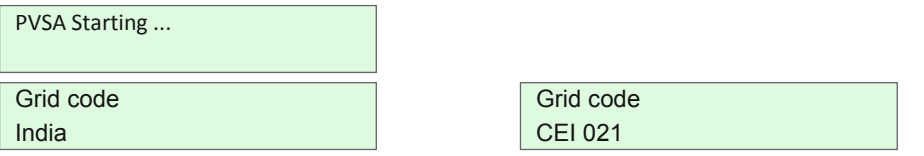

Naciśnij **A** lub **V** aby przewinąć menu wielokrotnego wyboru i wybrać prawidłowy standard sieci.

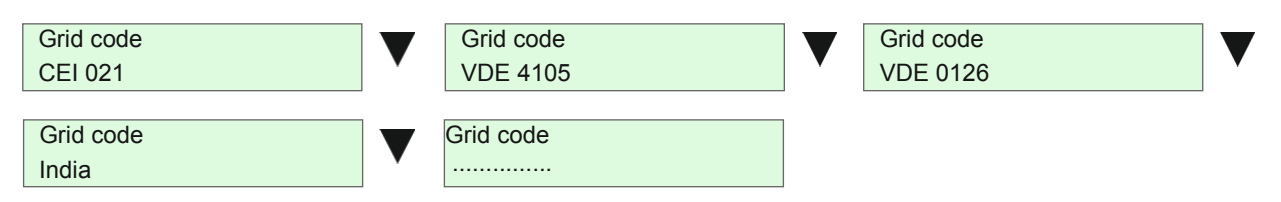

Note! Jeśli wybrano "Brak", inwerter nie uruchomi się po zakończeniu procedury i zostanie wyświetlony komunikat **"PVSA Nie jest włączony".**

Po wybraniu prawidłowego standardu sieci, potwierdź naciskając **Enter.**

Zobaczysz następujący ekran (przykład w przypadku wyboru standardu CEI 0-21)

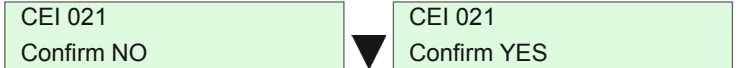

Jeśli wybór jest poprawny, kontynuuj, naciskając **Enter** przy "Potwierdź TAK (Confirm YES)"; "jeśli nie, przewiń menu i wybierz "Potwierdź NIE" (Confirm NO), aby powrócić do poprzedniego menu w celu ponownego wyboru parametrów sieci.

Wraz z ustawieniem standardu sieci język menu wyświetlacza jest automatycznie ustawiany na ustawienia fabryczne.

Poniższa tabela przedstawia standardy sieci, które można wybrać w menu ZAAWANSOWANE oraz powiązane fabryczne ustawienia języka.

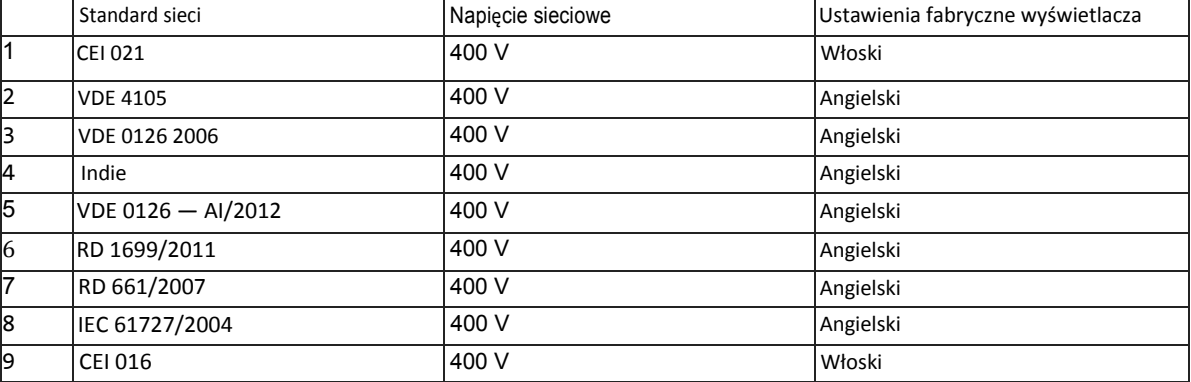

Przed wyborem sprawdź, czy kod sieci jest prawidłowy dla sieci, do której inwerter będzie podłączony. Jeśli nie jesteś pewien, sprawdź specyfikację techniczną systemu / sieci lub skontaktuj się z lokalnym dostawcą.

Standard sieci jest zapisywany automatycznie i nie będzie wymagał ustawienia po ponownym włączeniu inwertera. Jeśli wybrano niewłaściwy kod sieci, patrz rozdział "7. OPIS WYŚWIETLACZA I MENU." Po potwierdzeniu kodu sieci pojawi się następujący ekran:

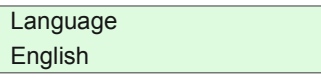

Zobaczysz język ustawiony fabrycznie zgodnie z wybranym kodem sieci.

Naciśnij **Enter**, aby potwierdzić wyświetlany język lub przewiń menu za pomocą przycisków **aby** aby wybrać żądany język, a następnie naciśnij **Enter**, aby potwierdzić.

Następny ekran pozwala ustawić datę i godzinę:

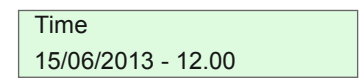

Aby zmienić datę i godzinę użyj przycisków  $\blacktriangle\blacktriangledown_i$ 

Po ustawieniu prawidłowej daty naciśnij **Enter**, aby potwierdzić.

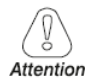

**Prawidłowe ustawienie CZASU i DATY jest konieczne do zapisania danych operacyjnych i danych alarmowych w wewnętrznej pamięci inwertera.**

Procedura uruchamiania jest teraz zakończona i pojawi się strona główna inwertera PVSA. Inwerter rozpoczyna procedurę podłączenia do sieci.

*7.5 Ekrany wyświetlacza: Stany operacyjne, stan gotowości, alarmy i ostrzeżenia.*

**7.5.1 Stany operacyjne (poziom zaawansowany)**

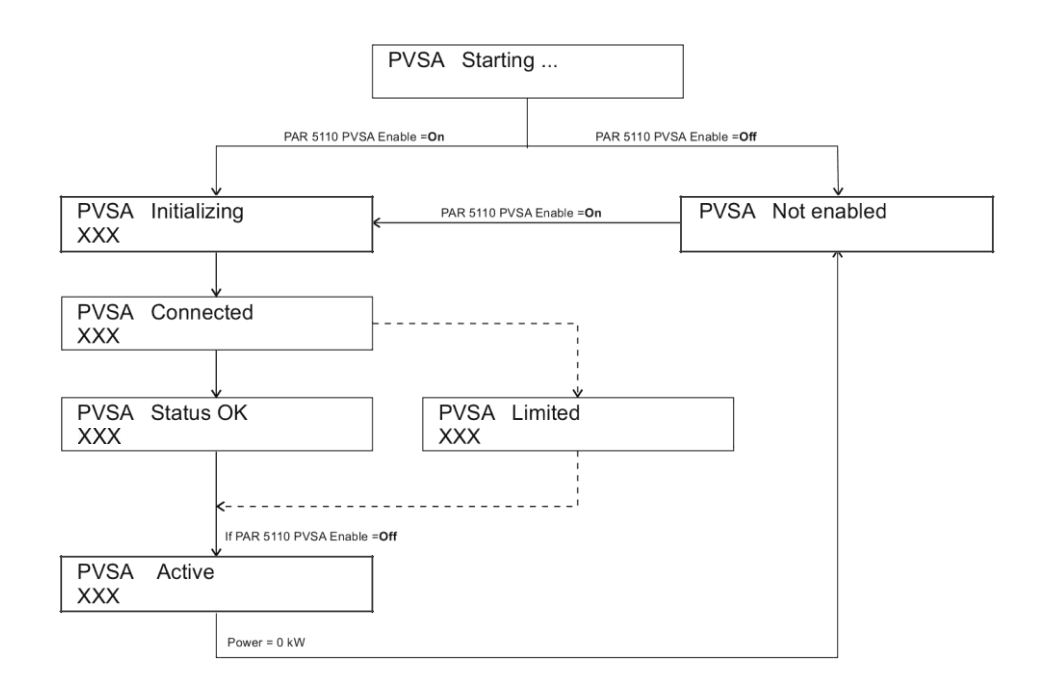

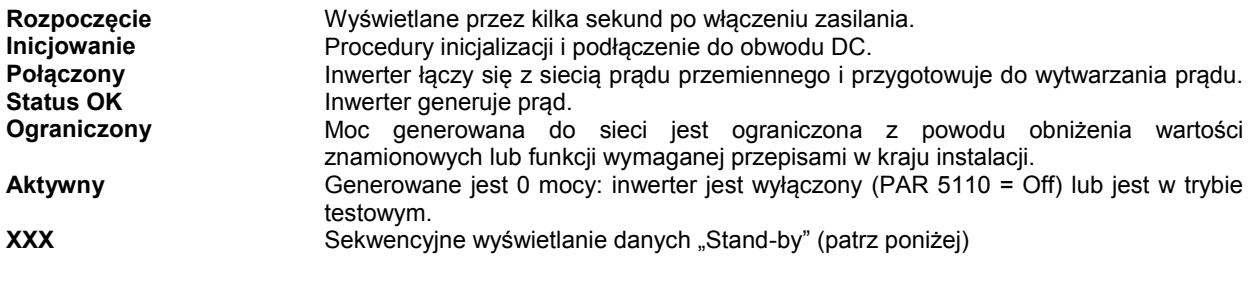

# **7.5.2 Stand-by**

Podczas normalnej pracy inwertera PVSA, w przypadku braku alarmów lub ostrzeżeń, wyświetlane są kolejno następujące ekrany:

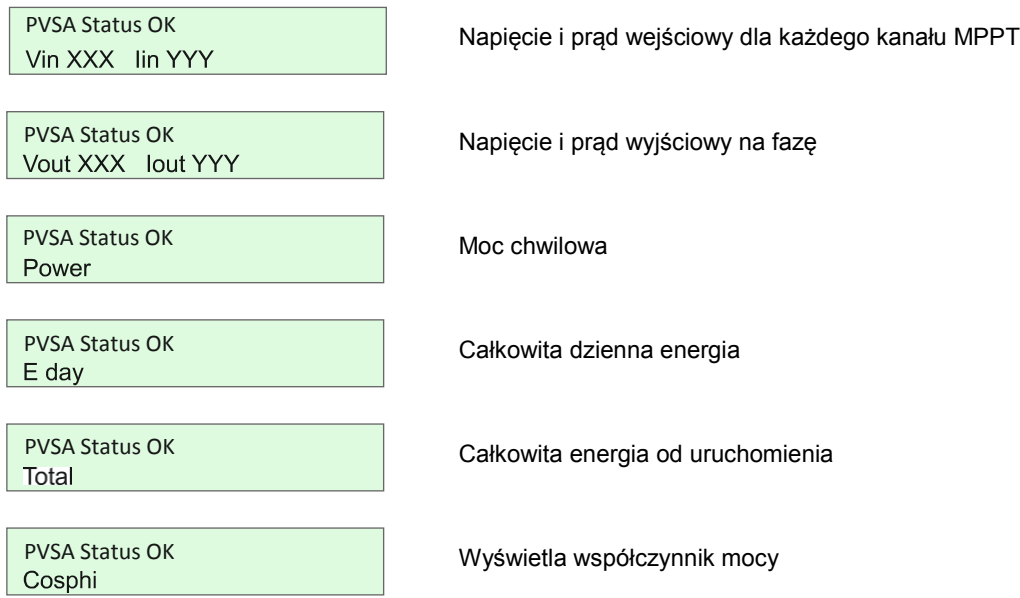

# **7.5.3 Alarmy i ostrzeżenia**

Po wyzwoleniu alarmu wyświetlacz automatycznie wyświetla alarm, jak opisano w rozdz. "Aktywne alarmy" na str. 60.

Tryb **Aktywne alarmy** trwa do momentu usunięcia wszystkich alarmów lub wyjścia z menu przez naciśnięcie przycisku .

W obu przypadkach, aby przejść do trybu wyświetlania w trybie gotowości, naciśnij dowolny przycisk i poczekaj na czas ustawiony w PAR 593 "Czas wyświetlania".

Wyświetlacz pokazuje kolejno nazwę alarmu lub ostrzeżenia oraz komunikat "Alarm" lub "Ostrzeżenie". tzn.:

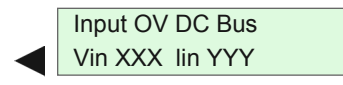

Alarm Vin *xxx* lin YYY

# **8 Menu i opis parametrów**

# *8.1 Menu podstawowe*

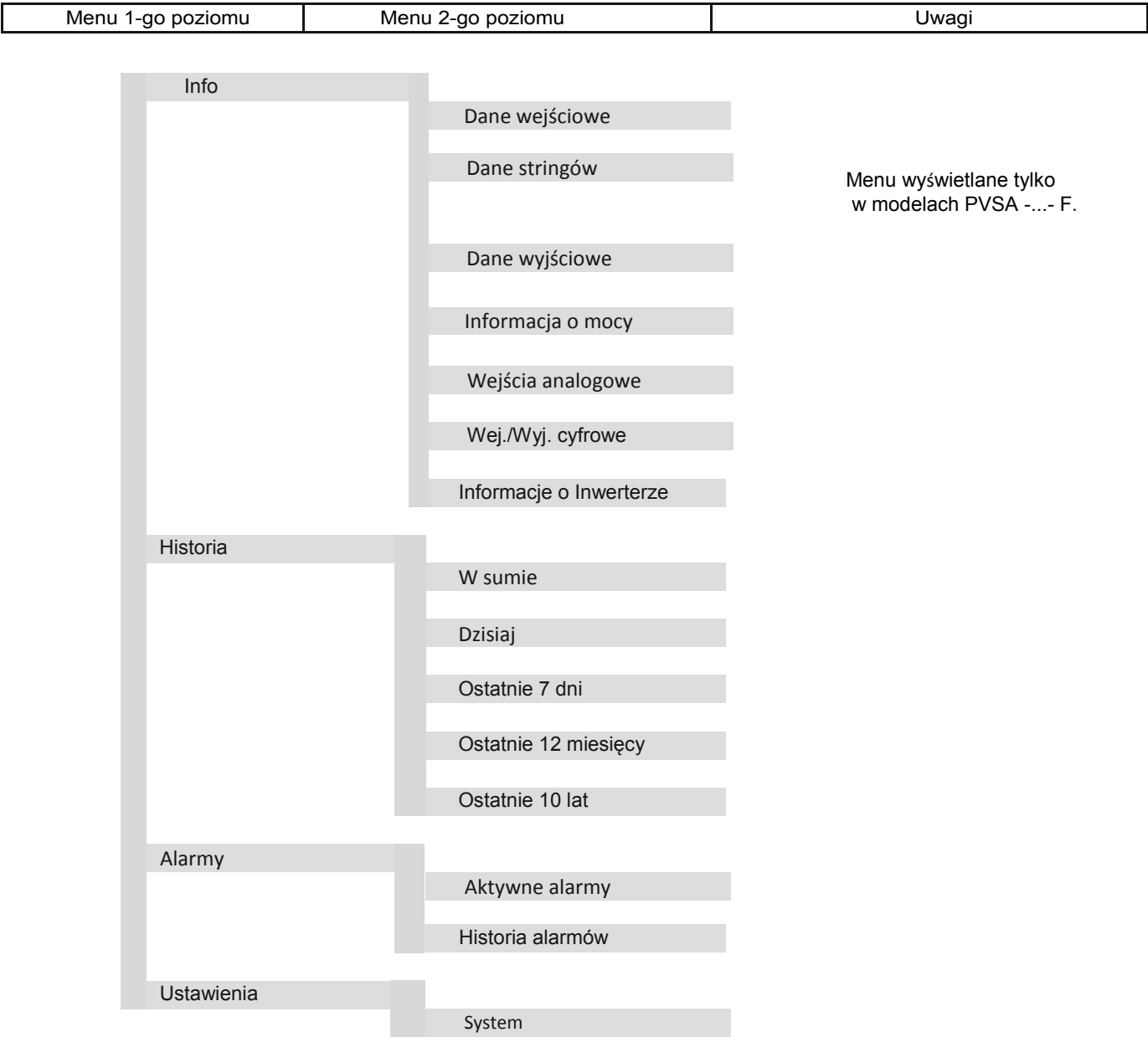

# Menu 1-go poziomu | Menu 2-go poziomu | Uwagi Menu wyświetlane tylko w modelach PVSA-...-F. Menu wyświetlane, jeśli "Typy" wejść analogowych różnią się od "Brak ". Dane wejściowe Dane wyjściowe Informacje o mocy Wejścia analogowe Wej./Wyj. cyfrowe Informacje o Inwerterze W sumie Dzisiaj Ostatnie 7 dni Ostatnie 12 miesięcy Ostatnie 10 lat Aktywne alarmy Historia alarmów System Zaawansowane Wej./Wyj. cyfrowe Komunikacja Wyświetlacz Czas Ustawienia Wejścia analogowe Dane stringów Historia Alarmy Info

# *8.2 Menu eksperckie*

# *8.3 Opis parametrów*

#### **8.3.1 Legenda**

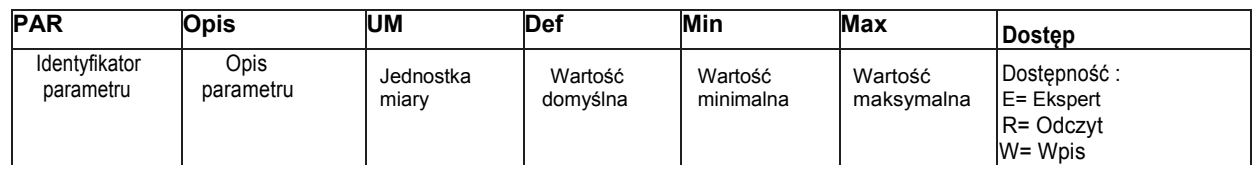

#### **Informacje**

Menu Informacje wyświetla wartości mierzonych wielkości, parametrów roboczych i informacji identyfikujących inwerter oraz dot. konfiguracji.

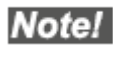

**Wartości na wyświetlaczu mogą odbiegać od rzeczywistych wartości i nie można ich używać do obliczenia oficjalnej faktury. Wielkości odczytane przez inwerter są potrzebne do sprawdzenia jego działania i do sterowania prądem, który ma być wpuszczany do sieci Inwerter nie jest wyposażony w miernik zatwierdzony do wykonywania prawnie ważnych pomiarów.**

#### **Dane wejściowe**

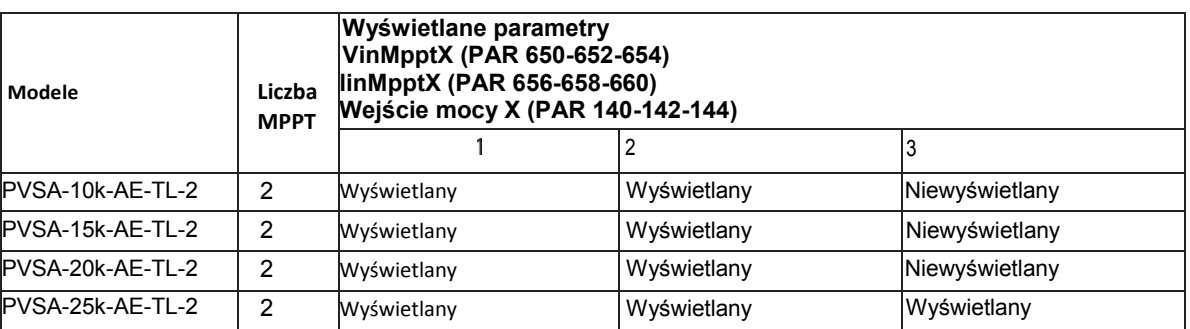

"Niewyświetlany" oznacza, że wejścia nie są dostępne/ zapewnione w danym modelu inwertera.

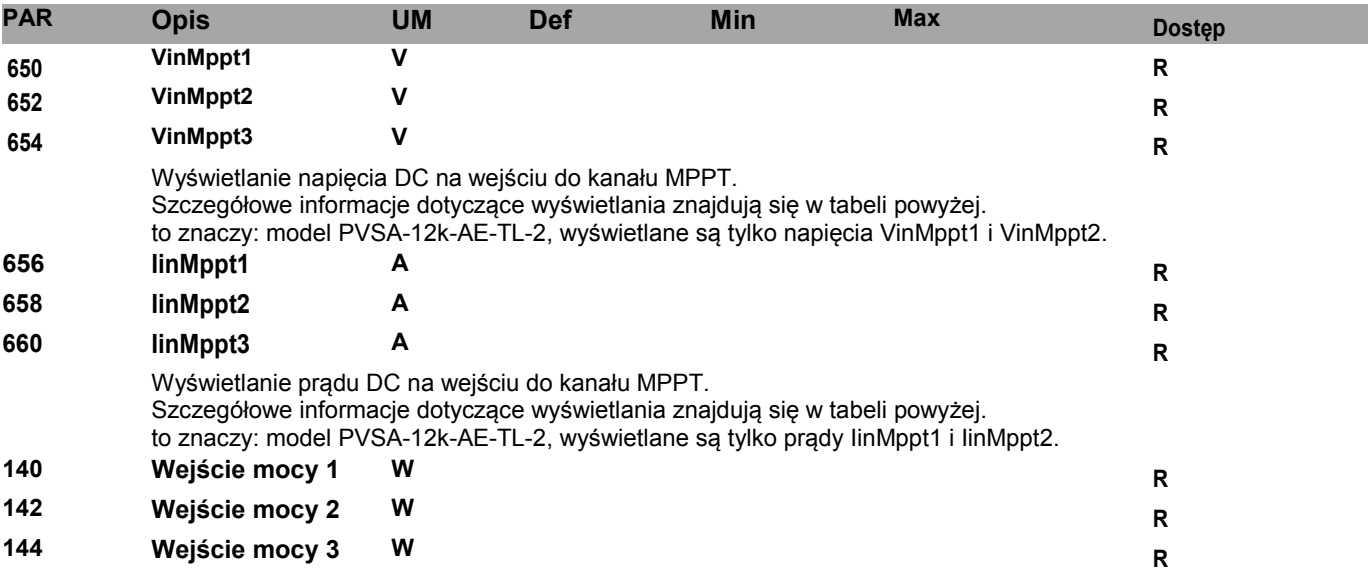

#### **Dane stringów**

#### Menu wyświetlane tylko w modelach PVSA...-F.

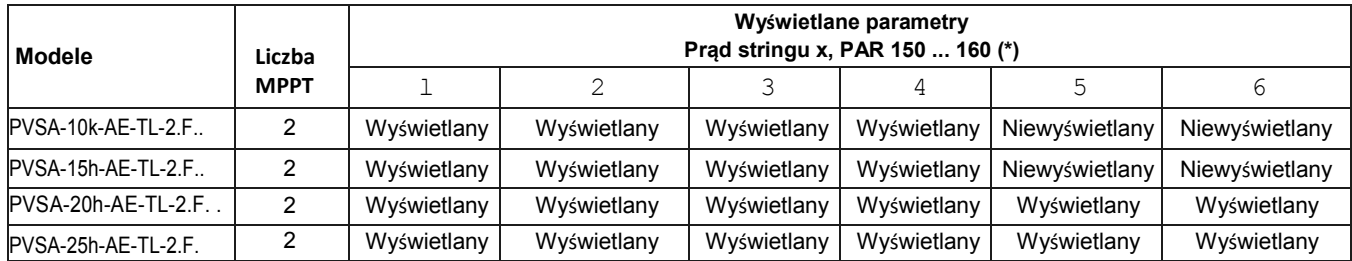

"Niewyświetlany" oznacza, że wejścia nie są dostępne/ zapewnione w danym modelu inwertera.

(\*) Tylko w modelach PVSA-...-F. Włącza monitoring aby wyświetlić prądy stringów (zob. PAR 380 ... 385. Niedostępne stringi mają

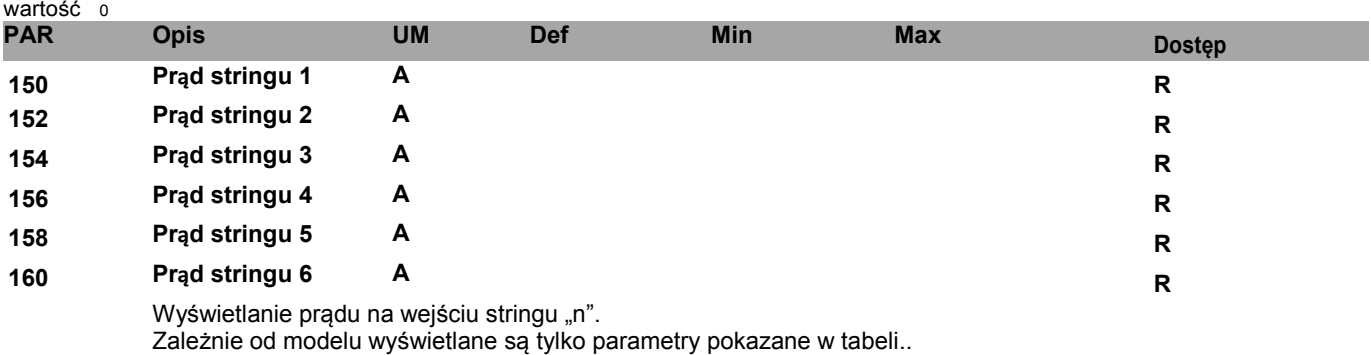

## **172 Status string**u **ER**

Wyświetlanie statusu stringów:<br>0 String nie skonfigurowany

String OK

(\*) występuje tylko wtedy, gdy prąd stringu przekracza ustawiony limit (PAR 597) dla ustawionego czasu (PAR 596) w porównaniu ze średnim prądem stringów.

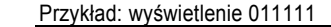

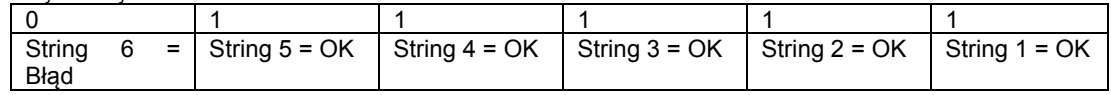

#### **176 String active ER**

Wyświetlanie aktywnych stringów: każdy bit odpowiada obecnemu stringowi. Razem z PAR 172, wskazuje obecne stringi, te, które są monitorowane i te w stanie błędu:

0 String nie jest aktywny

1 String aktywny

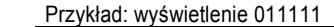

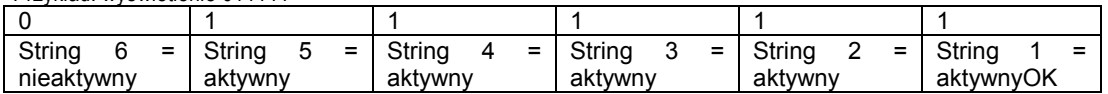

<sup>0</sup> String nie skonfigurowany lub poza ustawieniem progu (\*)

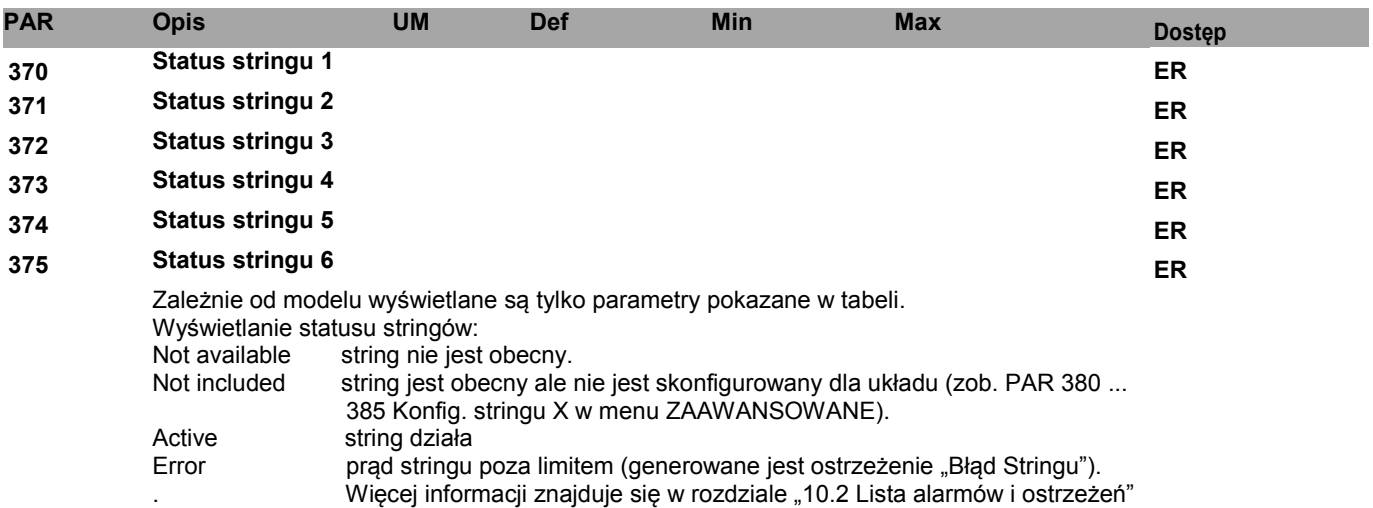

## **Dane wyjściowe**

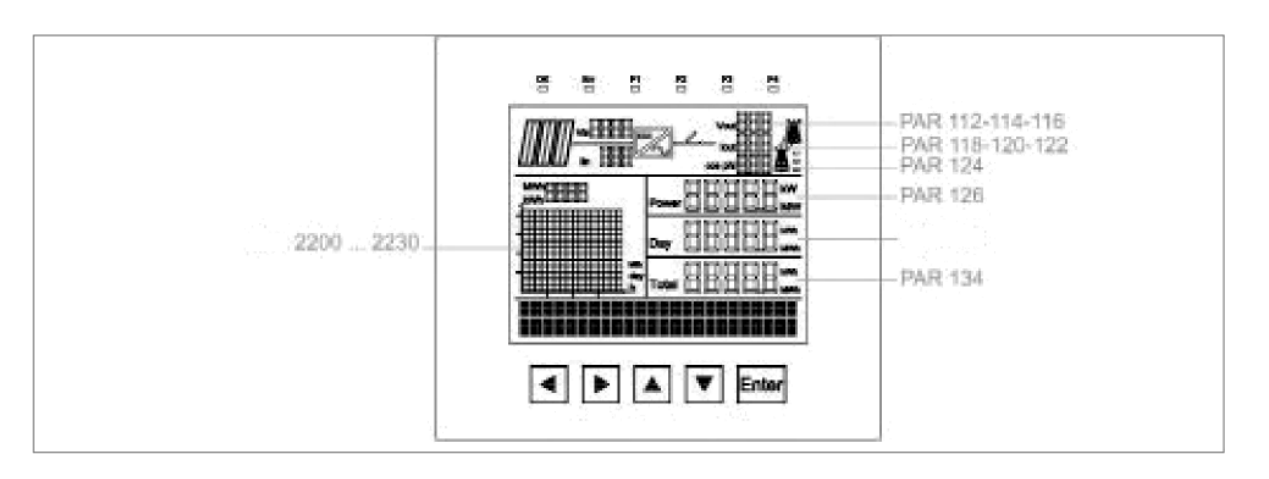

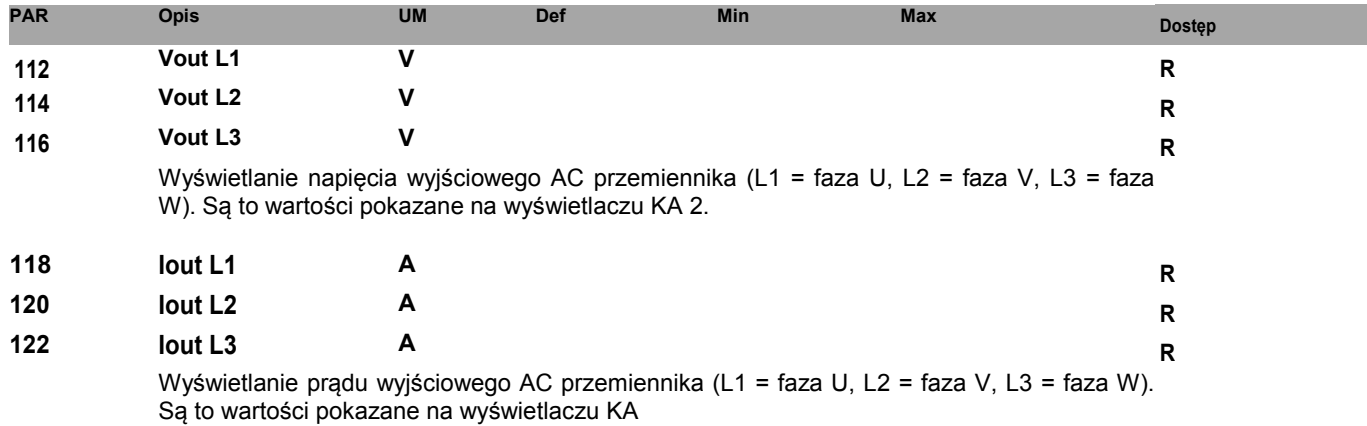

## **Informacje o mocy**

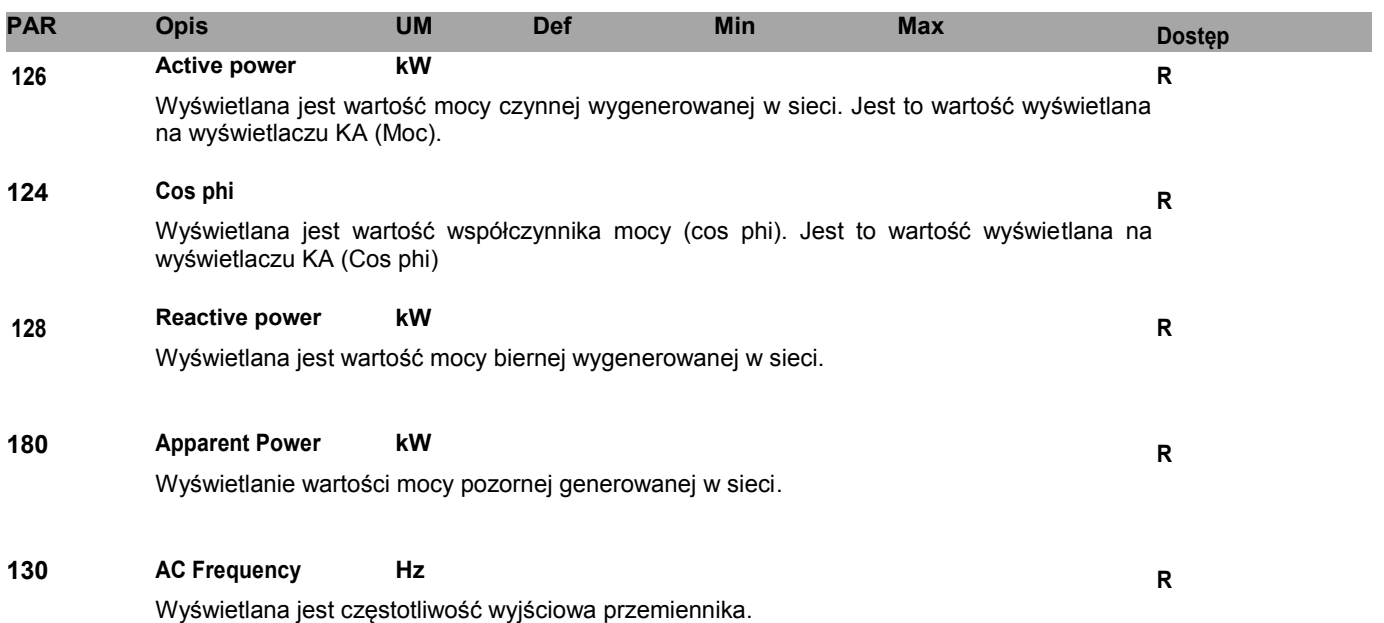

#### **Wejście analogowe**

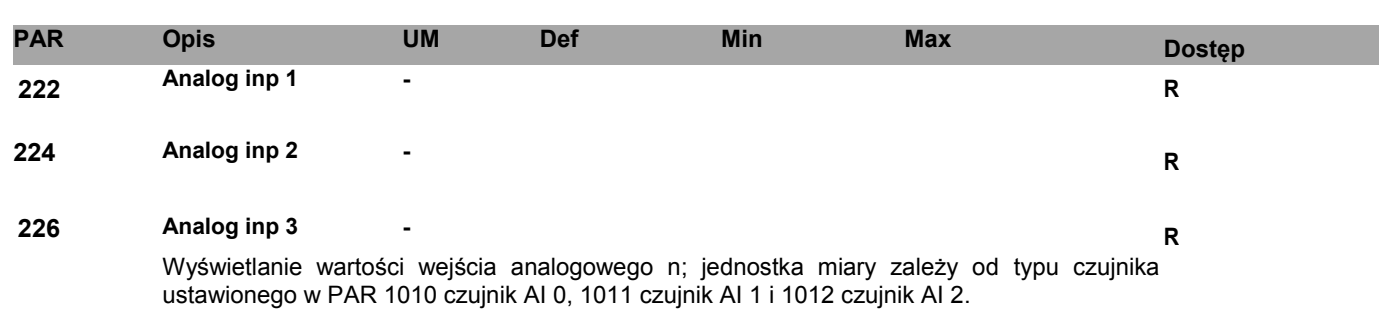

#### **Wej./Wyj/ cyfrowe**

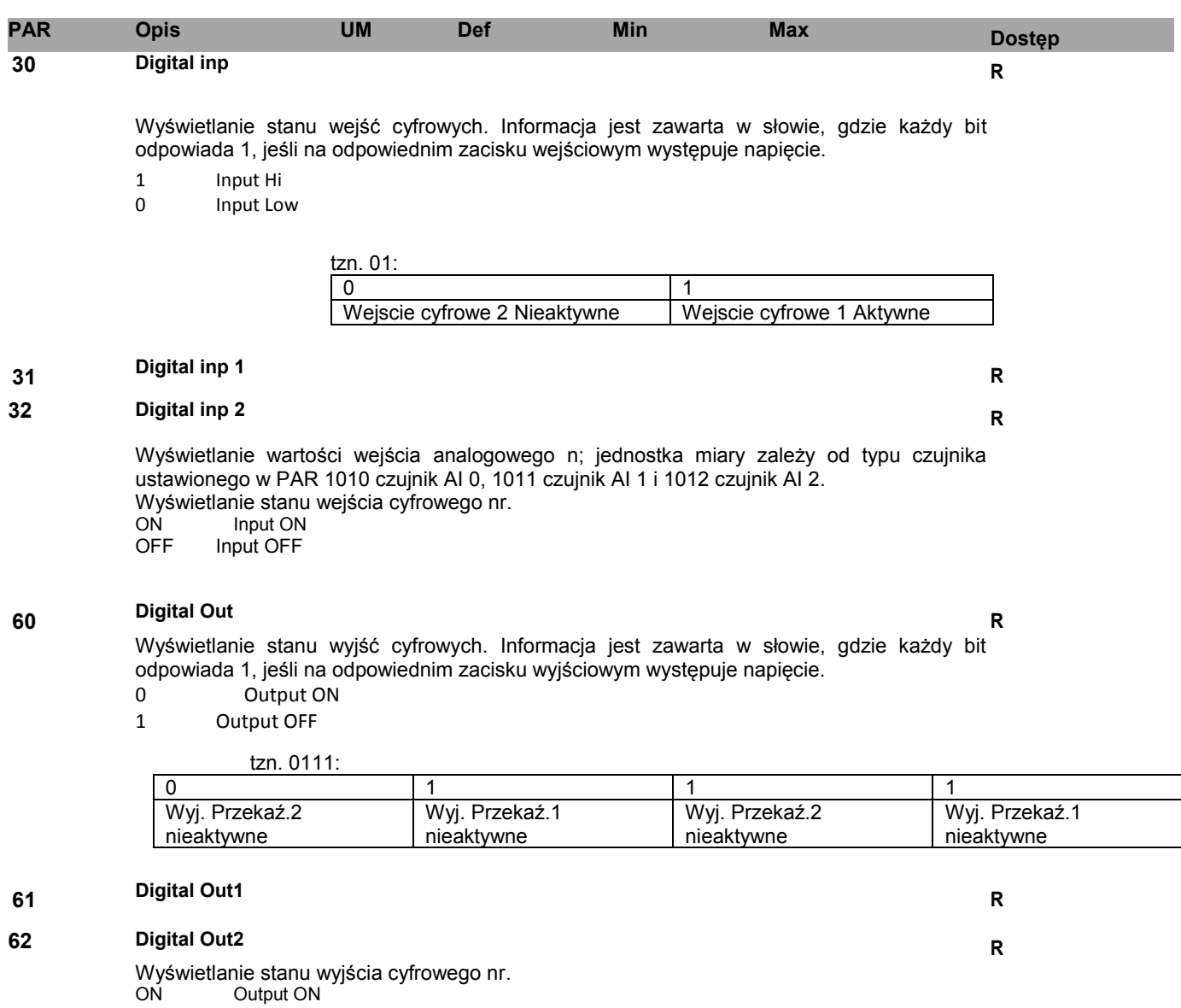

OFF Output OFF

# **63 Relay Out1 <sup>R</sup>**

#### **64 Relay Out2 <sup>R</sup>**

Wyświetlanie stanu wyjścia przekaźnikowego nr. ON Output ON OFF Output OFF

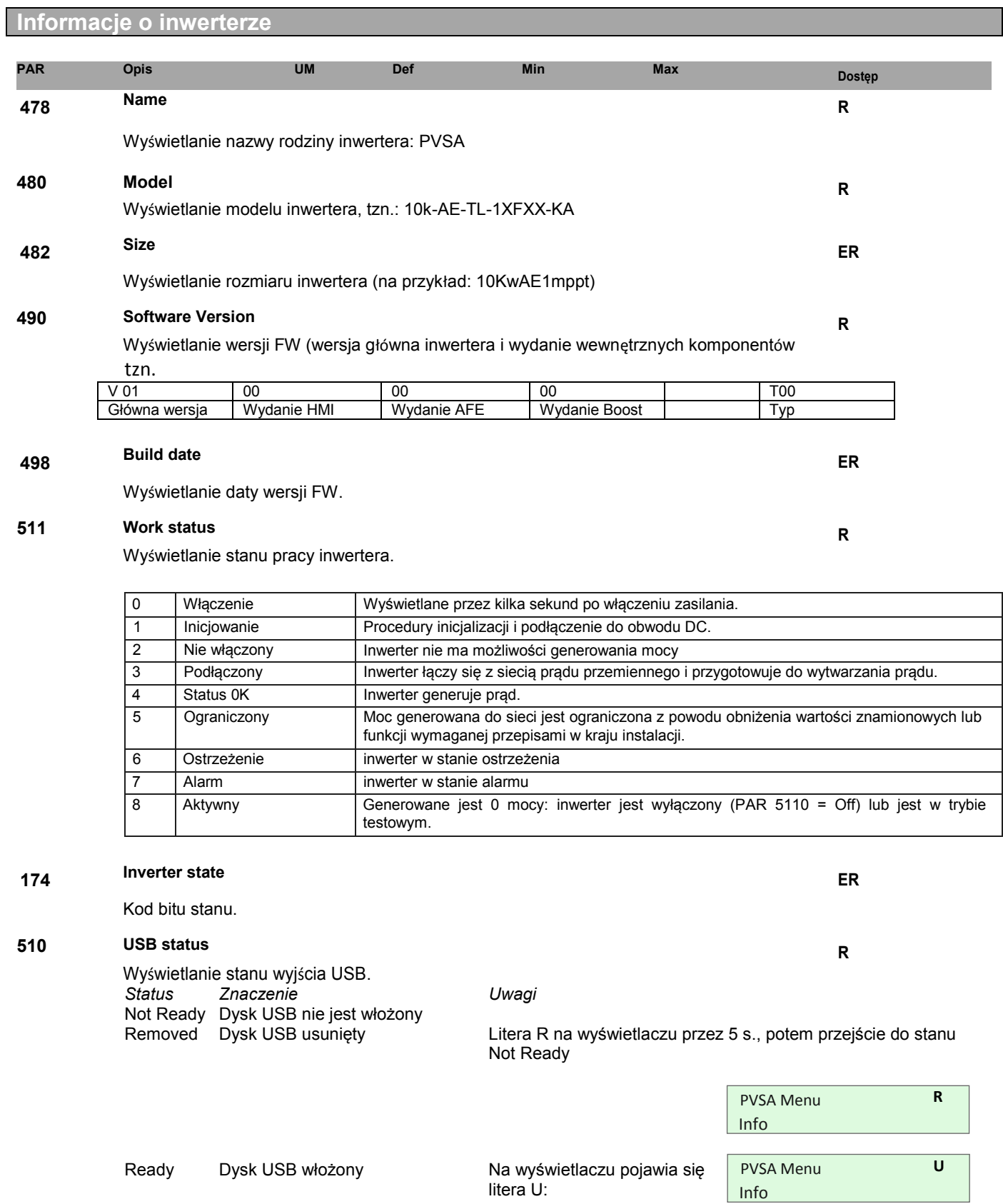

51

USB **Off** 

Save param **B** 

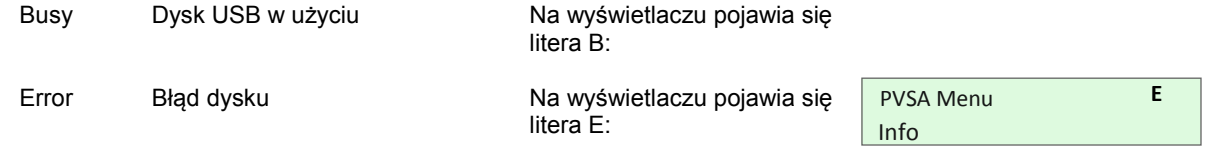

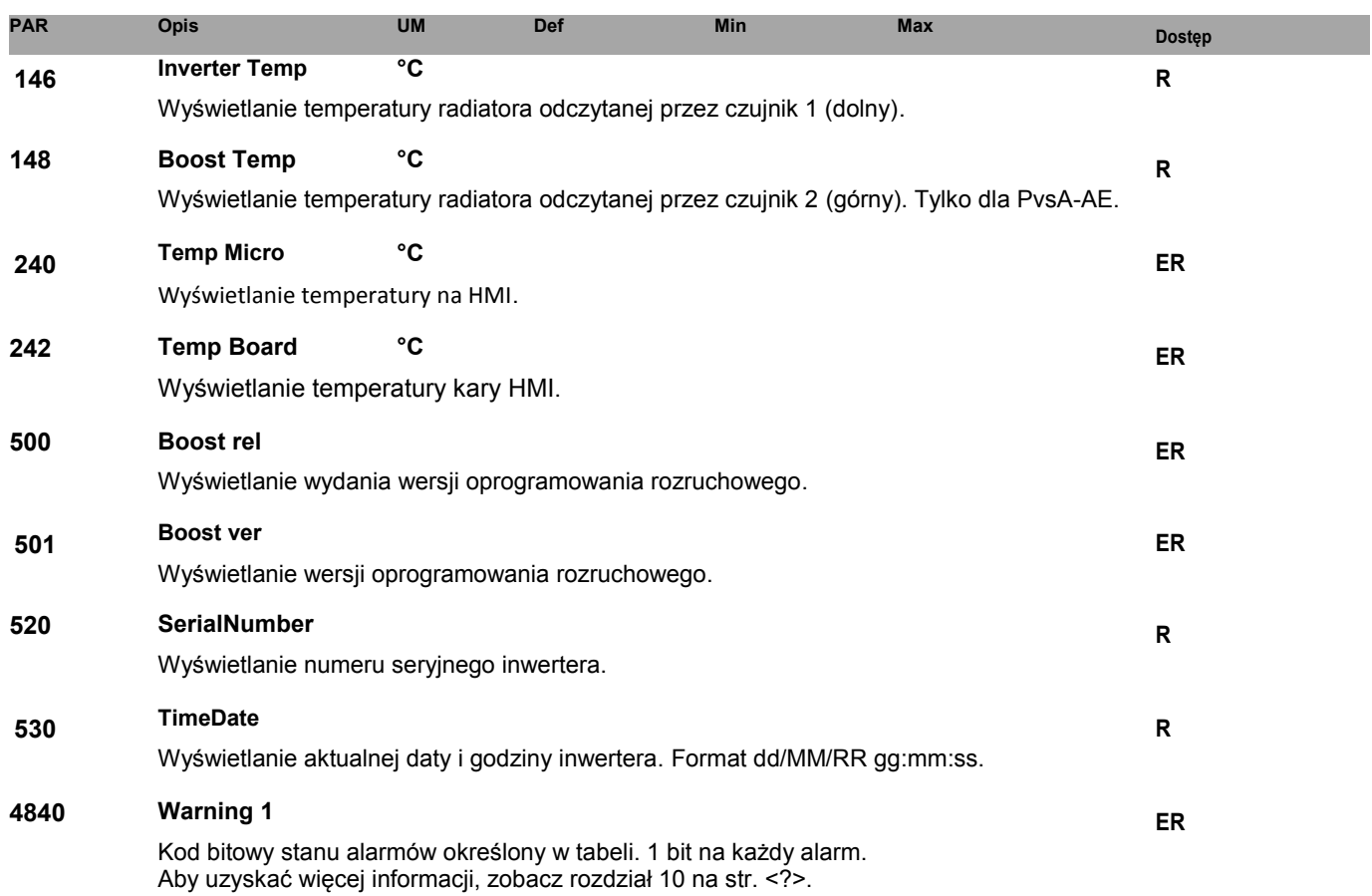

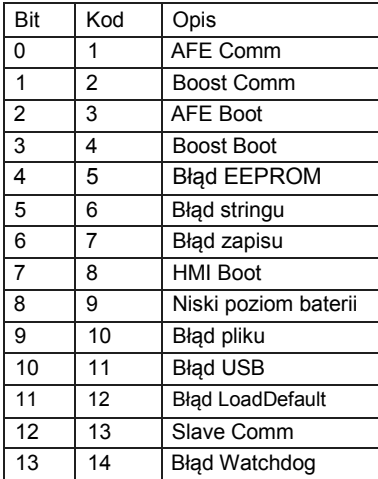

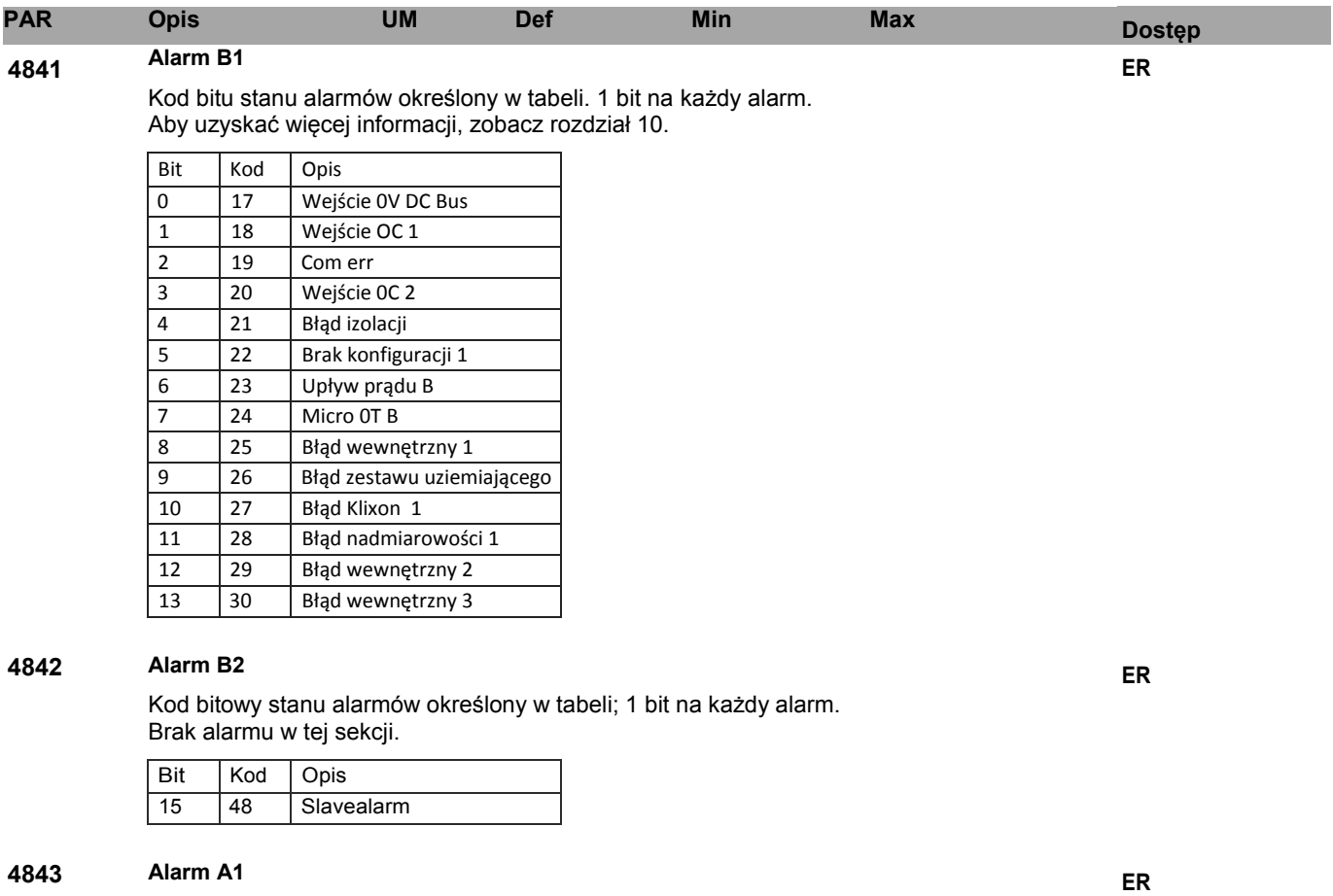

Kod bitowy stanu alarmów określony w tabeli. 1 bit na każdy alarm. Aby uzyskać więcej informacji, zobacz rozdział 10

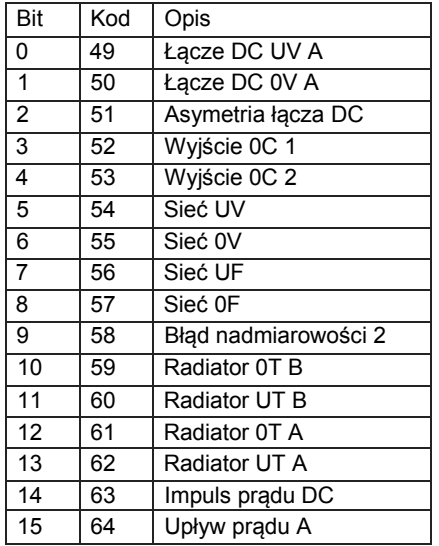

#### **Alarm A2 ER**

Kod bitowy stanu alarmów określony w tabeli. 1 bit na każdy alarm. Aby uzyskać więcej informacji, zobacz rozdział 10.

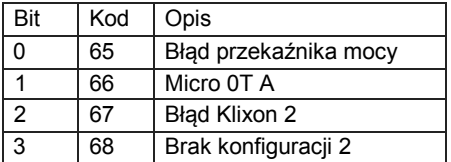

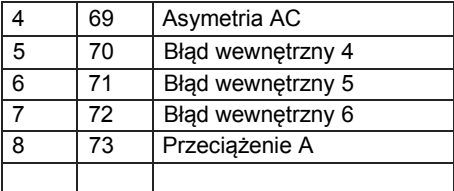

#### **Warning 1 ER**

Kod bitowy stanu alarmów określony w tabeli. 1 bit na każdy alarm. Aby uzyskać więcej informacji, zobacz rozdział 10.

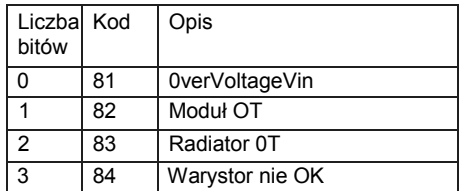

# **Historia**

#### *<u>Sumie</u>*

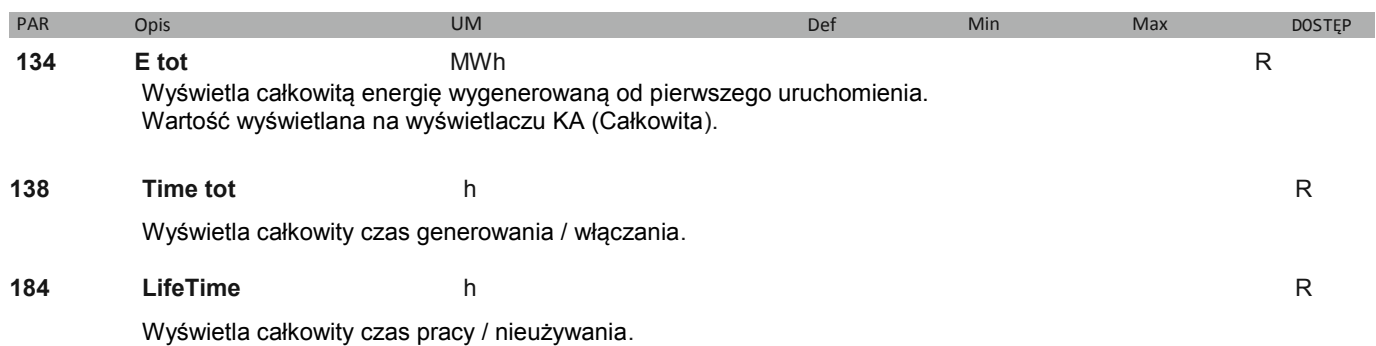

#### **Dzisiaj**

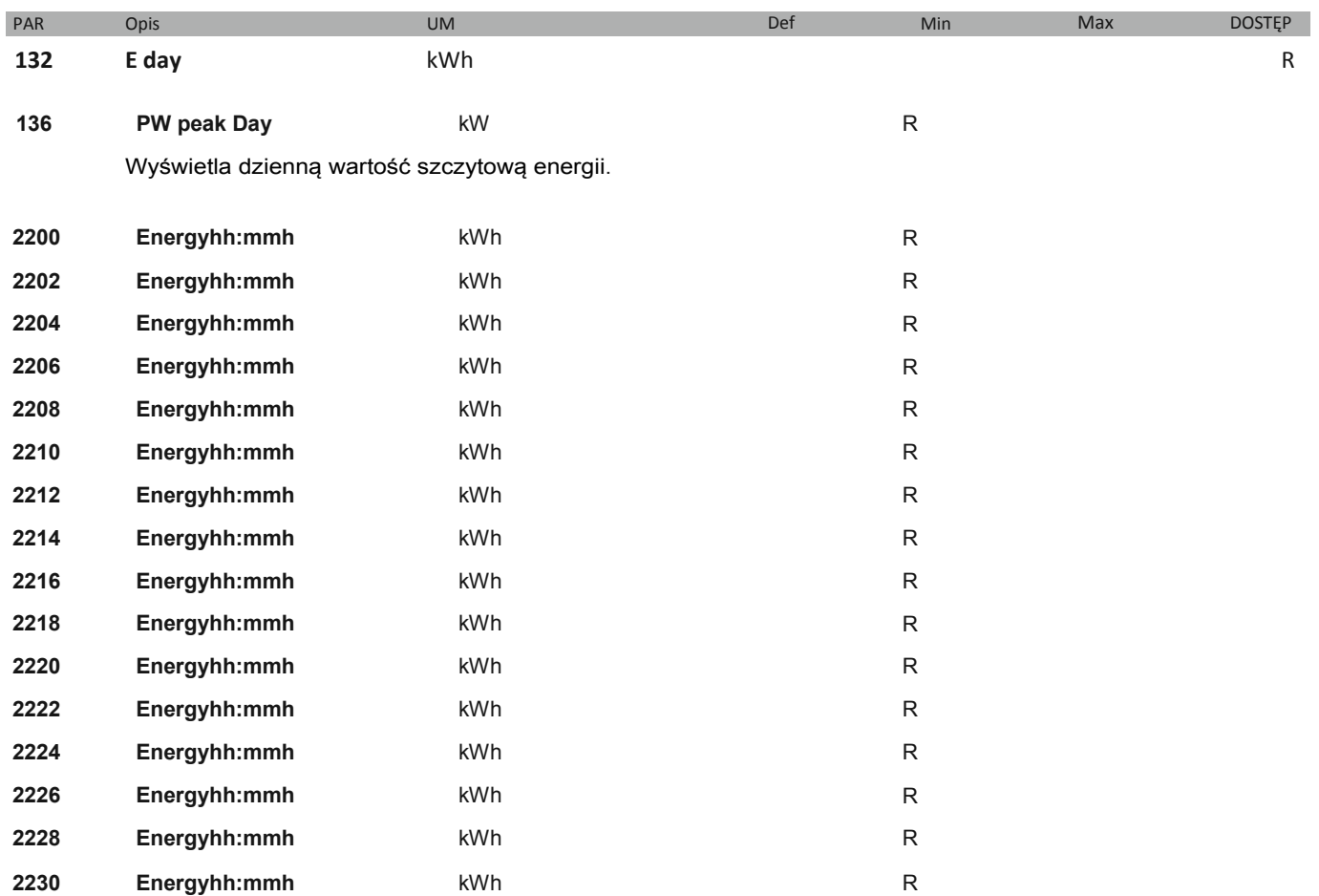

Wyświetla wartość energii wygenerowanej w ciągu ostatnich 16 godzin. Tzn.: jeśli jest godzina 11:30, PAR 2200 pokazuje "10: 00h", PAR 2202 pokazuje "09:00h", itd.

> etc. Energy 10:00h \* 0.000 kWh

**Ostatnie 7 dni**

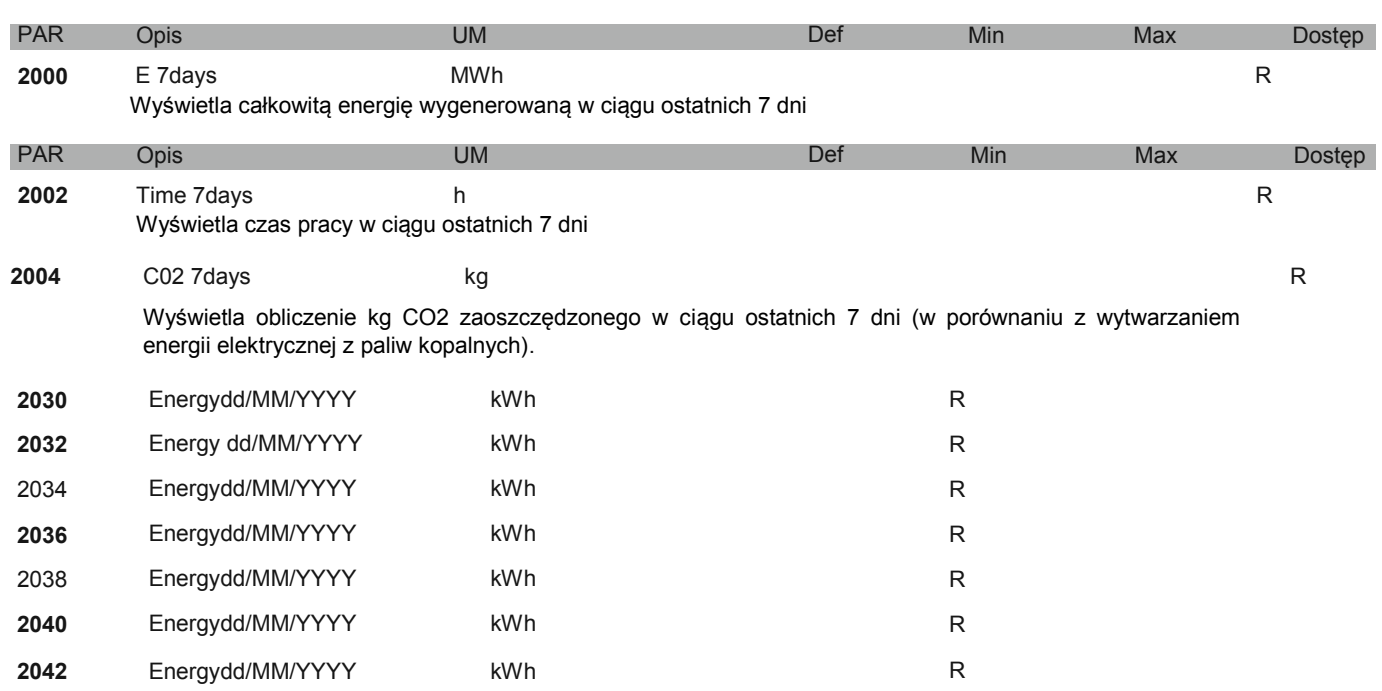

Wyświetla wartość energii wygenerowanej w ciągu ostatnich 7 godzin.

tzn.: jeśli dzisiaj jest 30 sierpnia 2013, PAR 2030 pokazuje "29/08/2013", PAR 2032 pokazuje "28/08/2013", itd.

## **Ostatnie 12 miesięcy**

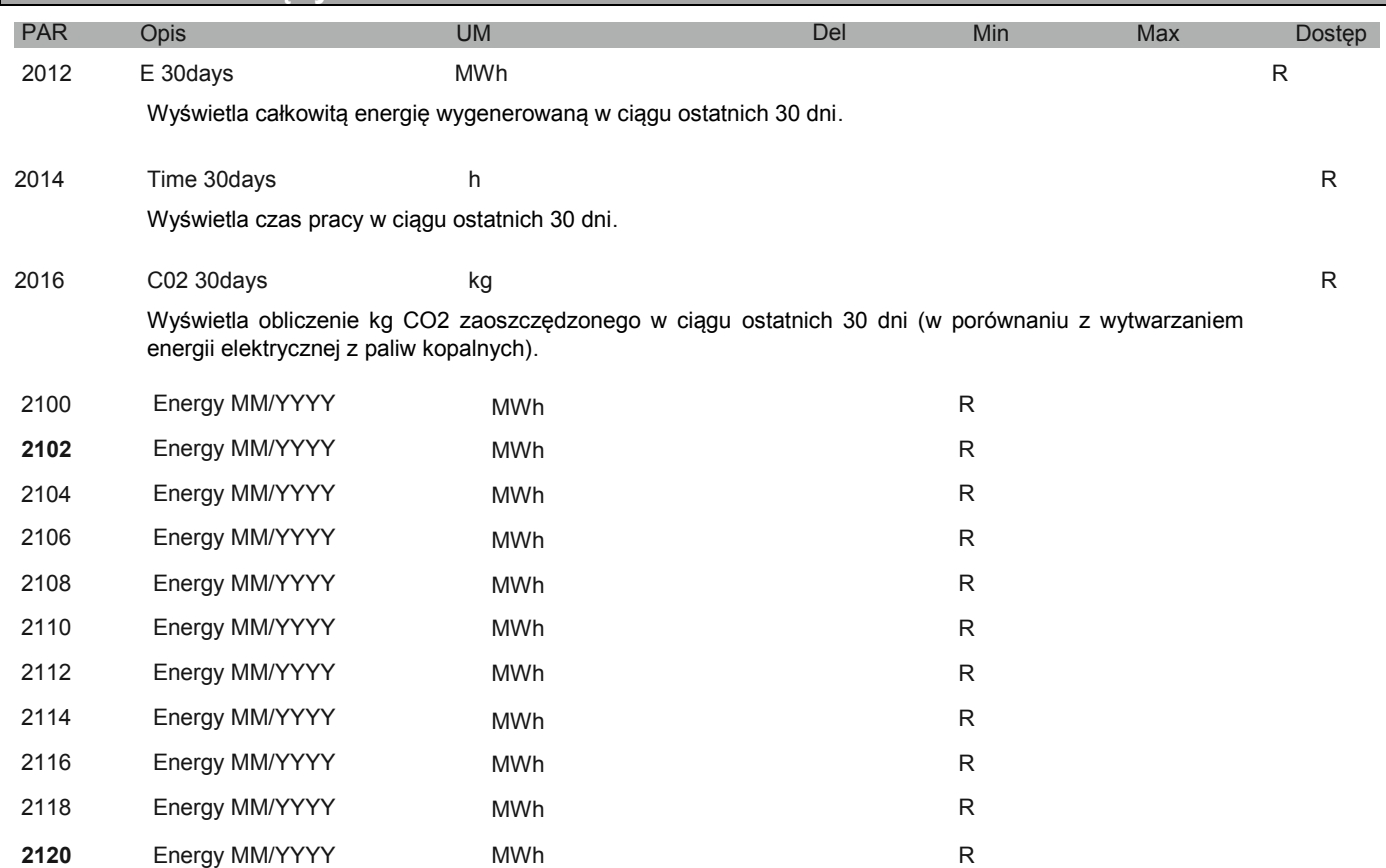

#### 2122 Energy MM/YYYY MWh

Wyświetla wartość energii wygenerowanej w ciągu ostatnich 12 miesięcy.

tzn: jeśli dzisiaj jest 30 sierpnia 2013, PAR 2100 pokazuje "07/2013", PAR 2102 pokazuje "06/2013", itd.

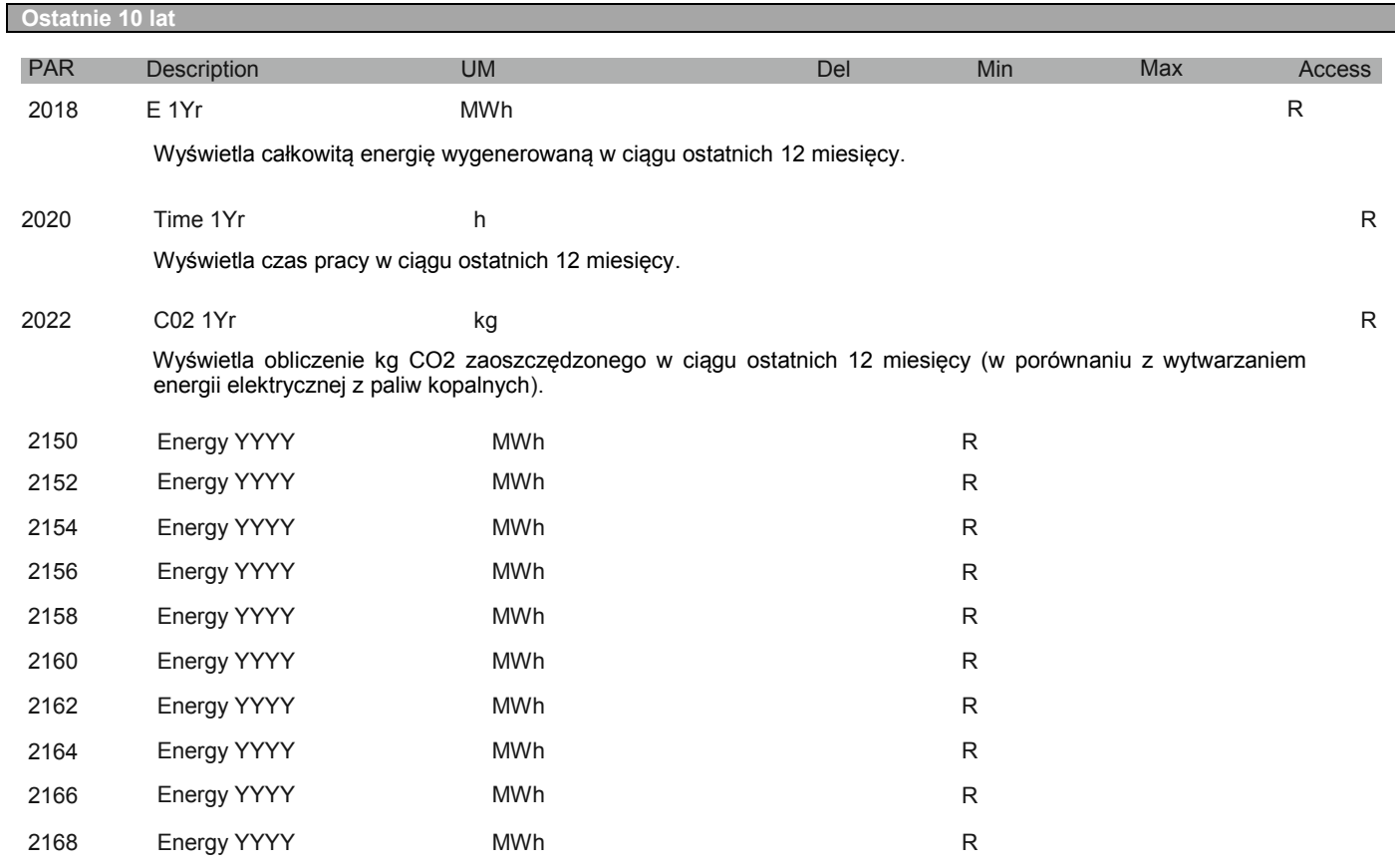

Wyświetla całkowitą energię wygenerowaną w ciągu ostatnich 10 lat.

tzn.: jeśli dzisiaj jest 30 sierpnia 2013, PAR 2150 pokazuje "2012", PAR 2152 "2011", itd.

# **Alarmy**

Note!

tzn.:

**Więcej informacji na temat alarmów i ostrzeżeń znajduje się w rozdziale 10.**

#### **Aktywne alarmy**

W tym menu zapisywana jest lista aktywnych alarmów i ostrzeżeń, ze wskazaniem czasu wyzwolenia alarmu. Alarmy są wyświetlane począwszy od ostatniego (nr 1) do najstarszego (nr 10).

Użyj strzałek ▲ i ▼ aby przewinąć ekrany. Naciśnij ◀ aby wyjść z menu.

Ten tryb pozostaje aktywny do momentu usunięcia wszystkich alarmów lub wyjścia z menu.

Kod jest używany przez personel serwisu technicznego do dokładniejszego określenia typu danego alarmu.

B Over CurrentHW 1/3 09:35:50 B Over CurrentHW  $Code = 20$ 

Naciśnij **Enter**, aby zresetować alarmy

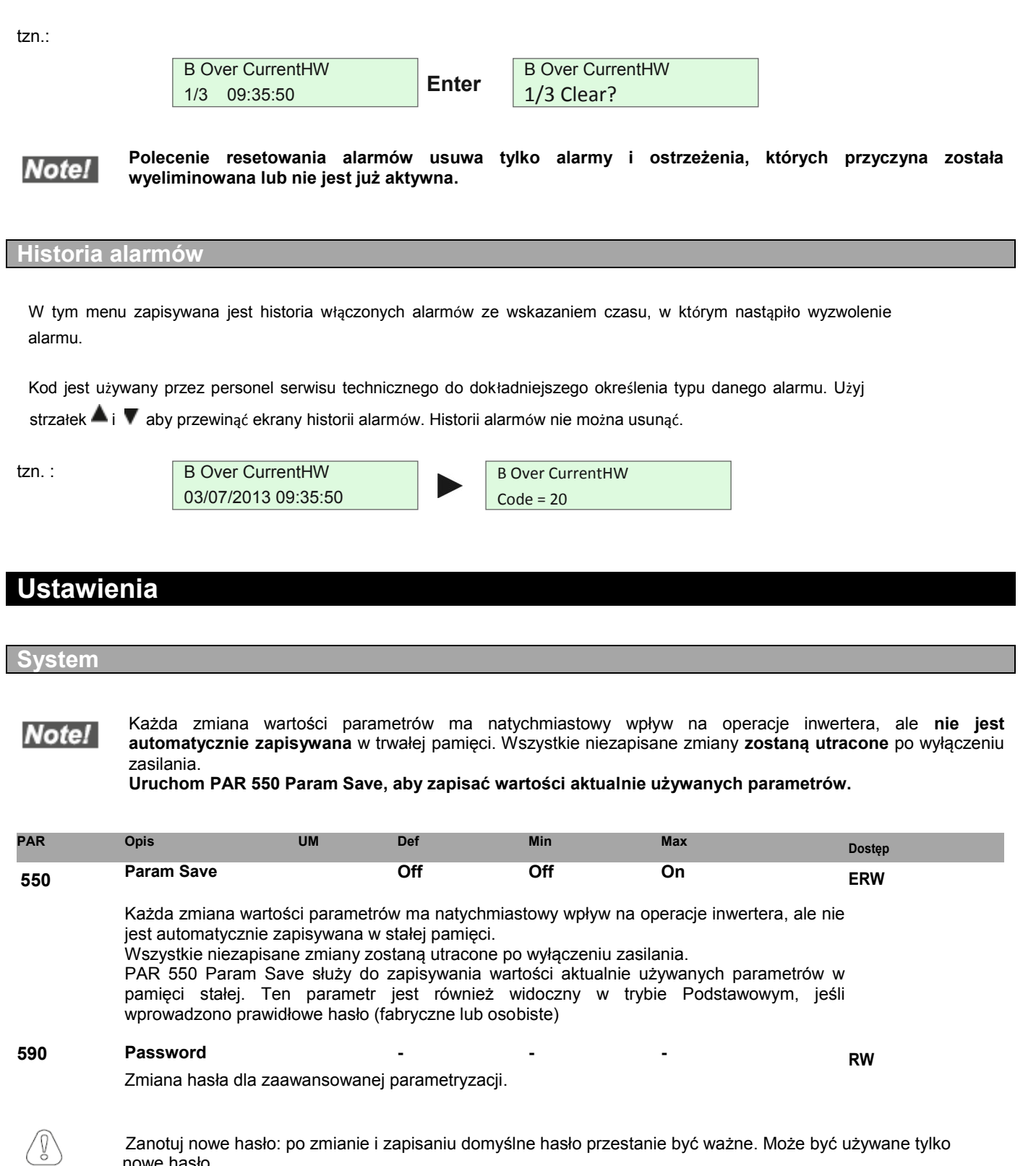

**554 Access Mode Easy Easy Expert RW** (Tryb Dostępu) Easy **Expert** Ustaw parametr Expert, aby uzyskać dostęp do zaawansowanej parametryzacji. Aby uzyskać dostęp do parametru, wprowadź hasło 1234 (ustawienie fabryczne). Hasło można zmienić za pomocą PAR 590 **Password**.

nowe hasło**.**

Attention

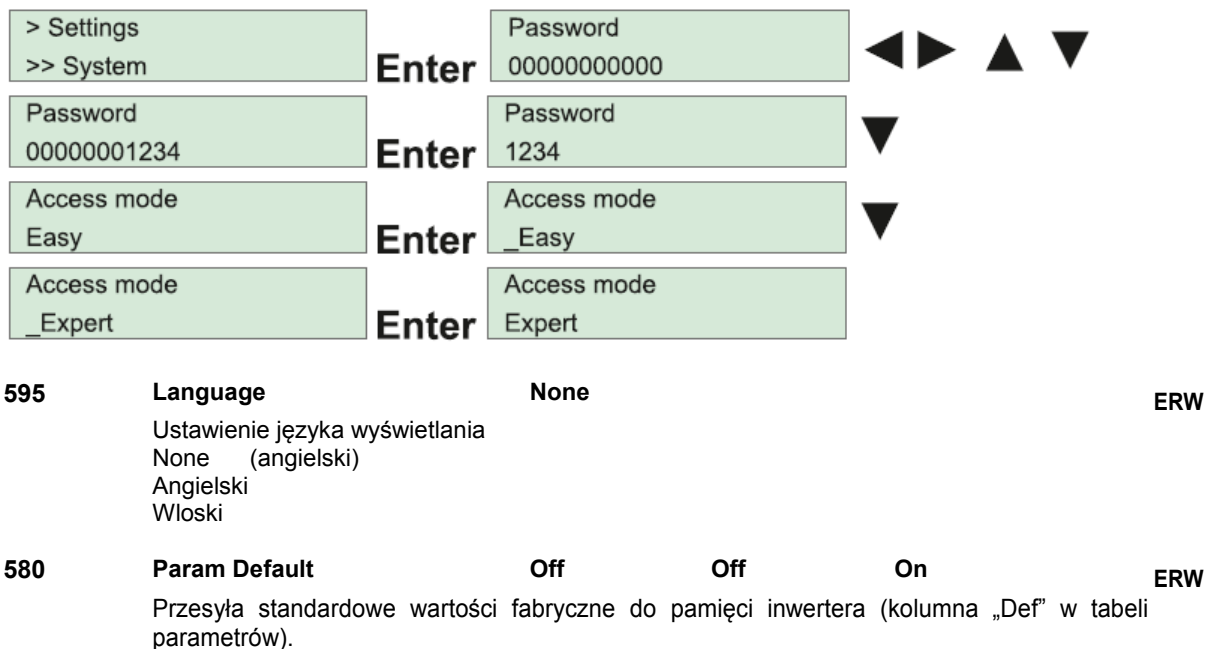

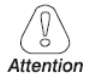

Po uruchomieniu polecenia **Default param**, po ponownym włączeniu falownika należy powtórzyć procedurę uruchomienia**.**

Ten parametr może zostać zmieniony tylko przy wyłączonym inwerterze (PAR 5110 **PVSA Enable** = Off) i gdy inwerter nie wytwarza prądu (PAR 511 **Work status** = 2, Not enabled)

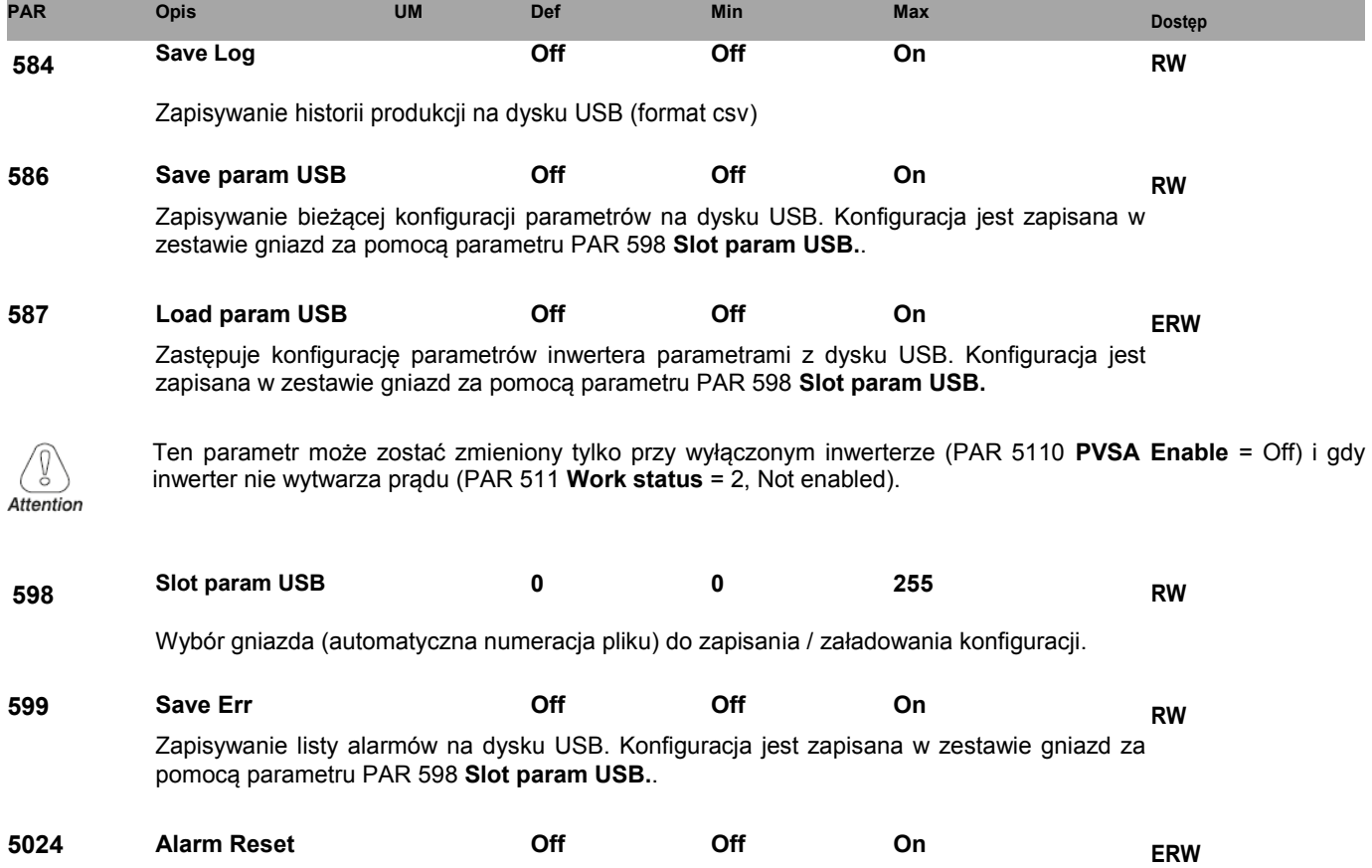

Resetuje alarmy.

## **301 Log Time s 300 ERW**

Ustawienie przedziału dla zapisywania historii produkcji. Całkowity czas zapamiętywania, zmienny w zależności od wybranego cyklu zapisu. Pamięć kołowa: najstarsze dane są automatycznie nadpisywane

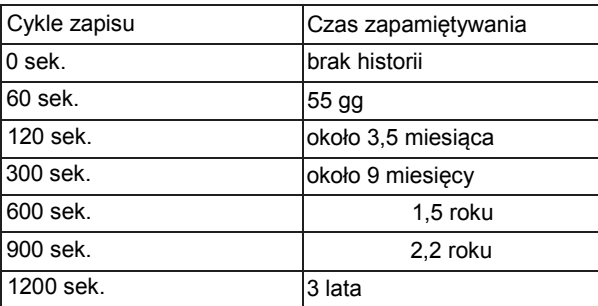

#### **Zaawansowane**

Każda zmiana wartości parametrów ma natychmiastowy wpływ na operacje inwertera, ale **nie jest Note! automatycznie zapisywana** w trwałej pamięci. Wszystkie niezapisane zmiany **zostaną utracone** po wyłączeniu zasilania.

**Uruchom PAR 550 Param Save, aby zapisać wartości aktualnie używanych parametrów.** 

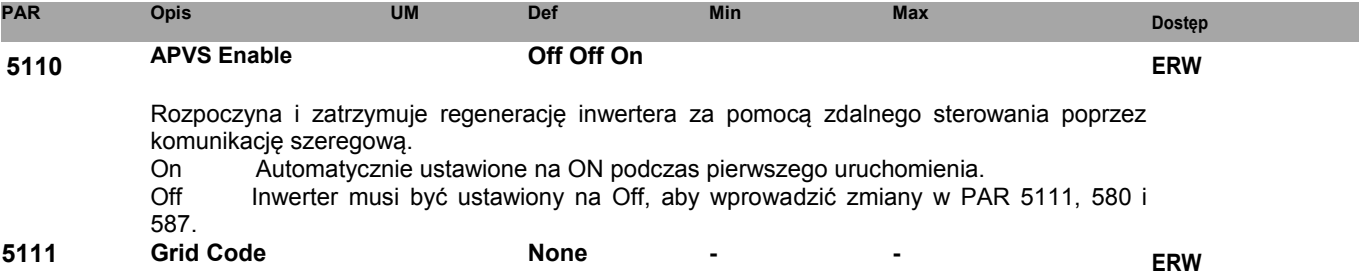

Ustawienie kodu sieci. Wymagane i ustawiane przy pierwszym uruchomieniu.

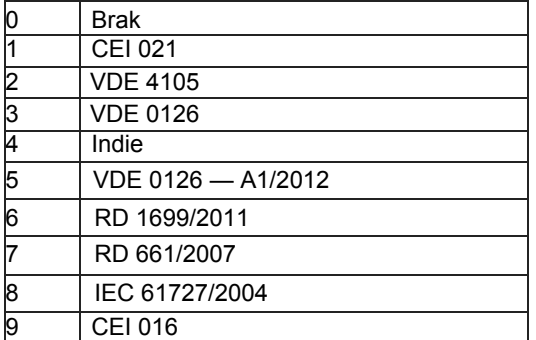

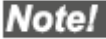

Ten parametr może zostać zmieniony tylko przy wyłączonym inwerterze (PAR 5110 **PVSA Enable** = Off) i gdy inwerter nie wytwarza prądu (PAR 511 **Work status** = 2, Not enabled).

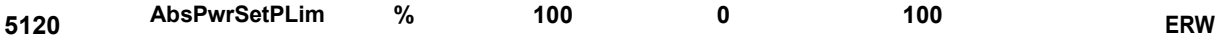

Ustawienie procentowej wartości zadanej mocy czynnej w odniesieniu do mocy bezwzględnej zgodnie z normą.

0 = 0% bezwzględnej mocy czynnej

100 = 100% bezwzględnej mocy czynnej

#### **5114 ReactPwrSetP % 0 -100% +100% ERW**

Określa moc bierną generowaną przez inwerter w punkcie połączenia w trybie "Fixed-Q" (PAR 5118 ustawiony na 1).

Jest wyrażona jako procent znamionowej mocy czynnej Pn. Dozwolony zakres wartości to: -100,0 ....-+100,0.

- 0.0 równa się brakowi dostarczania / pobierania mocy biernej<br>-10.0 równa się mocy biernej 0. 1 n Pn pobieranej z sieci.
- równa się mocy biernej 0. 1 n Pn pobieranej z sieci. Prąd wytwarzany przez inwerter będzie z wyprzedzeniem fazowany zgodnie z napięciem, z konwekcją generatora (zachowanie indukcyjne).<br>30.0 równa sie dostarczaniu mocy biernei 0.3 Pn do sieci.
- równa się dostarczaniu mocy biernej 0,3 Pn do sieci. Prąd wytwarzany przez inwerter będzie fazowany z opóźnieniem zgodnie z napięciem, konwekcją generatora (zachowanie pojemnościowe).

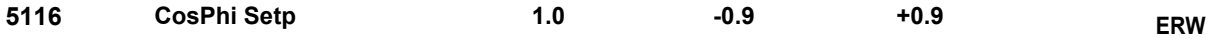

Określa cosphi sterowane przez inwerter w punkcie połączenia w trybie "Fixed-cos-phi" (PAR 5118 ustawiony na 2).

1.0 równa się brakowi dostarczania / pobierania mocy biernej<br>-0.9 równa się produkcji pradu fazowego z wyprzedzeniem zgo

równa się produkcji prądu fazowego z wyprzedzeniem zgodnie z napięciem, z konwekcją generatora (zachowanie indukcyjne).<br>0.9 równa sie produkcji pradu fazowego z or

równa się produkcji prądu fazowego z opóźnieniem zgodnie z napięciem, z konwekcją generatora (zachowanie pojemnościowe).

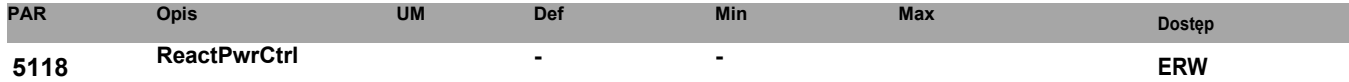

Ustawienie trybu regulacji mocy biernej

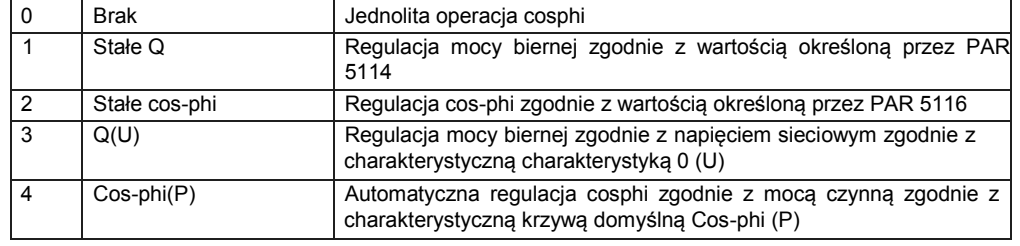

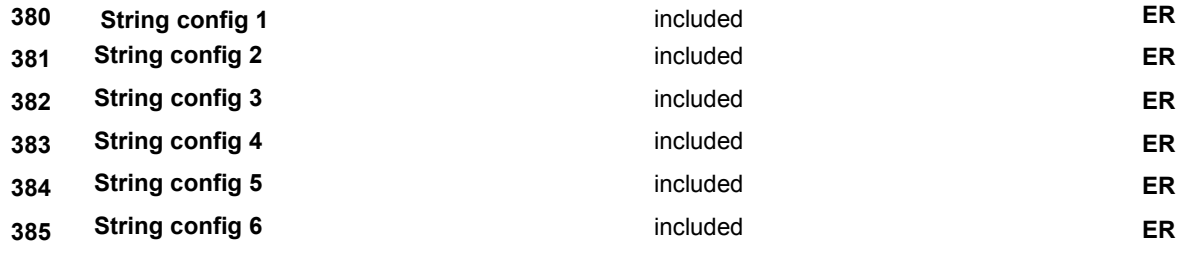

Ustawianie monitorowania stringów.

Pokazane są tylko parametry stringów faktycznie obecnych w inwerterze. Patrz tabela w menu "Dane **wejściowe**". Nie dołączone string nie jest skonfigurowany do monitoringu. Dołączono skonfigurowany do monitoringu.

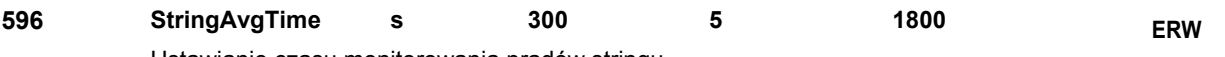

Ustawianie czasu monitorowania prądów stringu**.**.

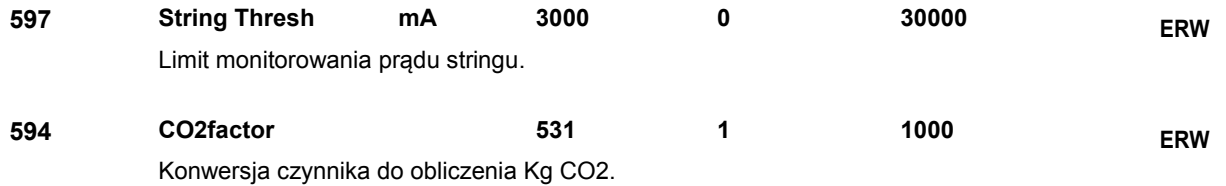

#### **Wej. / Wyj. cyfrowe**

#### Każda zmiana wartości parametrów ma natychmiastowy wpływ na operacje inwertera, ale **nie jest Notel automatycznie zapisywana** w trwałej pamięci. Wszystkie niezapisane zmiany **zostaną utracone** po wyłączeniu zasilania.

**Uruchom PAR 550 Param Save, aby zapisać wartości aktualnie używanych parametrów.** 

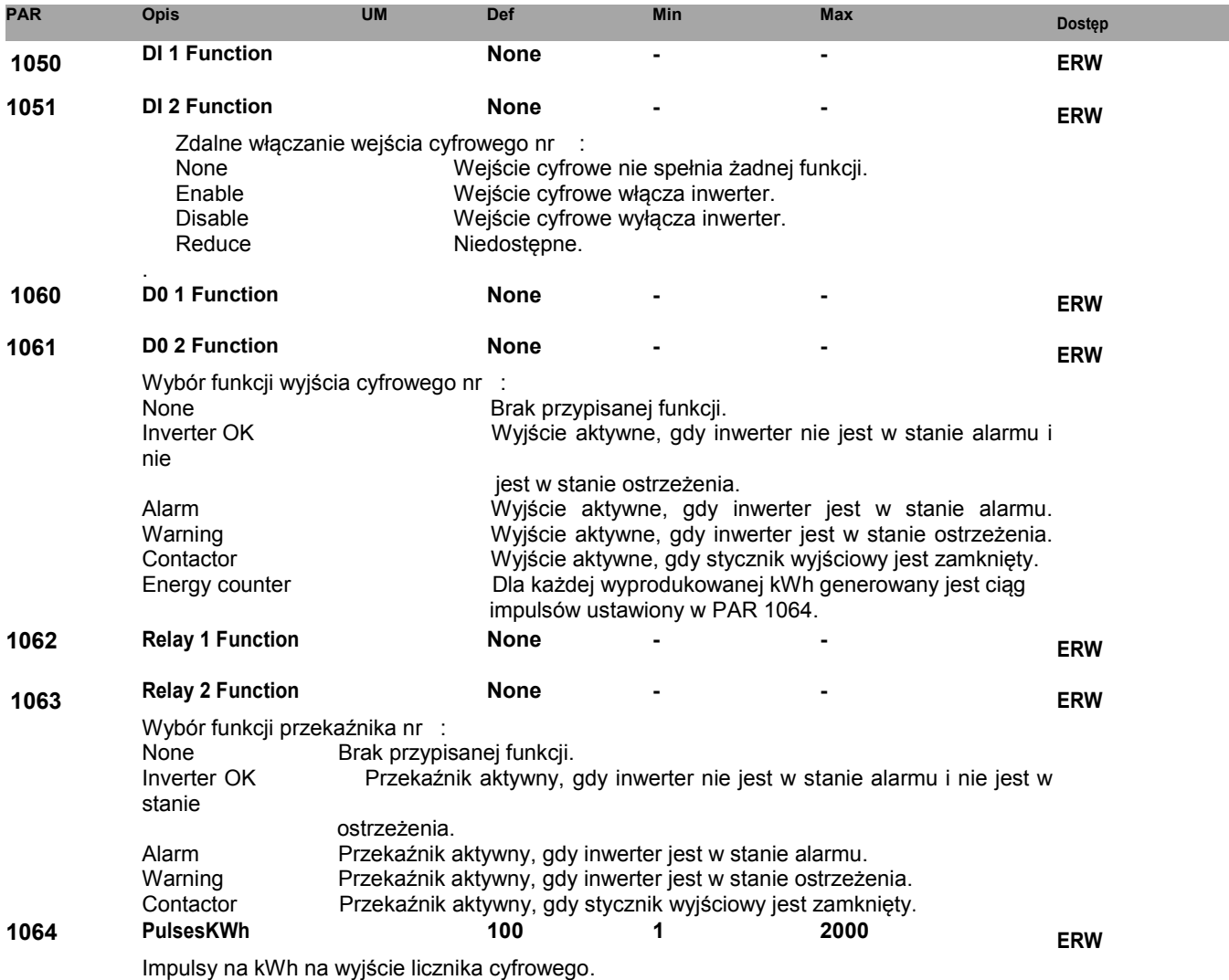

#### **Wejście analogowe**

Każda zmiana wartości parametrów ma natychmiastowy wpływ na operacje inwertera, ale **nie jest Note! automatycznie zapisywana** w trwałej pamięci. Wszystkie niezapisane zmiany **zostaną utracone** po wyłączeniu zasilania.

**Uruchom PAR 550 Param Save, aby zapisać wartości aktualnie używanych parametrów.** 

Kiedy PAR 1043 = None, PAR 1010, 1020, 1030 i 1040 nie są wyświetlane. Kiedy PAR 1044 = None, PAR 1011, 1022, 1032 i 1041 nie są wyświetlane. Kiedy PAR 1045 = None, PAR 1012, 1024, 1034 i 1042 nie są wyświetlane.

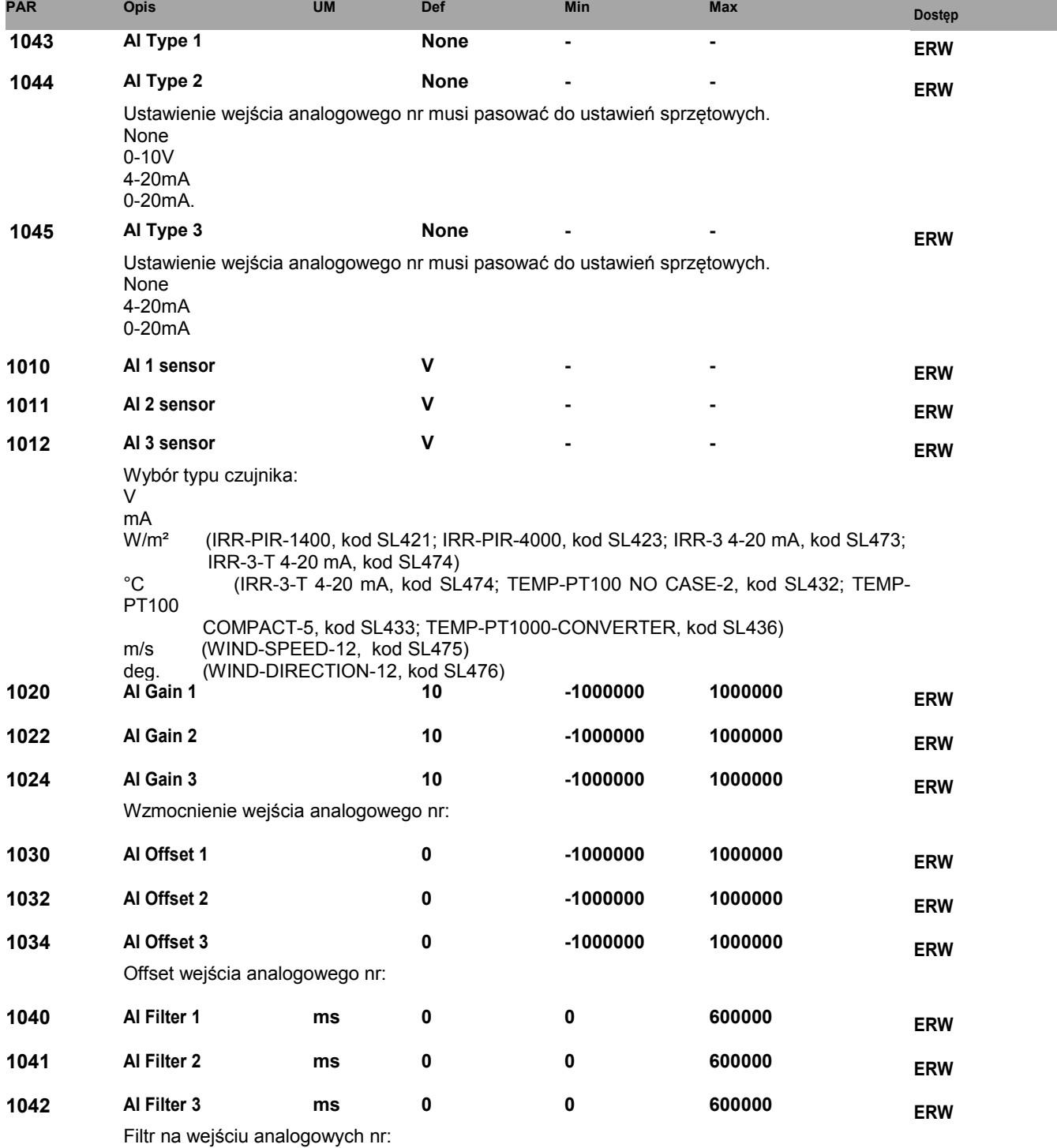

#### **Komunikacja**

Każda zmiana wartości parametrów ma natychmiastowy wpływ na operacje inwertera, ale **nie jest Note! automatycznie zapisywana** w trwałej pamięci. Wszystkie niezapisane zmiany **zostaną utracone** po wyłączeniu zasilania.

**Uruchom PAR 550 Param Save, aby zapisać wartości aktualnie używanych parametrów.** 

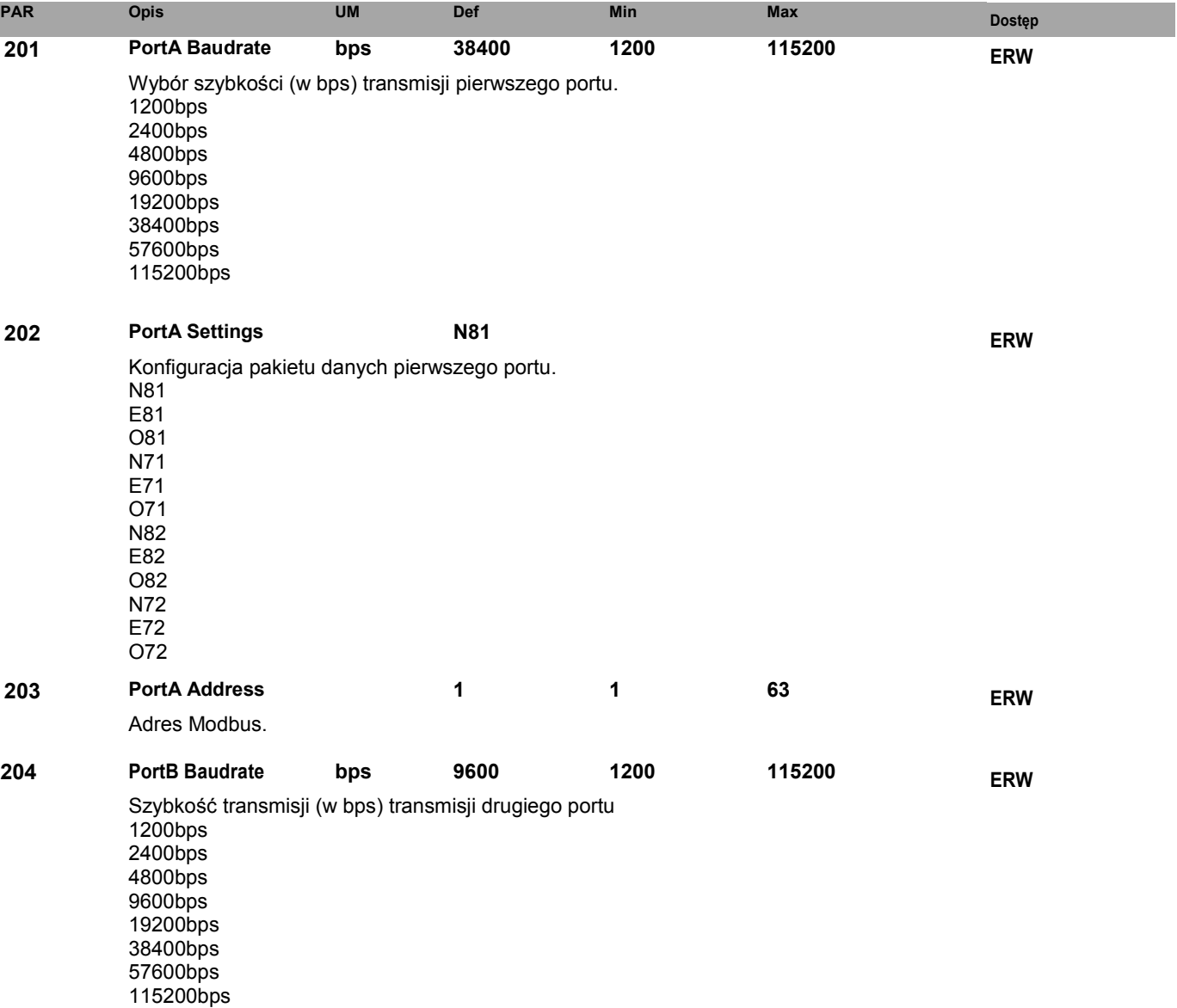

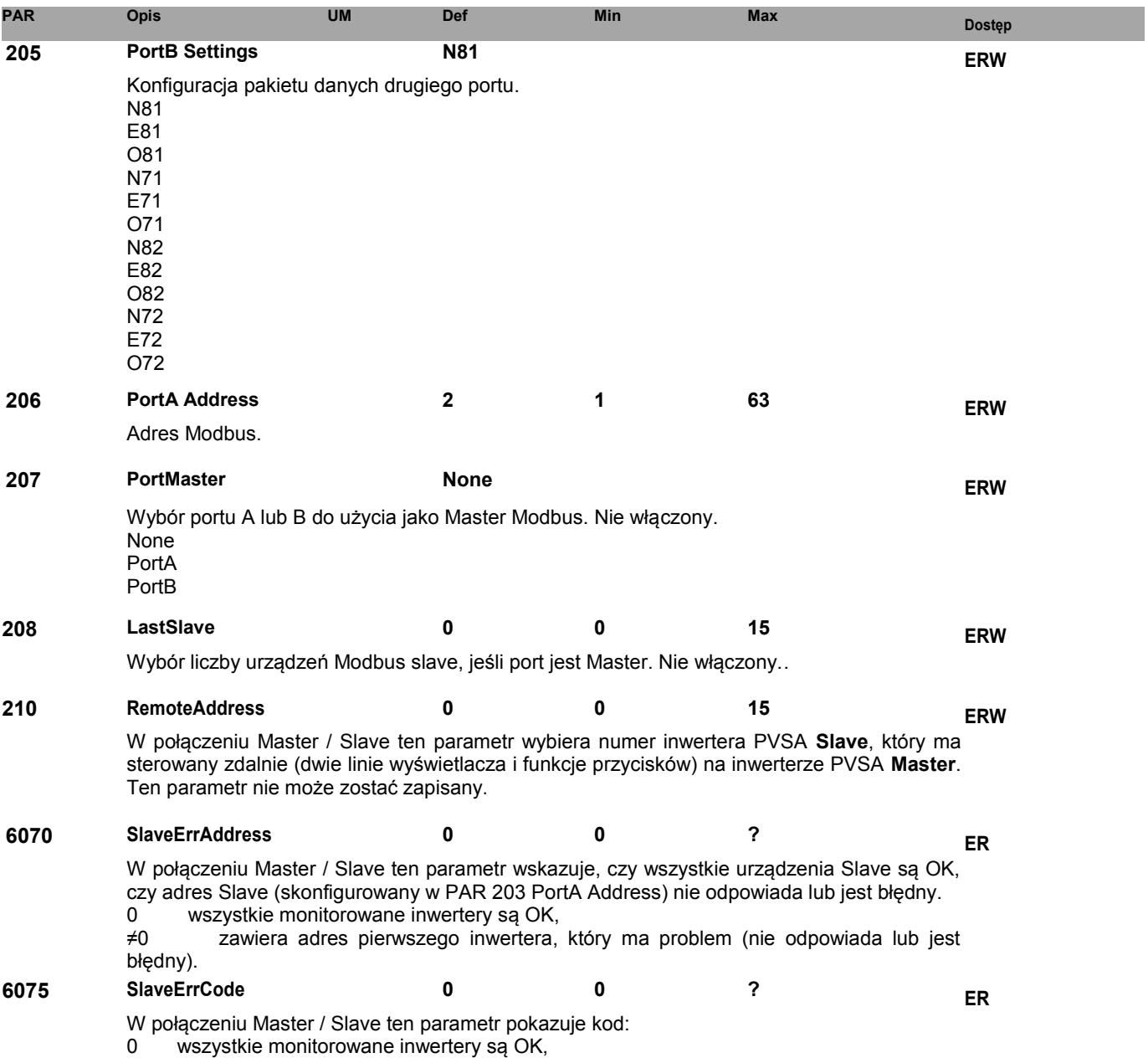

lub (jeśli PAR 6070 =0), gdy inwerter pod tym adresem nie odpowiada.

≠0 kod alarmu lub ostrzeżenia dla monitorowanego inwertera (wybrany w PAR 6070).

#### **Wyświetlacz**

Każda zmiana wartości parametrów ma natychmiastowy wpływ na operacje inwertera, ale **nie jest Note! automatycznie zapisywana** w trwałej pamięci. Wszystkie niezapisane zmiany **zostaną utracone** po wyłączeniu zasilania.

**Uruchom PAR 550 Param Save, aby zapisać wartości aktualnie używanych parametrów.** 

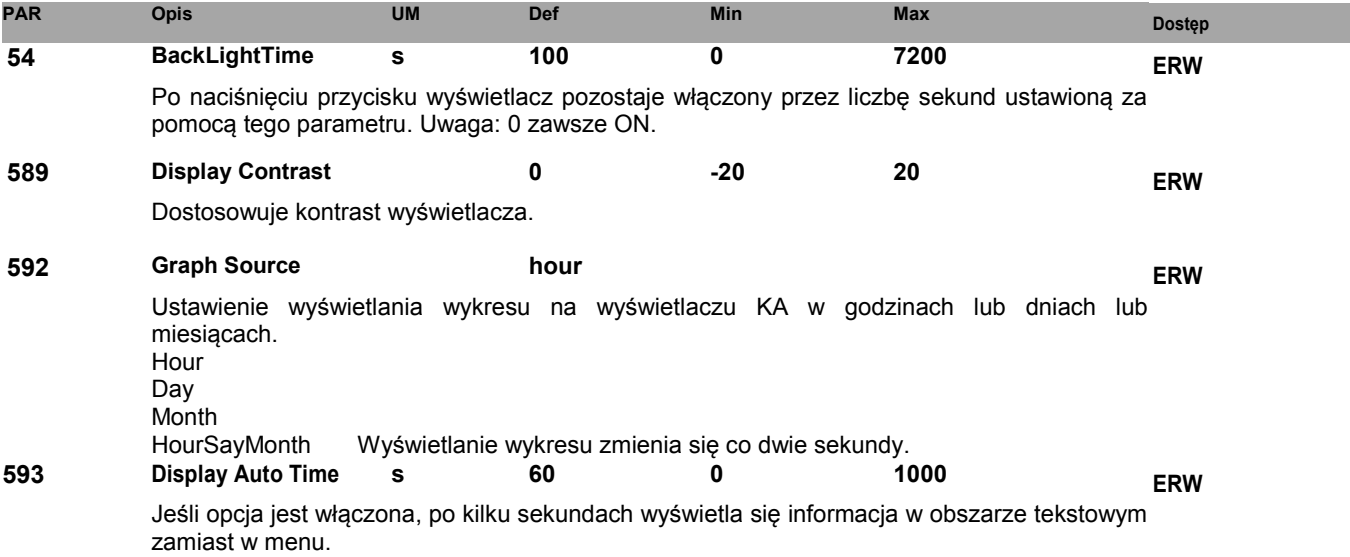

#### **Czas**

**Uruchom PAR 550 Param Save, aby zapisać wartości aktualnie używanych parametrów.** 

| <b>PAR</b> | <b>Opis</b>                                                | <b>UM</b>                                             | Def | Min | <b>Max</b> | <b>Dostep</b> |
|------------|------------------------------------------------------------|-------------------------------------------------------|-----|-----|------------|---------------|
| 70         | <b>Set DateTime</b>                                        |                                                       |     |     |            | <b>ERW</b>    |
|            |                                                            | Ustawianie zegara wewnętrznego. Format dd/MM/RR gg:mm |     |     |            |               |
| 72         | Year                                                       | YY                                                    |     |     |            | <b>ERW</b>    |
|            | Ustawianie roku. Format: RR (przykład: 2014 = 14).         |                                                       |     |     |            |               |
| 74         | <b>Month</b>                                               | ΜМ                                                    |     |     |            | <b>ERW</b>    |
|            | Ustawianie miesiąca. Format: MM (przykład: Czerwiec = 06). |                                                       |     |     |            |               |
| 76         | Day                                                        | <b>GG</b>                                             |     |     |            | <b>ERW</b>    |
|            | Ustawianie dnia. Format: DD (przykład: 05                  |                                                       |     |     |            |               |
| 78         | Hour                                                       | DD                                                    |     |     |            | <b>ERW</b>    |
|            | Ustawianie godziny. Format: 24H (przykład: 10 PM = 22).    |                                                       |     |     |            |               |
| 80         | <b>Minute</b>                                              | m                                                     |     |     |            | <b>ERW</b>    |
|            | Ustawianie minut. Format: mm (przykład: 9'= 09).           |                                                       |     |     |            |               |
| 82         | Second                                                     | s                                                     |     |     |            | <b>ERW</b>    |
|            |                                                            |                                                       |     |     |            |               |

Każda zmiana wartości parametrów ma natychmiastowy wpływ na operacje inwertera, ale **nie jest Note! automatycznie zapisywana** w trwałej pamięci. Wszystkie niezapisane zmiany **zostaną utracone** po wyłączeniu zasilania.

Ustawianie sekund. Format: ss (przykład: 6"= 06).

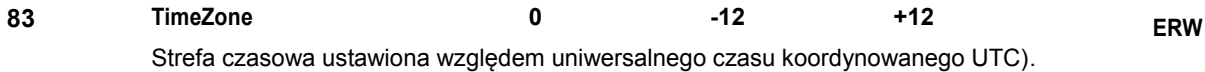

**84 DayLightSaving On Off On ERW** Automatyczne ustawienie czasu letniego. Przy parametrze 84 "Daylight saving" = On (domyślnie), czas automatycznie przełącza się na letni (ostatnia niedziela marca i października) (sprawdź zastosowanie w kraju instalacji). On Ustawiono automatyczny czas letni.<br>Off Wyłaczanie. Wyłączanie.

# **9 Komunikacja**

# *9.1 Połączenie szeregowe RS485 z protokołem MODBUS RTU.*

Komunikacja odbywa się poprzez połączenie szeregowe RS485 z protokołem MODBUS RTU.

Aby skonfigurować komunikację między inwerterem a systemem monitorowania / oprogramowania, należy przestrzegać wielu elementów w celu zapewnienia prawidłowego funkcjonowania.

Można połączyć się i komunikować z maksymalnie 50 węzłami. NIE przekraczaj 250 metrów długości dla linii komunikacyjnej.

W przypadku komunikacji między pojedynczym inwerterem a komputerem PC (z nadzorem SW lub konfiguracją inwertera SW zainstalowany), musisz użyć kabla konwertera USB-RS 485 (zalecamy nasz kabel kod 8S8F60) o długości 1,8 metra lub kod 8S8F61 o długości 5 metrów (testowany w laboratorium); inne "pasywne" konwertery mogą nie działać). Przykład połączenia: z wieloma inwerterami patrz Rysunek 35, z jednym inwerterem patrz Rysunek 36.

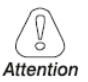

Zalecamy szeregowe podłączenie kabla do **koryta kablowego oddzielonego od kabli zasilających**. W przypadku systemów o wysokim poziomie zakłóceń zalecamy ekranowanie kabli za pomocą metalowej rury (uziemionej w jednym punkcie).

W przypadku komunikacji między wieloma inwerterami i komputerem PC lub między jednym lub większą liczbą inwerterów i rejestratorem danych, należy włożyć kartę interfejsu zestawu łącznika optycznego SL605, aby odizolować sieć i wykonać następujące czynności:

- do połączenia użyj kabla składającego się z dwóch symetrycznych skręconych par z pojedynczym ekranem, typowa impedancja Z0 = 120 ohm (minimum 2x2x0,22 m2 lub min. 2x2AWG24),
- ekran kabla musi być ciągły dla całego szeregu i musi być uziemiony w jednym punkcie.

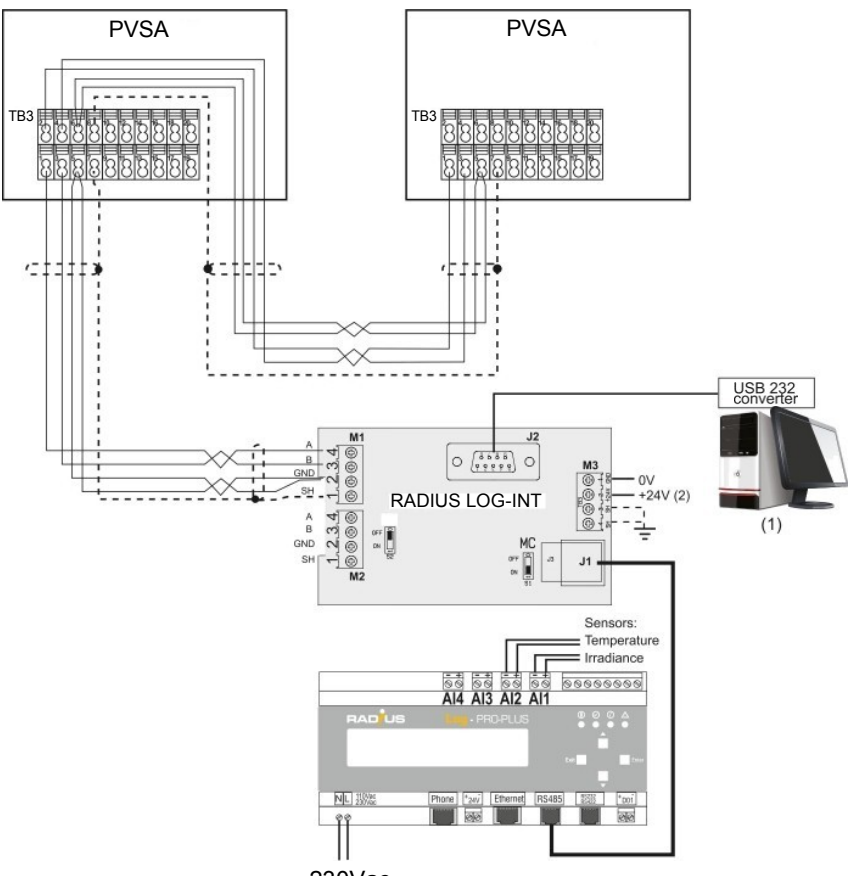

230Vac

(1) komputer nadzorujący lub konfiguracyjny SW

(2) Tylko dla konfiguracji, które nie wymagają rejestratora

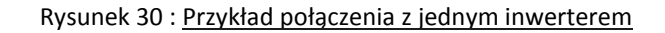

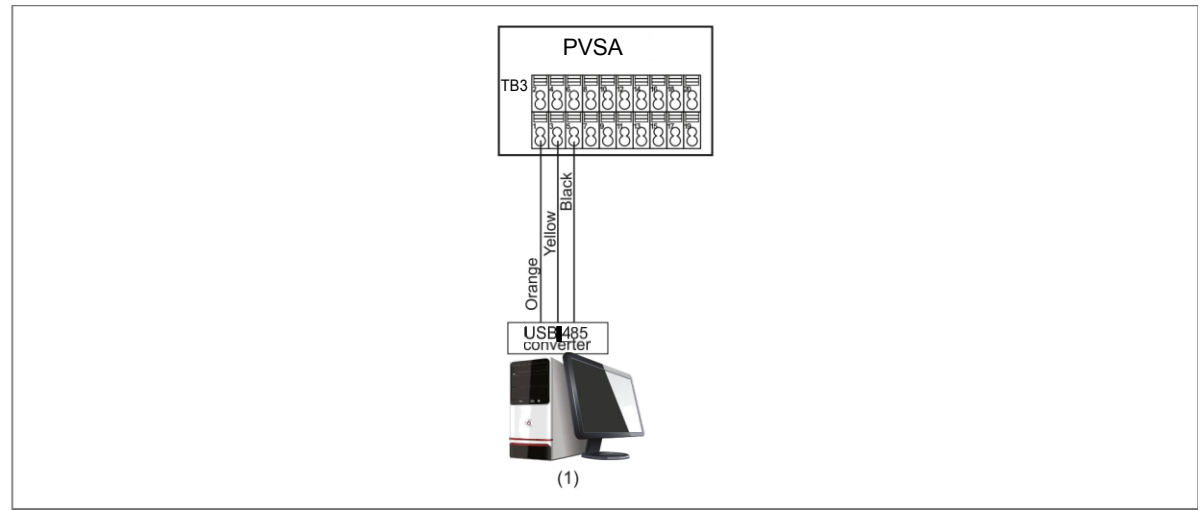

(1)komputer nadzorujący lub konfiguracyjny SW.

Pierwszy i ostatni element sieci modbus musi mieć włożony rezystor końcowy**.** 

**PVSA** : 52 / 53 (Przełącznik): zob. Rys. 27.

#### **Radius Log Int** (zob. Rys. 35)

**Note!** 

TM (Przełącznik): OFF = rezystor terminujący nie jest włożony; ON = włożony rezystor terminujący (120 Q).

Jeśli obecny jest RADIUS LOG-INT, możesz podłączyć tylko jedno urządzenie monitorujące. Dlatego, jeśli podłączysz lrejestrator danych portu J1, złącze na korycie kablowym J2 musi być wolne. Jeśli zdecydujesz się na nadzór za pomocą PC przez podłączenie go do portu szeregowego J2, rejestrator danych RADIUS nie będzie działał; odłącz złącze w porcie J1. W tym drugim przypadku należy użyć konwertera kabla USB-RS232 (kod S8F62 o długości 1 metra lub kod 8S8F63 o długości 5 metrów).

Z rejestratorem danych RADIUS Log: przełącz MC na RADIUS LOG-INT = ON. Z PC: przełącz MC na RADIUS LOG-INT = OFF.

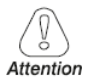

Karta RADIUS LOG INT wymaga zewnętrznego zasilacza 24 VDC, gdy jest używana z komputerem (tzn. bez rejestratora danych RADIUS Log).

Karta RADIUS LOG INT jest dostarczana w "Zestawie do podłączenia transoptora", kod SL605 (więcej informacji można znaleźć w katalogu RADIUS APV Solar Inverters).

# *9.2 Monitorowanie alarmów Master i Slave oraz funkcje zdalnego sterowania*

Funkcje te mogą być przydatne, gdy inwertery PVSA są umieszczone w różnych, trudno dostępnych punktach systemu.

Inwertery muszą być podłączone szeregowo poprzez RS485 z protokołem MODBUS RTU, jak pokazano na rysunku poniżej. Aby uzyskać więcej informacji, patrz punkt 9.1.

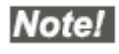

Patrz rys. 27 Zaciski RS485 są podwojone, aby ułatwić podłączenie wielopunktowe.

Pierwszy i ostatni element sieci modbus musi mieć włożony rezystor końcowy**.** 

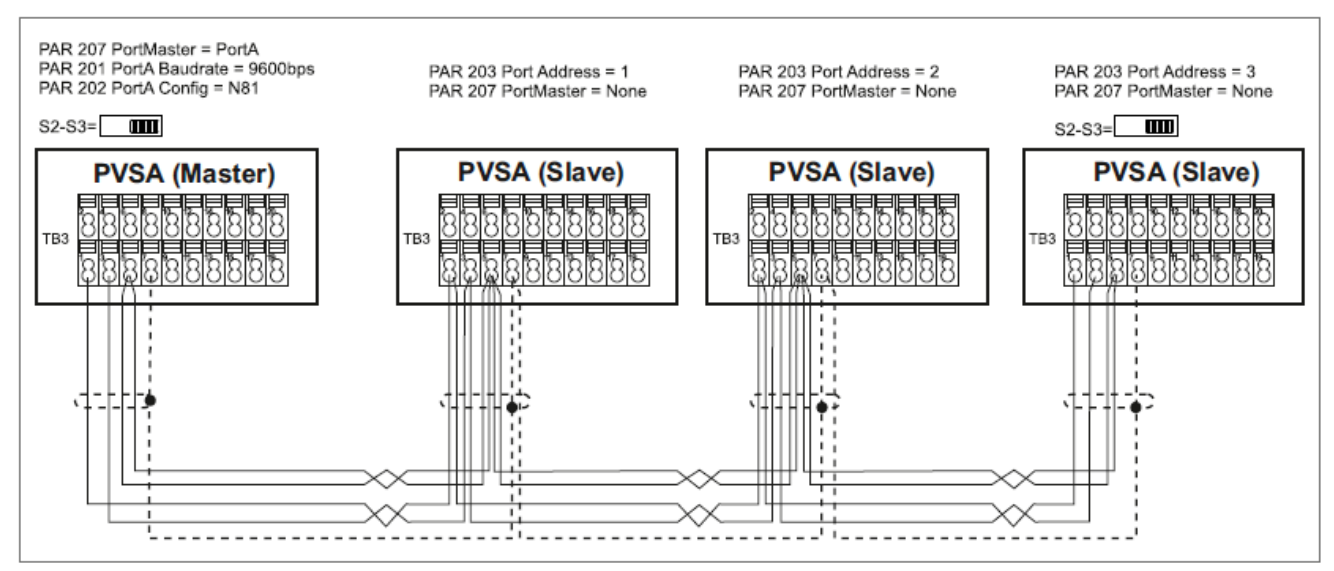

Rysunek 31 : Przykład połączenia M / S

#### **9.2.1 Funkcja monitorowania alarmów M/S**

Ta funkcja pozwala monitorować stan alarmowy wielu inwerterów PVSA ustawionych jako slave z inwertera PVSA ustawionego jako **Master**.

**Master** cyklicznie odczytuje inwertery **Slave**, aby sprawdzić, czy są w stanie alarmu. Jeśli co najmniej jeden inwerter Slave jest w stanie alarmu lub nie reaguje, generowany jest kod ostrzegawczy 13 "Slave comm".

Ustawienia **Slave** PVSA

- Dla każdego inwertera PVSA **Slave** ustaw inny numer adresu za pomocą PAR 203 **PortA Address** (lub PAR 206 **PortB Address**). Adresy muszą być numerowane narastająco.
- PAR 207 **PortMaster** = Brak (nie włączony).

Ustawienia **Master** PVSA

• PAR 207 **PortMaster** na "PortA" lub "PortB" (domyślny ="None", tryb slave). Aby włączyć nowe ustawienie, zapisz i uruchom ponownie inwerter.

Tylko inwertery PVSA ustawione jako **Slave** mogą być podłączone do tego portu (żadne inne urządzenie, takie jak rejestrator danych, monitor PV, itp.nie mogą być podłączane).

- Ustaw takie same prędkości transmisji i ustawienia pakietu danych dla wszystkich podłączonych inwerterów (PAR 201 **PortA Baudrate** i PAR 202 PortA Settings lub PAR 204 **Port B Baudrate** i PAR 205 **PortB Settings**).
- W PAR 208 **LastSlave**, ustaw numer ostatniego inwertera PVSA **Slave** w połączeniu RS485: określ, ile urządzeń slave ma być monitorowanych.

Aby włączyć nowe ustawienia PAR 208 nie jest wymagane ponowne uruchomienie,.

# **9.2.2 Funkcja sterowania ze zdalnego M/S**

Ta funkcja pozwala wyświetlić (i zmienić) parametry falowników PVSA ustawione jako **Slaves** na inwerterze PVSA ustawionym jako **Master.**

Note!

Górna część ekranu KA i KB (LED, wykres, moc itp.) nie jest sterowana zdalnie. Przedstawione dane są zawsze danymi inwertera PVSA Master.

Ustawienia **Slave** PVSA:

- Dla każdego inwertera PVSA **Slave** ustaw inny numer adresu za pomocą PAR 203 **PortA Address** (lub PAR 206 **PortB Address**). Adresy muszą być numerowane narastająco.
- PAR 207 **PortMaster** = Brak (nie włączony).

Ustawienia **Master** PVSA

• PAR 207 **PortMaster** na "PortA" lub "PortB" (domyślny ="None", tryb slave). Aby włączyć nowe ustawienie, zapisz i uruchom ponownie inwerter.

Tylko inwertery PVSA ustawione jako Slave mogą być podłączone do tego portu (żadne inne urządzenie, takie jak rejestrator danych, monitor PV, itp.nie mogą być podłączane).

- Ustaw takie same prędkości transmisji i ustawienia pakietu danych dla wszystkich podłączonych inwerterów (PAR 201 **PortA Baudrate** i PAR 202 **PortA Settings** lub PAR 204 **PortB Baudrate** i PAR 205 **PortB Settings**).
- W PAR 210 **Remote Address** ustaw numer inwertera PVSA **Slave**, który ma być zdalnie sterowany.
- Jeśli inwerter **Slave** nie odpowiada lub jest w stanie ostrzeżenia, wyświetlany jest kod ostrzegawczy 13 "**Slave comm**".
- Jeśli inwerter **Slave** reaguje, ale jest w stanie błędu, wyświetlany jest kod alarmu 48 "**Slave Alarm**".

Wyświetlanie na PVSA **Master**

 Dwie linie wyświetlacza inwertera PVSA Master pokażą teraz menu i parametry inwertera PVSA Slave ustawionego za pomocą PAR 203 (lub PAR 206) = adres 1 w następującym przykładzie:

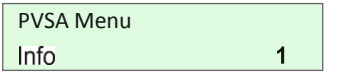

W tym trybie linia w prawym dolnym rogu pokazuje numer adresu inwertera PVSA Slave (= 1). Można poruszać się pomiędzy menu i parametrami za pomocą przycisków:

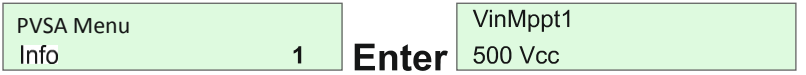

- Aby wyświetlić dane innych inwerterów PVSA **Slave**:
	- 1) naciśnij przycisk 6 przez kilka sekund, aby wyjść.

2) w menu **Komunikacja** ustaw nowy adres PVSA **Slave** w PAR 210 **Remote Address** (na przykład 2):

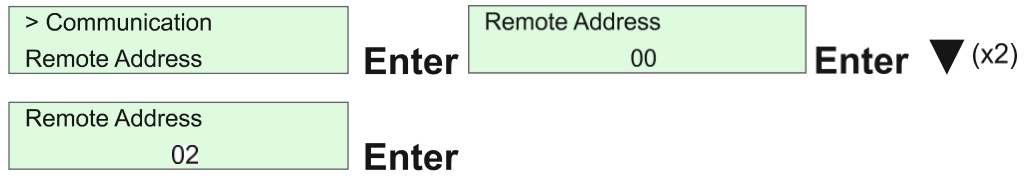

3) Dwie linie wyświetlacza inwertera PVSA **Master** pokażą teraz menu i parametry inwertera PVSA **Slave** adres 2:

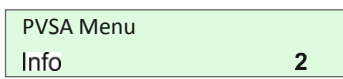

Linia w prawym dolnym rogu pokazuje numer adresu inwertera PVSA Slave (= 2). Można poruszać się pomiędzy menu i parametrami za pomocą przycisków:

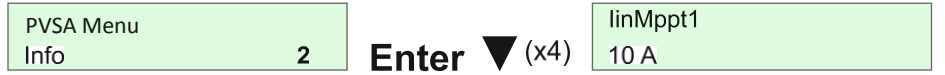

- Naciśnij przycisk 6 przez kilka sekund, aby wyjść.
- Jeśli dane Slave nie są wyświetlane:

(A) w menu Komunikacja wyświetl PAR 6070 **SlaveErrAddress**: zawiera on adres pierwszego inwertera, który ma problem (nie odpowiada lub jest w stanie błędu). tzn.: 3

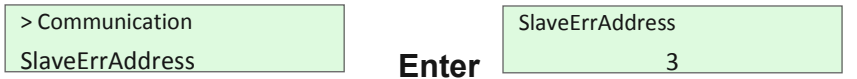

(B) w menu Komunikacja wyświetli się PAR 6075 **SlaveErrCode**:

- jeśli = 0, oznacza to, że wszystkie monitorowane inwertery są OK lub (jeśli PAR 6070≠0), gdy inwerter pod tym adresem nie odpowiada.

- ≠ 0 = oznacza kod alarmu lub ostrzeżenia dla monitorowanego inwertera (wybrany w PAR 6070)

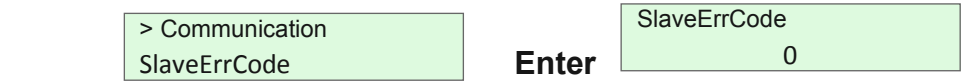

# *10.1 Klasyfikacja komunikatów o błędach*

Inwerter PVSA może zgłaszać alarmy / ostrzeżenia na wyświetlaczu, jeśli napięcie wejściowe jest wyższe niż VSTART.

Możliwe jest rozróżnienie rodzaju błędu: w stanie "alarmu" lub "ostrzeżenia", jak opisano w poniższej tabeli:

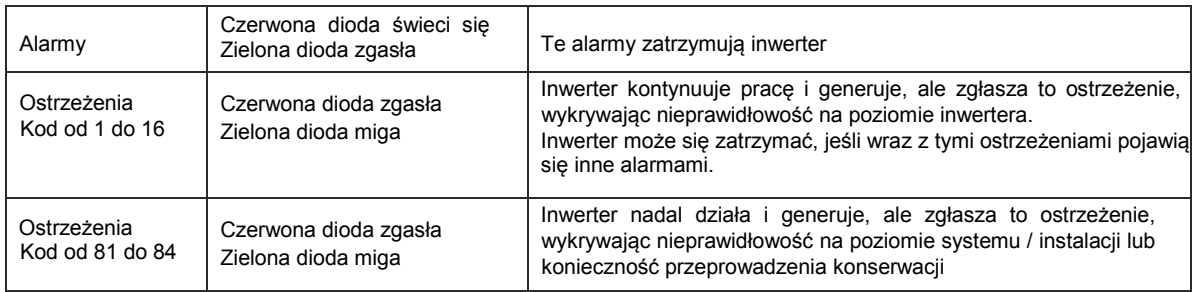

# *10.2 Lista alarmów i ostrzeżeń*

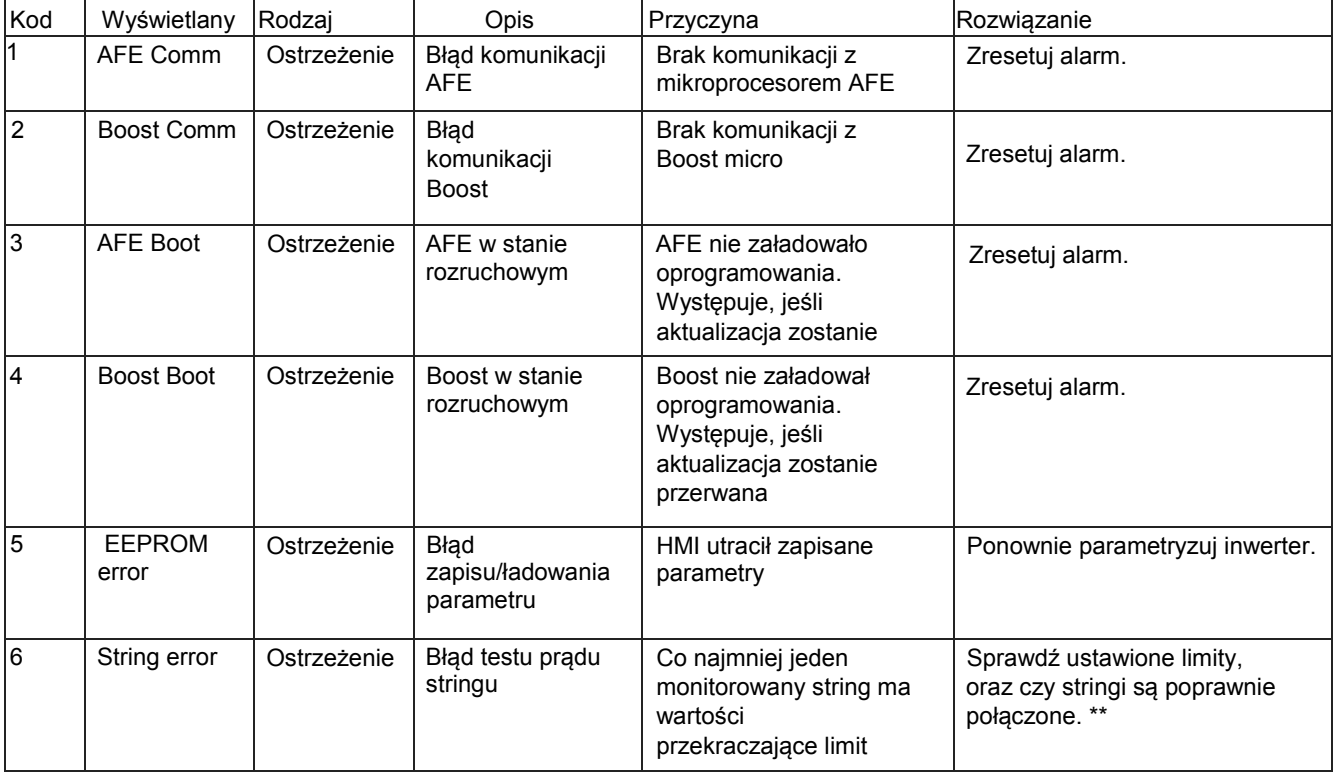
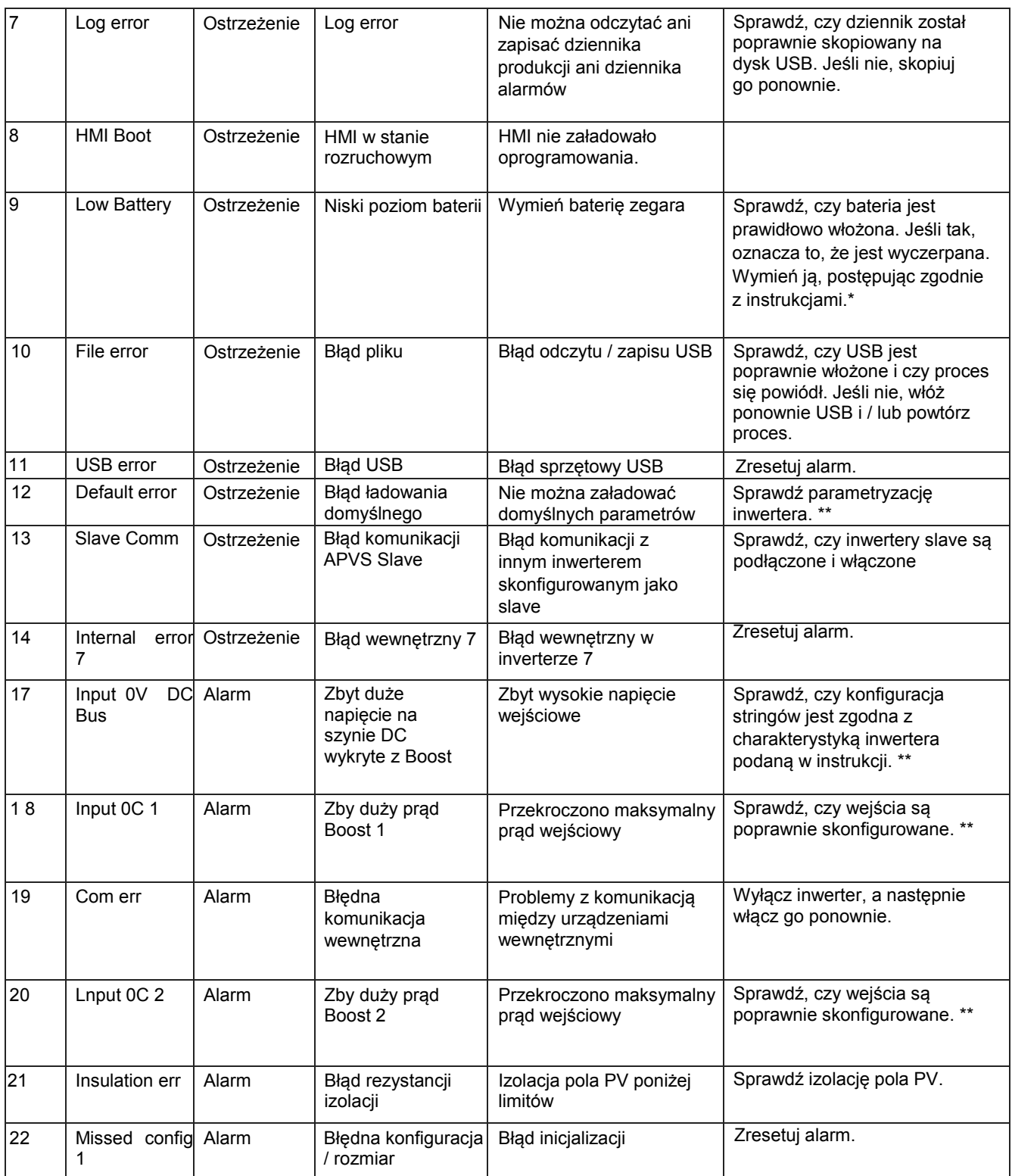

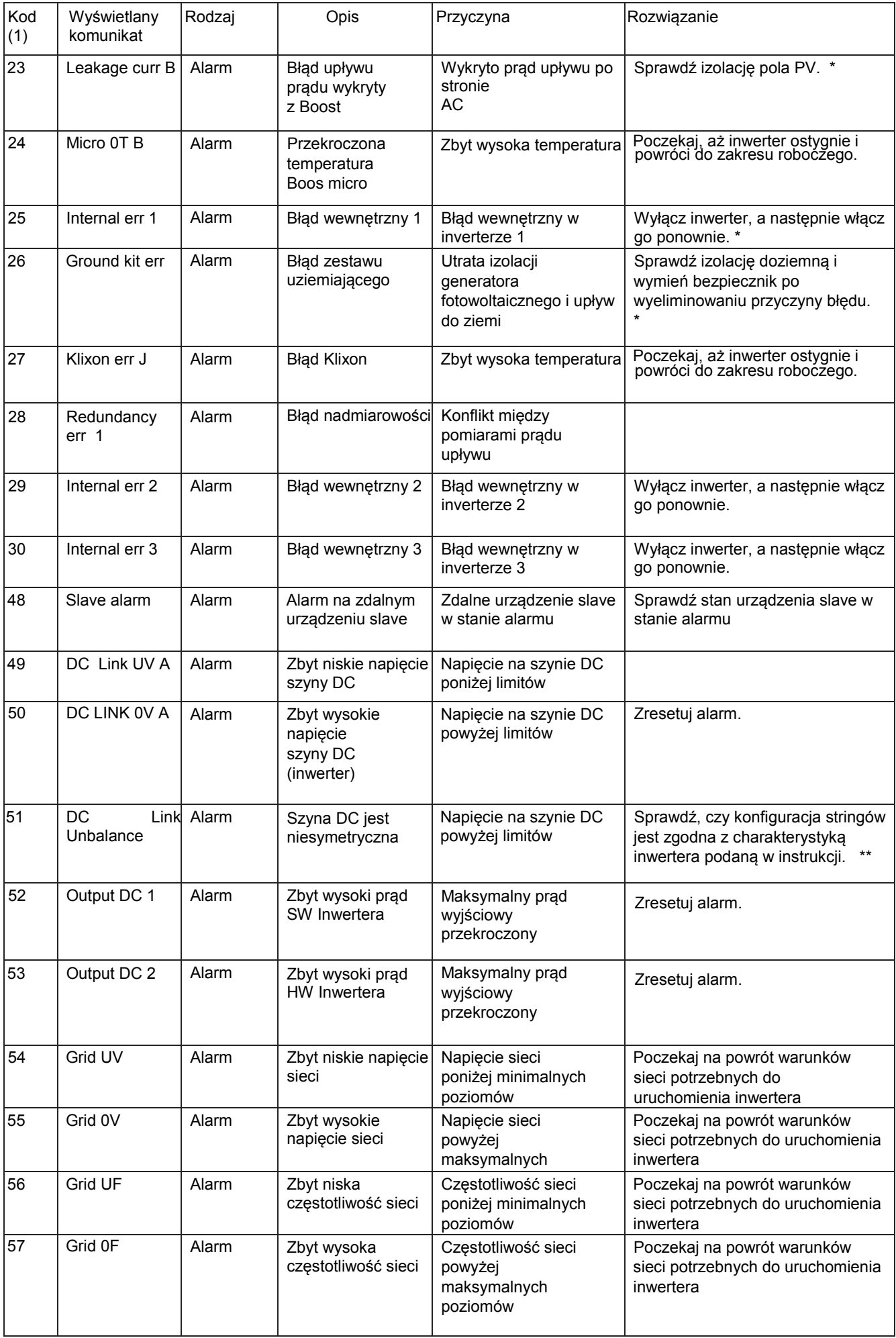

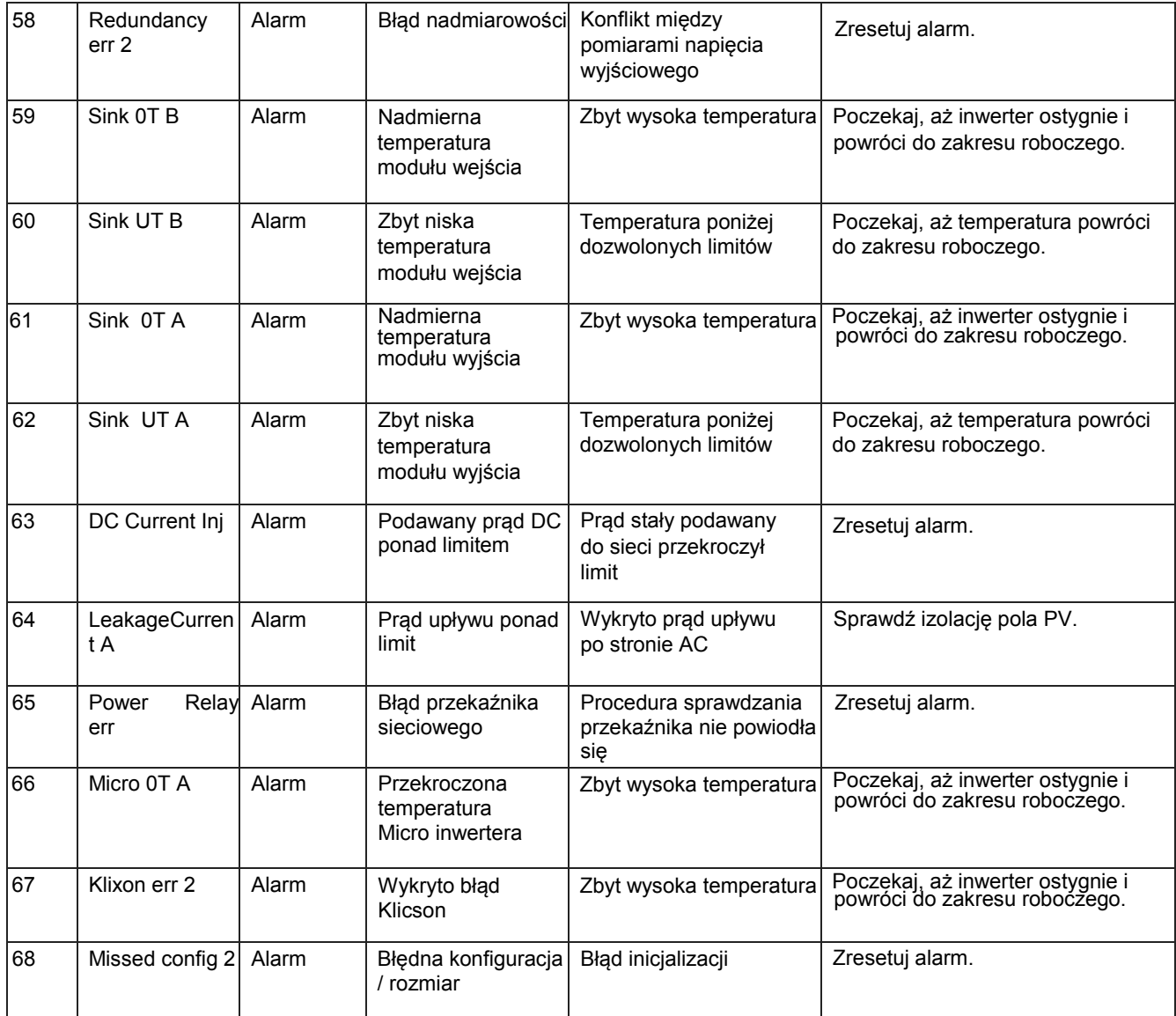

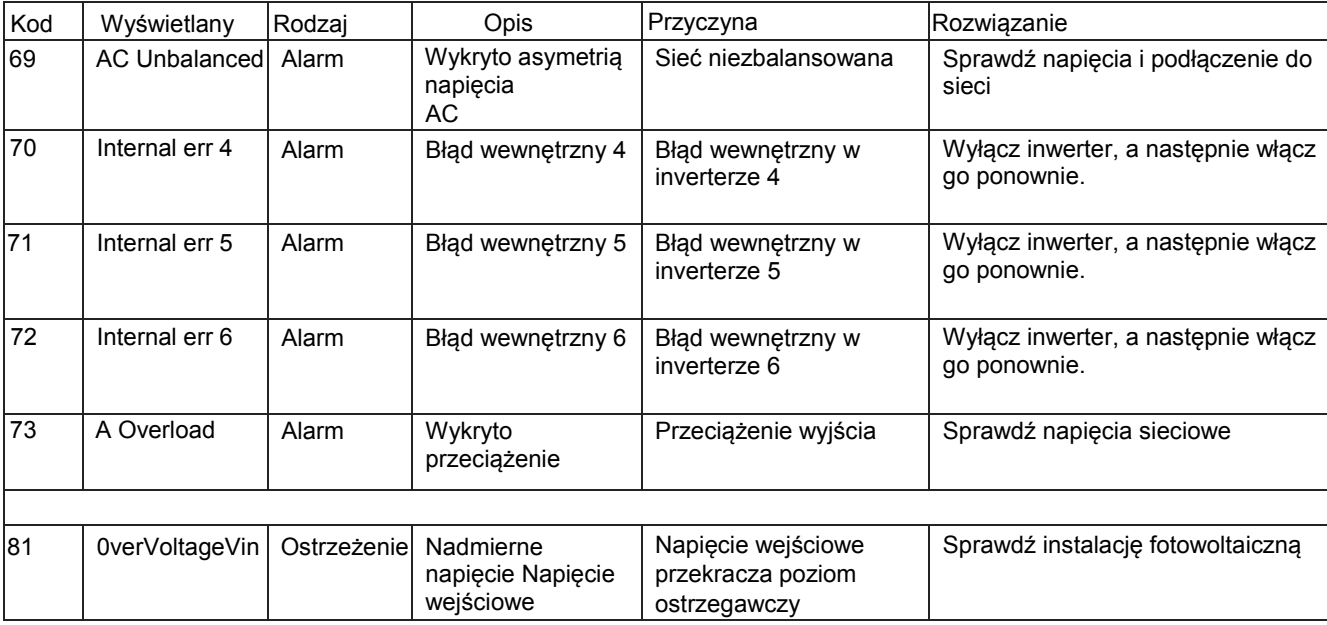

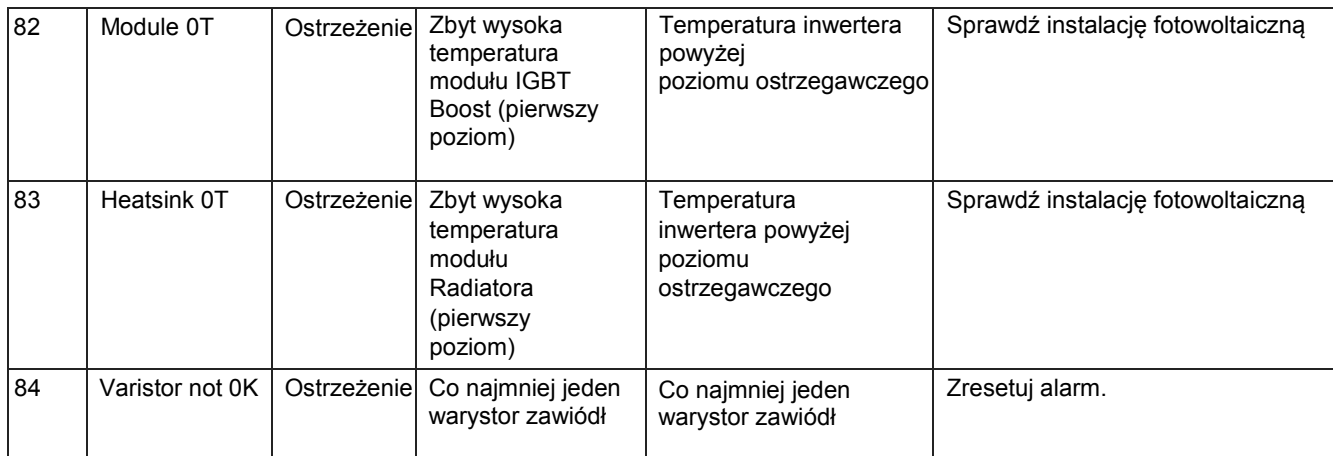

(1) Kod pokazany na wyświetlaczu (wciśnij $\blacktriangleright$ )

\*\* Wykonaj reset alarmu, patrz rozdz. "Alarmy".

## *11.1 Modele PVSA - .. k-AE*

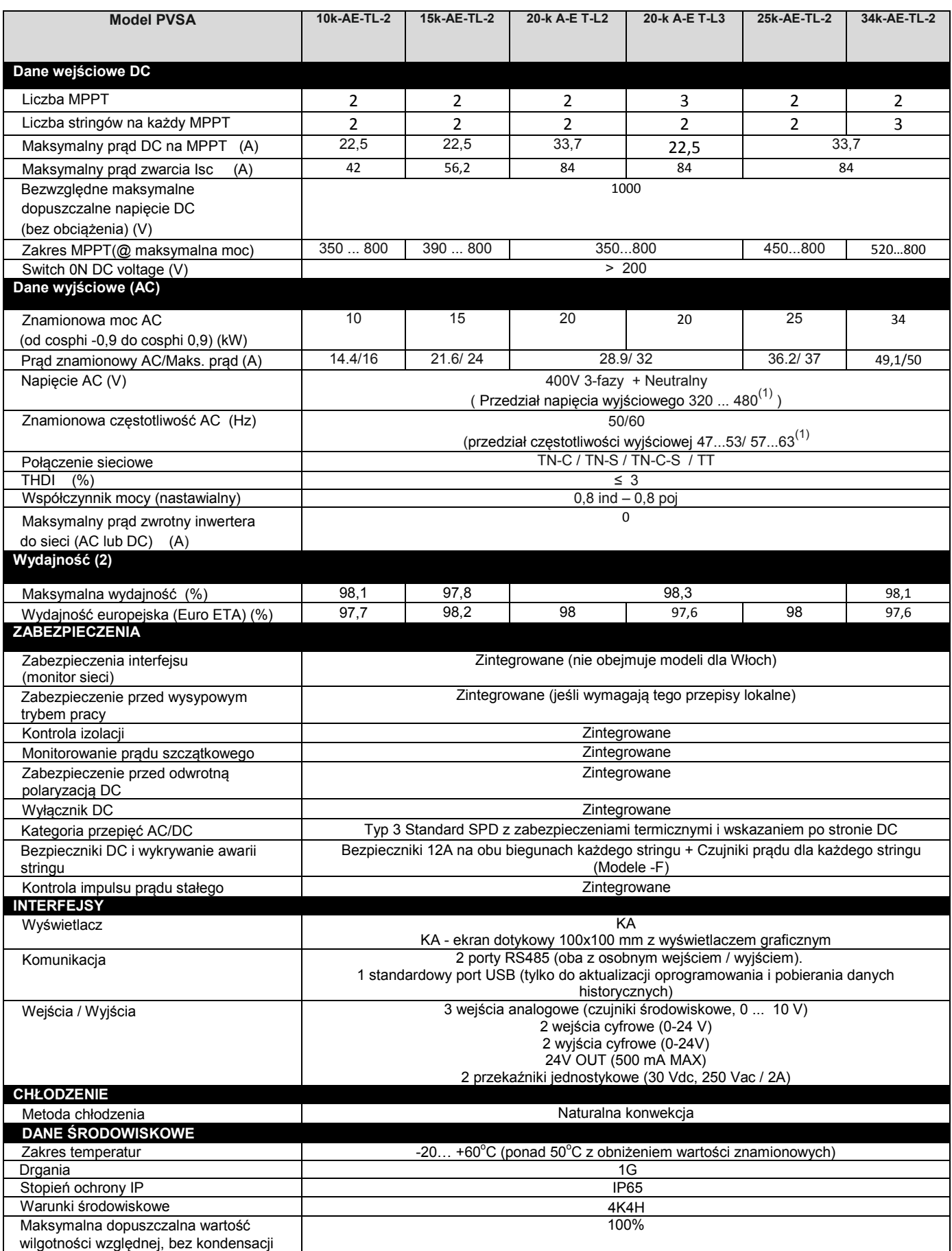

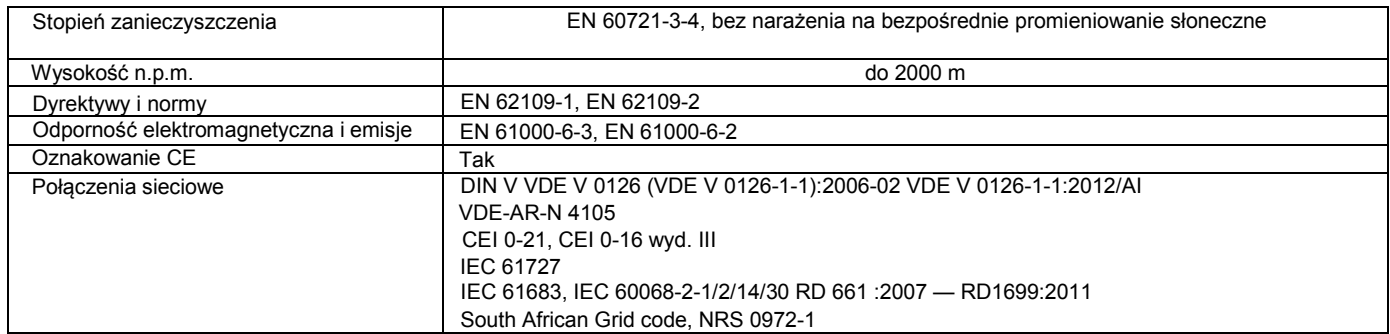

(1) Zakres napięcia wyjściowego i częstotliwości mogą się różnić w zależności od standardu połączenia sieciowego.

(2) Wartości wydajności są definiowane w procesie pomiarowym przy użyciu precyzyjnych przyrządów w warunkach nominalnych. Inwertery nie działające w warunkach nominalnych mogą mieć różne dane wydajności.

#### **11.1.1 Krzywe wydajności**

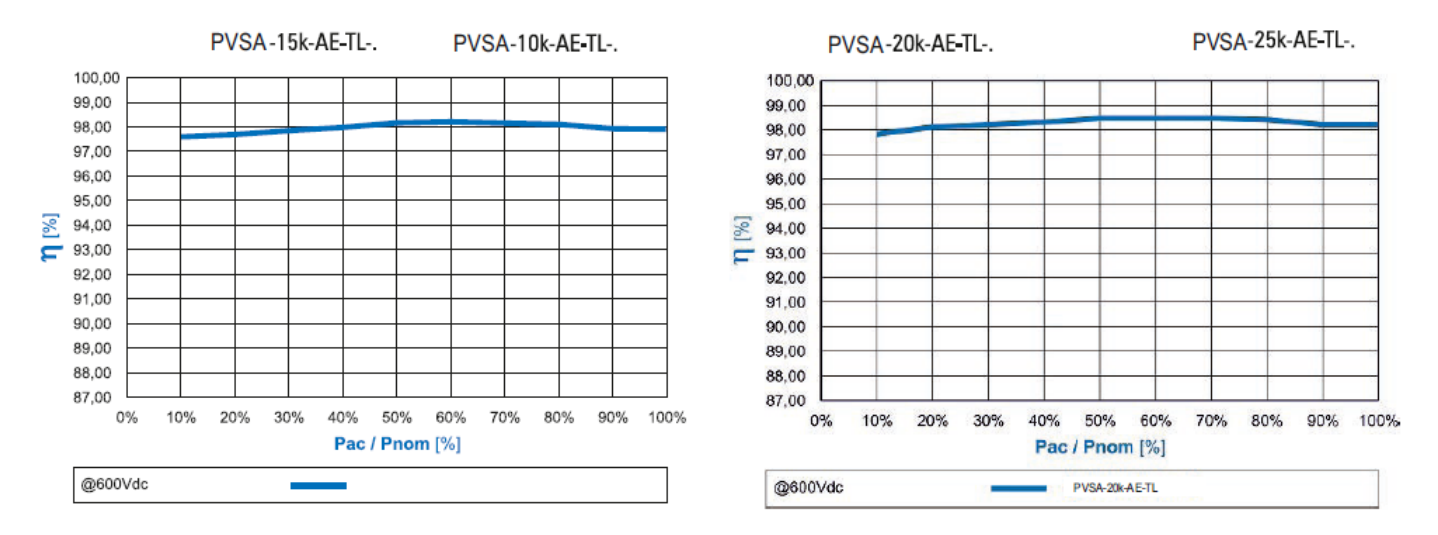

**Note!** 

Wartości wydajności są definiowane w procesie pomiarowym przy użyciu precyzyjnych przyrządów w warunkach nominalnych. Inwertery nie działające w warunkach nominalnych mogą mieć różne dane wydajności.

# **12 Wymiary i waga**

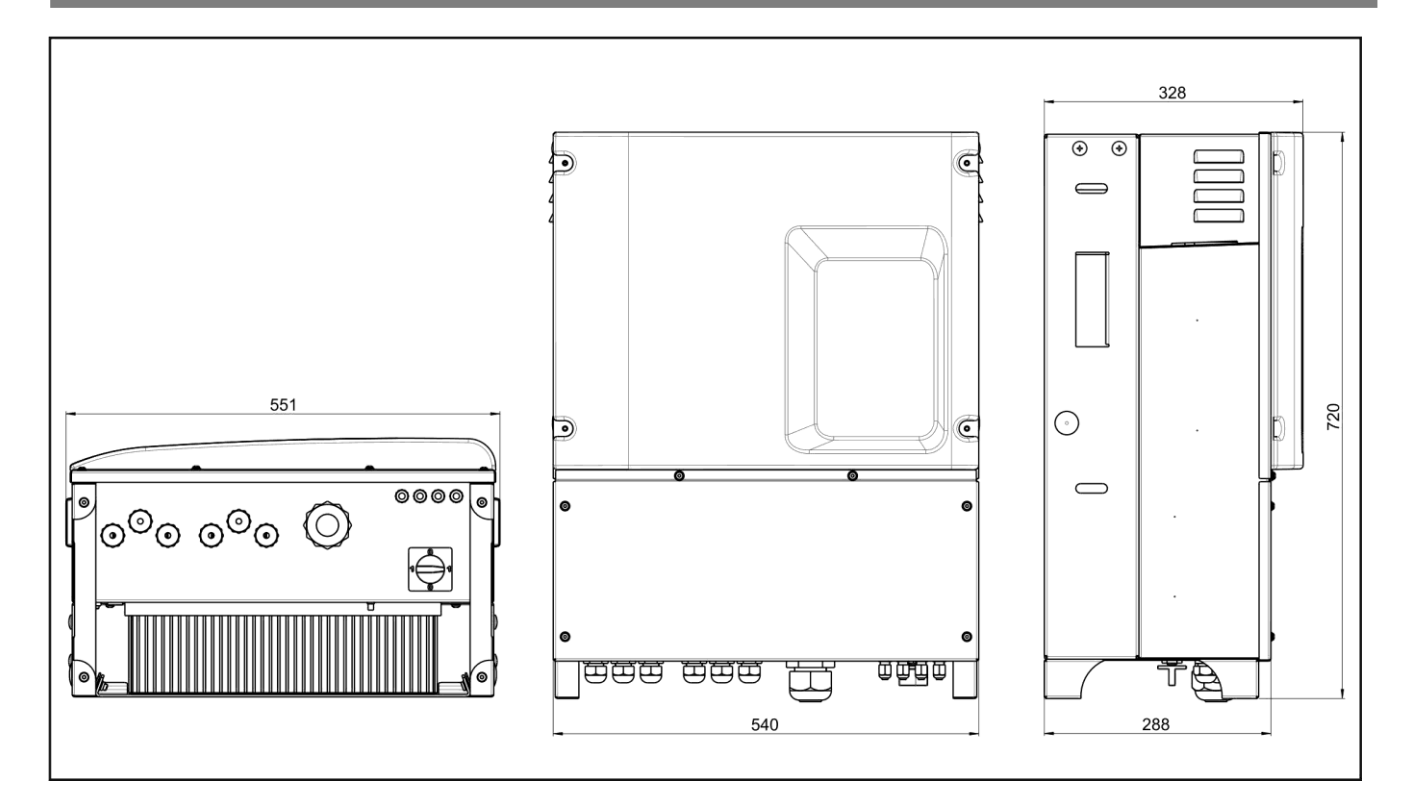

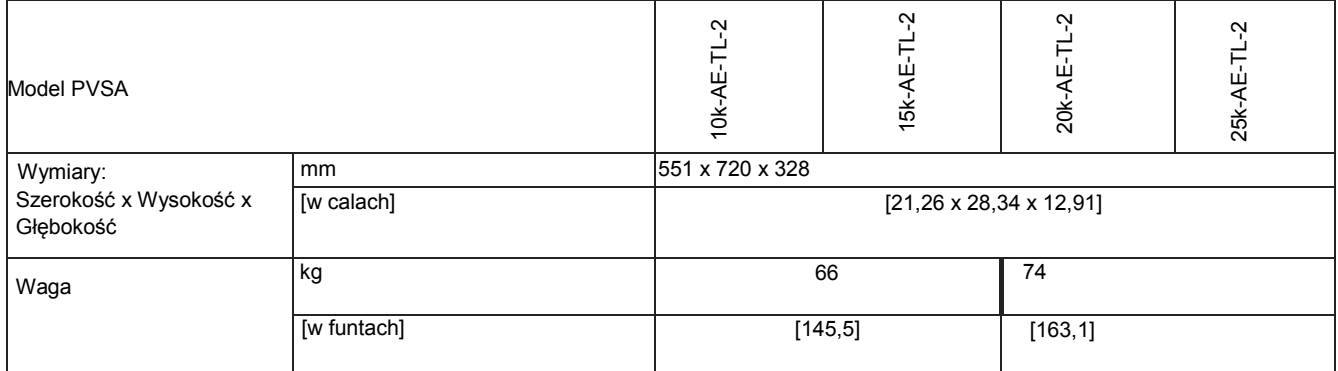

Opisane tutaj czynności konserwacyjne i czyszczące są niezbędne do zagwarantowania minimalnych wymagań bezpieczeństwa inwertera fotowoltaicznego.

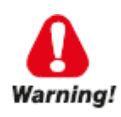

**Działanie może być wykonywane tylko przez specjalnie przeszkolony personel.**

**Przed przeprowadzeniem jakichkolwiek czynności konserwacyjnych lub czyszczących, usuń wszelkie niebezpieczne napięcie z wnętrza panelu.**

**Aby usunąć wszelkie niebezpieczne napięcie z wnętrza panelu, odłącz wszystkie zewnętrzne połączenia zasilania (po stronie AC i DC) i podejmij kroki, aby zapobiec przypadkowemu ponownemu przyłożeniu napięcia. Umieść odpowiednie znaki wskazujące na odbywające się prace i zabraniające poruszania się obszarze tych prac.**

**Odczekaj 10 minut przed rozpoczęciem jakiejkolwiek pracy (aby umożliwić rozładowanie kondensatorów). Przestrzegaj wszystkich instrukcji bezpieczeństwa zawartych w tej instrukcji.**

**Przed dotknięciem jakichkolwiek części upewnij się, że wszystkie zasilacze zostały odłączone.**

**Personel konserwujący musi być wykwalifikowany i wyposażony w odpowiedni sprzęt ochronny.** 

**Wykwalifikowany personel musi posiadać następujące umiejętności:**

- **Znajomość działania inwertera i jego obsługi;**
- **Szkolenie w zakresie radzenia sobie z zagrożeniami i ryzykiem związanym z kontrolowaniem i serwisowaniem urządzeń i instalacji elektrycznych;**
- **Szkolenie w zakresie konserwacji urządzeń i instalacji elektrycznych;**
- **Znajomość wszystkich obowiązujących norm i dyrektyw;**
- **Znajomość i przestrzeganie tych instrukcji, w tym wszystkich środków ostrożności..**

**Zastosowane wyposażenie ochronne musi spełniać wymagania dyrektywy 89/686 / WE. Sprzęt ochronny musi również zawierać wszelkie dodatkowe zabezpieczenia wymagane zgodnie z obowiązującymi przepisami lub w inny sposób określone.**

**Nigdy nie usuwaj żadnych blokad, osłon ani urządzeń ochronnych na urządzeniu ani nie używaj ich nieprawidłowo. Nie należy usuwać ani zasłaniać znaków ostrzegawczych znajdujących się na urządzeniu.**

**Nie wolno modyfikować obwodów ani oprogramowania ani dokonywać zmian bez uprzedniej zgody producenta. Wszelkie takie modyfikacje mogą stanowić zagrożenie dla osób lub sprzętu.**

#### *13.1Etykieta produktu*

.

Etykieta produktu identyfikuje inwerter.

#### **Warunki środowiskowe podczas konserwacji**

Wnikanie wilgoci i kurzu może uszkodzić inwerter. Konserwację można przeprowadzać tylko w warunkach wolnych od wilgotności i pyłu.

#### **Przechowywanie dokumentacji technicznej**

Instrukcja musi być zawsze dostępna dla osób odpowiedzialnych za obsługę i serwisowanie sprzętu

Instrukcja musi być przechowywana w pobliżu inwertera.

## *13.2Czyszczenie*

Ważne jest, aby unikać gromadzenia się kurzu na zewnątrz inwertera. NIE WOLNO używać do tego celu produktów żrących lub materiałów, które generują ładunki elektrostatyczne.

Sprawdzaj czystość wewnętrznych elementów panelu inwertera co 12 miesięcy. Usuń kurz za pomocą strumienia wody pod niskim ciśnieniem lub miękkiej szmatki.

Inwertery zainstalowane w szczególnie zapylonym otoczeniu muszą być regularnie czyszczone.

#### *13.3Rutynowe procedury konserwacji*

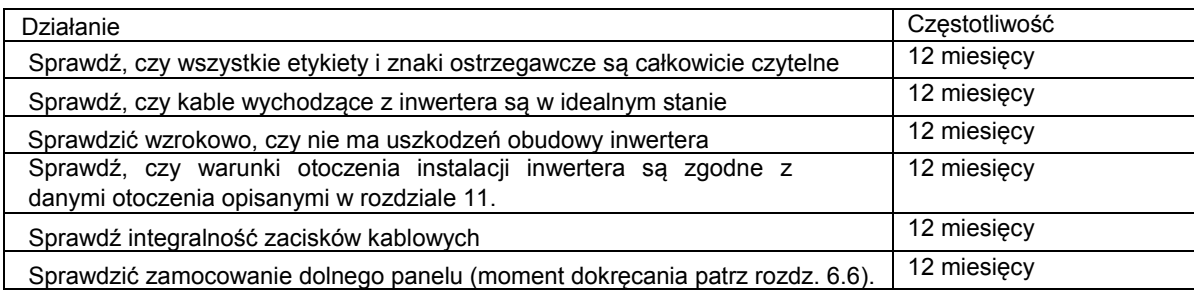

#### Kontrole okresowe

## *13.4Wymiana baterii zapasowej*

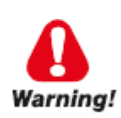

**Działanie może być wykonywane tylko przez specjalnie przeszkolony personel.**

Wymień baterię zapasową, gdy na wyświetlaczu pojawi się komunikat "ALL.9 low battery". Bateria to CR2032 i jest ona instalowana na karcie elektronicznej pod wyświetlaczem.

Wymiana baterii:

- 1. odłącz napięcie AC i DC
- 2. wyjmij dolny panel zgodnie z opisem w rozdziale 6.3
- 3. wyjmij starą baterię (sprawdź biegunowość, aby zapewnić włożenie nowej baterii w tej samej pozycji)
- 4. zakładaj rękawice izolacyjne podczas instalacji nowej baterii; sprawdź biegunowość
- 5. załóż dolny panel zgodnie z opisem w rozdziale 6.6
- 6. ponownie włącz inwerter
- 7. zresetuj prawidłową datę i godzinę.

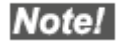

Wymiana baterii powoduje utratę zapisanych danych dziennych; datę i godzinę należy również zresetować.

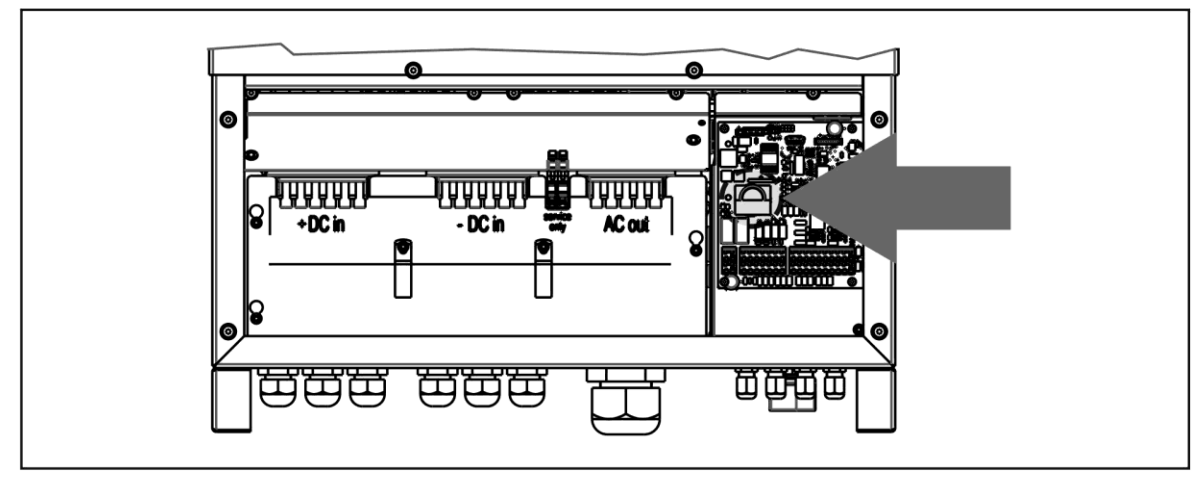

Rysunek 32 : Położenie baterii na karcie elektronicznej

## **14Warunki gwarancji**

Standardowa gwarancja producenta, zawarta w cenie produktu, jest ważna przez 7 lat od daty dostawy. Przed końcem tego okresu można zakupić RWE, aby przedłużyć gwarancję producenta.

# LUMEL

## **LUMEL S.A.**

ul. Słubicka 4 65-127 Zielona Góra tel.: +48 68 45 75 100 www.lumel.com.pl

#### **Informacja techniczna:**

tel.: (68) 45 75 140, 45 75 141, 45 75 142, 45 75 145, 45 75 146 e-mail: sprzedaz@lumel.com.pl

#### **Realizacja zamówień:**

tel.: (68) 45 75 150, 45 75 151, 45 75 152, 45 75 153, 45 75 154, 45 75 155

#### **Fotowoltaika:**

tel.: +48 730 630 533 e-mail: fotowoltaika@lumel.com.pl

#### **Wzorcowanie:**

tel.: (68) 45 75 161 e-mail: laboratorium@lumel.com.pl

PVSA-07 – 06.2022